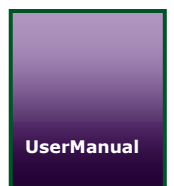

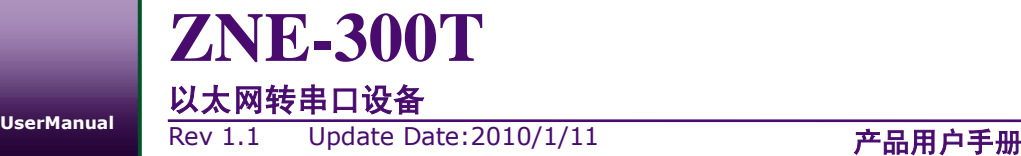

### 文件信息

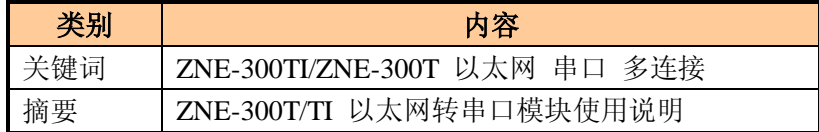

www.embedcontrol.com

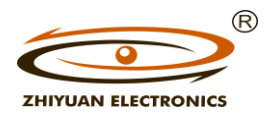

广州致远电子有限公司 工业通讯网络事业部

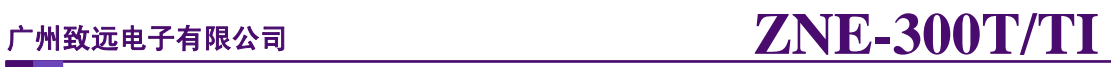

### 修订历史

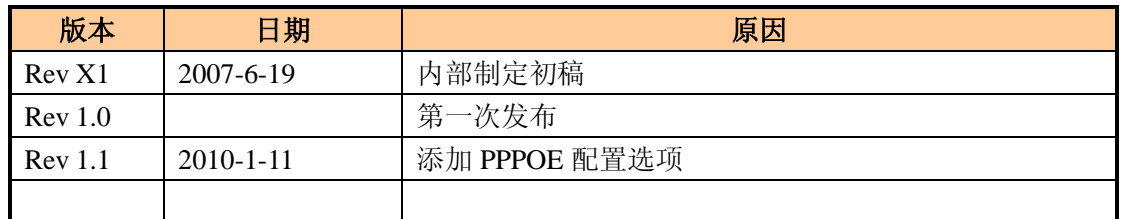

Update Date:2010/1/11

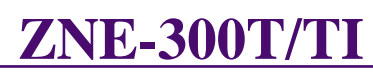

## 目录

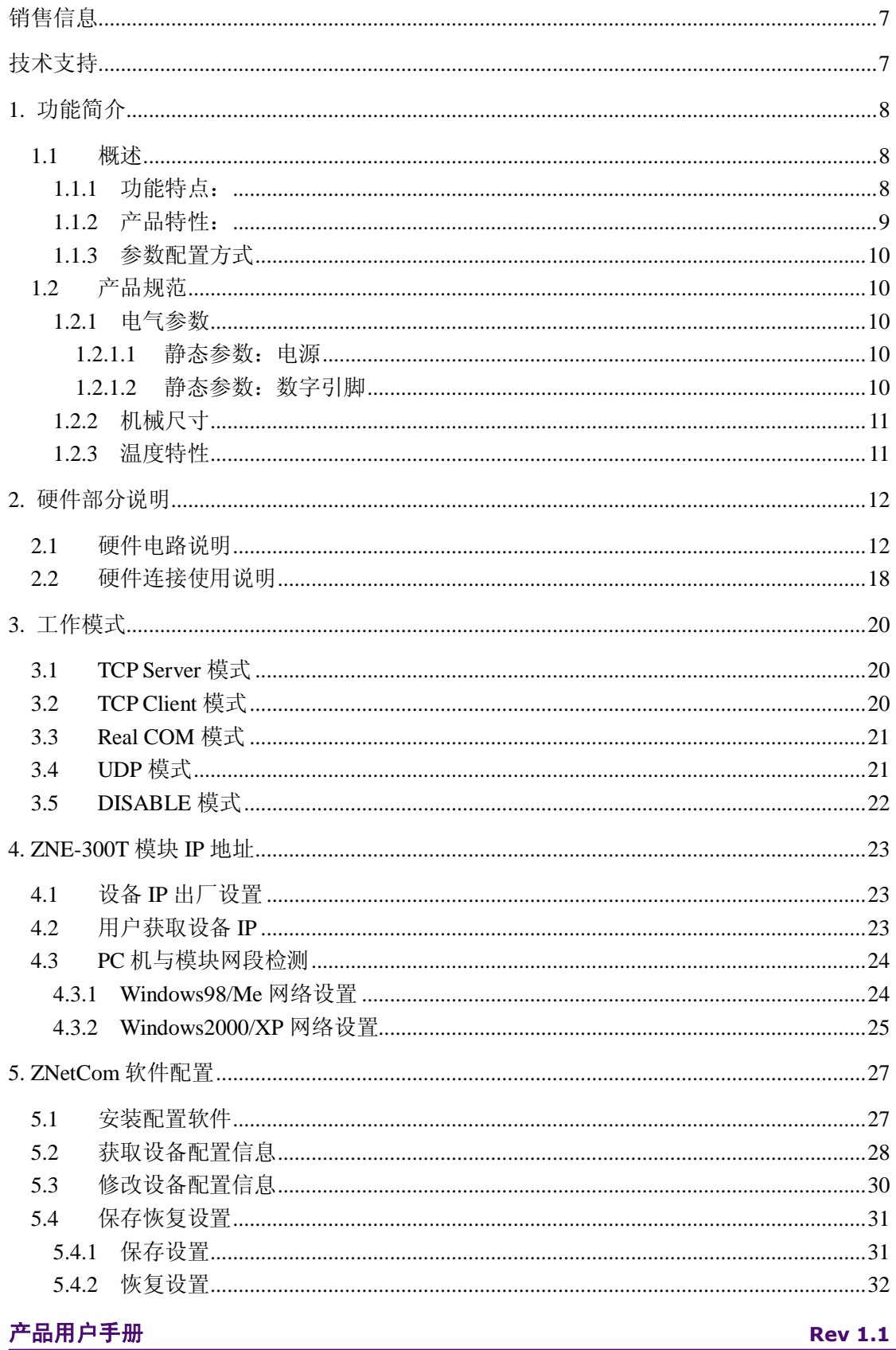

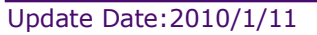

©2010 Zhiyuan Electronics CO., LTD.

### 广州致远电子有限公司

I

# **ZNE-300T/TI**

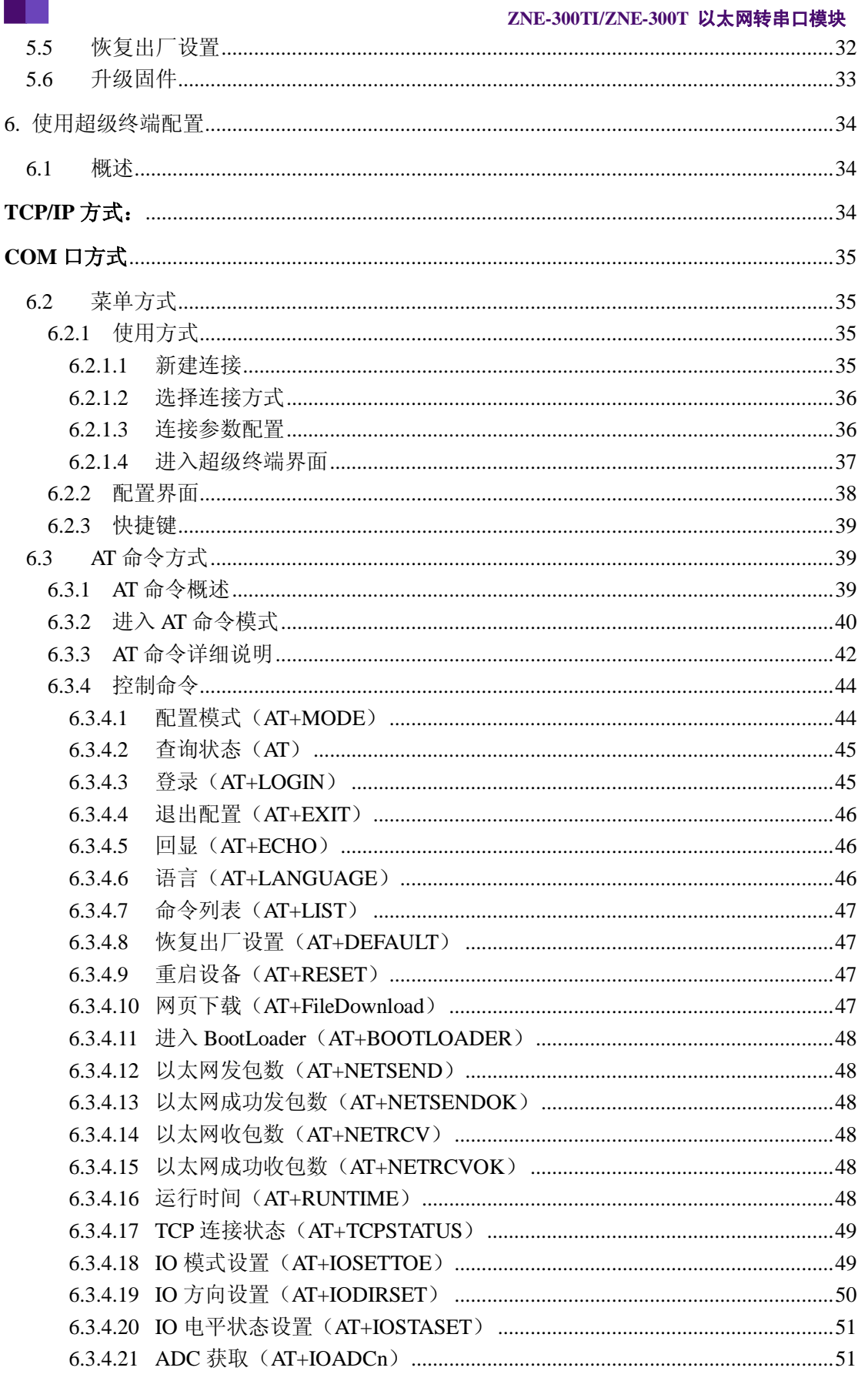

Update Date:  $2010/1/11$ 

©2010 Zhiyuan Electronics CO., LTD.

**Rev 1.1** 

# ZNE-300T/TI

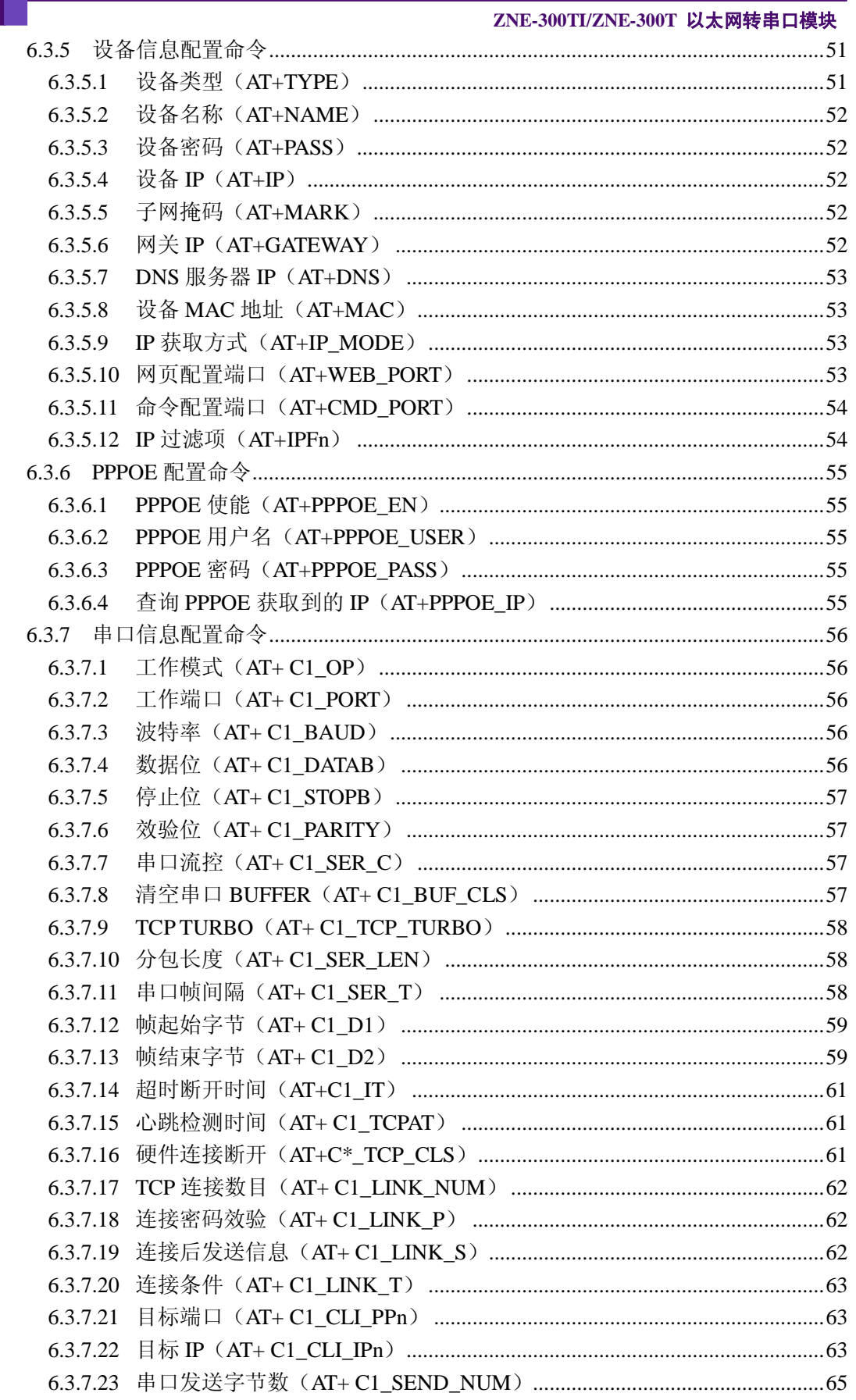

**Rev 1.1** 

Update Date:  $2010/1/11$ 

©2010 Zhiyuan Electronics CO., LTD.

# ZNE-300T/TI

![](_page_5_Picture_22.jpeg)

## <span id="page-6-0"></span>销售信息

如果需要购买本产品,请在办公时间(星期一至五上午 8:30~11:50;下午 1:30~5:30; 星期六上午 8:30~11:50) 拨打电话咨询广州周立功单片机发展有限公司。

联系电话: +86-20-28872342

联系地址:广州市天河区车陂路黄洲工业区七栋二楼。

邮 编:510660

Email: [ethernet.sales@embedcontrol.com](mailto:ethernet.sales@embedcontrol.com)

## <span id="page-6-1"></span>技术支持

购买工业通讯网络产品后,如果需要获得本产品的最新信息或者我公司其他产品信息, 你可以访问我们的网站:

<http://www.embedcontrol.com/>

如果需要电话技术支持,请在办公时间拨打电话:

- CAN-bus 技术支持
	- +86 (020)22644381 Email: [CAN.support@embedcontrol.com](mailto:CAN.support@embedcontrol.com?subject=CAN-Bus����)
- MiniARM 技术支持
	- +86 (020)28872684 Email: [Miniarm.support@embedcontrol.com](mailto:Miniarm.support@embedcontrol.com?subject=MiniARM����)
- ARM 技术支持
	- $\blacksquare$  +86 (020)22644383 Emali:  $ARM@zlgmcu.com$
- 以太网技术支持
	- +86 (020)22644385 Emali: [Ethernet.support@embedcontrol.com](mailto:Ethernet.support@embedcontrol.com?subject=��̫���)
- USB 技术支持
	- $\blacksquare$  +86 (020)22644386 Emali: [USB@zlgmcu.com](mailto:USB@zlgmcu.com?subject=USB����)

如果需要其他产品的网络技术支持,您可以访问:

[http://www.zlgmcu.com](http://www.zlgmcu.com/)

## <span id="page-7-0"></span>**1.** 功能简介

## <span id="page-7-1"></span>**1.1** 概述

ZNE-300TI/ZNE-300T是周立功公司开发的一款全功能型嵌入式以太网串口数据转换模 块,它内部集成了 TCP/IP 协议栈,用户利用它可以轻松完成嵌入式设备的网络功能,节省 人力物力和开发时间,使产品更快的投入市场,增强竞争力。

ZNE-300TI/ZNE-300T 模块集成 10/100M 自适应以太网接口,串口通信最高波特率高达 230.4Kbps,具有 TCP Server, TCP Client, UDP 和 Real COM driver 等多种工作模式,支持最多 四个连接,1.3M 用户网页下载空间,支持多个 WEB 浏览器实时监控,支持域名访问.另外,它还 具有 6 个用户可控制的 GPIO 以及两路 10 位 ADC.

### <span id="page-7-2"></span>**1.1.1** 功能特点:

- 10/100M 自适应以太网接口;
- 串口 RS232 或 RS485 可选, 波特率在 300bps~230.4kbps 之间可任意设定;
- 工作方式可选择 TCP Server, TCP Client, UDP 和 Real COM driver 等多种工作模式, 工作端口,目标 IP 地址和端口均可设定;
- 提供通用配置函数库,方便用户使用 VC、VB、Delphi 和 C++Builder 开发应用程序 进行二次开发;
- 提供 6个可控制 GPIO 和 2 路 10 位 ADC,可通过网页控制或 TCP 控制, 控制端 口任意设定;
- 内置WEB服务器并提供 JAVA 库及 1.3MB 网页文件下载空间,用户可编写自己的 网页对串口数据、GPIO、ADC 等进行实时监控,支持多个 WEB 浏览器实时监控;
- 网络断开后自动断开连接,保证整个网络可靠的建立 TCP 连接;
- 支持 DNS,满足通过域名实现通讯的需求;
- 灵活的串口数据分帧设置,满足用户各种分包需求;
- 兼容 SOCKET工作方式(TCP Server, TCP Client, UDP 等),上位机通讯软件编写遵从 标准的 SOCKET 规则;
- 支持虚拟串口工作方式,提供 WINDOWS 虚拟串口驱动,让用户串口设备无逢升级 至以太网通讯方式,无需修改原有串口软件;
- TCP支持多连接,支持连接校验密码和连接后发送特定数据,满足4个以内用户同时 管理一个嵌入式模块的设备;
- UDP 方式下支持单机或多机通讯,满足多个用户同时管理一个嵌入式模块的设备;
- 支持先进的安全机制,防止未经授权者的非法访问,提供防火墙 IP 地址筛选,最多设 置 8 个认证 IP 或 IP 段;
- 支持本地和远程的系统固件升级;
- 免费提供Windows平台配置软件函数库,包含简单易用的API函数库,方便用户编写 自己的配置软件;

![](_page_8_Picture_1.jpeg)

- 支持 AT 命令配置;
- 支持远程配置.
- <span id="page-8-0"></span>**1.1.2** 产品特性:
	- $\bullet$  32  $\overleftrightarrow{U}$  ARM7 CPU:
	- $\bullet$  LAN
		- 以太网: 10/100Mbps;
		- 保护:内建 2KV 浪涌保护
	- 串口
		- $\div$  TTL $\times$ 1: TXD, RXD, GND.
	- 数字量 I/O
		- DI/O: 6 个可编程的 IO 引脚 (GPIO).
	- ADC
		- 模拟输入: 2 路 10 位 A/D 转换器.
	- 串口通讯参数
		- 校验: None,Even,Odd,Space,Mark;
		- 数据位: 5, 6, 7, 8;
		- 停止位: 1, 1.5, 2;
		- 流控: 无;
		- 波特率: 300bps 至 230.4Kbps.
	- 软件
		- ETHERNET、ARP、IP、ICMP、IGMP、UDP、TCP、HTTP、DHCP、DNS;
		- 工具软件: ZNetCom2 配置软件、ZNetCManage 虚拟串口服务器软件、TCP/UDP 测试工具;
		- 配置方式: WEB 浏览器、Windows 超级终端、Telnet、串口.
	- 电源
		- 输入电源: 5V DC.
	- 机械参数
		- 尺寸(W×D): 44.5×31.7(mm).
	- 工作温度
		- 工业级 ZNE-300TI: -25~75℃;
		- 商业级 ZNE-300T: 0~65℃.
	- 保存环境
		- 工业级 ZNE-300TI: -40~85℃, 5~95﹪RH;

**ZNE-300TI/ZNE-300T** 以太网转串口模块

商业级 ZNE-300T: -25~85℃, 5~95﹪RH.

#### <span id="page-9-0"></span>**1.1.3** 参数配置方式

ZNE-300T 提供丰富的参数配制方式。

- 可使用 Windows 平台配置软件配置参数;
- 免费提供 Windows 平台配置软件函数库, 包含简单易用的 API 函数库, 方便用户 编写自己的配置软件;
- 可使用 WEB 浏览器配置参数;
- 可使用 Windows 系统自带超级终端软件配置参数, 提供友好的中英双语菜单配置 界面;
- 支持 AT 命令配置,方便用户使用嵌入式设备配置参数;
- 独立的 Console 串口用于超级终端配置和 AT 命令配置;
- 独立的 TCP 配置端口,支持超级终端软件和 Telnet 配置。

#### <span id="page-9-1"></span>**1.2** 产品规范

#### <span id="page-9-2"></span>**1.2.1** 电气参数

#### <span id="page-9-3"></span>**1.2.1.1** 静态参数:电源

除非特别说明,下表所列参数是指 Tamb=25℃时的值。

![](_page_9_Picture_346.jpeg)

#### <span id="page-9-4"></span>**1.2.1.2** 静态参数:数字引脚

![](_page_9_Picture_347.jpeg)

![](_page_10_Picture_1.jpeg)

#### <span id="page-10-0"></span>**1.2.2** 机械尺寸

用户如需安装 ZNE-300T/TI, 可参[考图](#page-10-2) 1.1 所提供的外观机械尺寸(公制单位表示), 图中规定了产品的长、宽、高,以及部分机械结构。

用户如需制作 ZNE-300T/TI 底板(主板),可参[考图](#page-10-3) 1.2 所以提供的定位参数(公制单 位表示),图中规定了排针与排针的距离是 40.64mm(1600 mil),另外排针的间距是 2.54mm (100 mil)。

![](_page_10_Figure_6.jpeg)

图 1.1 ZNE-300T/TI 模块俯视图及机械尺寸

<span id="page-10-2"></span>![](_page_10_Figure_8.jpeg)

图 1.2 ZNE-300T/TI 模块恻视图及机械尺寸

#### <span id="page-10-3"></span><span id="page-10-1"></span>**1.2.3** 温度特性

![](_page_10_Picture_201.jpeg)

![](_page_11_Picture_1.jpeg)

## <span id="page-11-0"></span>**2.** 硬件部分说明

### <span id="page-11-1"></span>**2.1** 硬件电路说明

下面我们分别介绍 ZNE-300T 模块的外引管脚和评估板的使用。

模块的外形如图 [2.1](#page-11-2) 所示,从俯视[图图](#page-11-3) 2.2 我们可以看出 ZNE-300T 模块有两排外引 管脚,左边一排是 12 针,右边一排是 11 针。左边排针的最上方引脚为模块的引脚 1, 依次 往下是 2~12 引脚,右边最上方是最后一个引脚 23 脚。

另外图 [2.2](#page-11-3) 显示 ZNE-300T 模块的上方有个孔 (DEF), 它用于恢复出厂设置值, 具体 用法在 ZNetCom 软件配置一节叙述。

![](_page_11_Picture_8.jpeg)

图 2.1 产品外形

<span id="page-11-2"></span>![](_page_11_Figure_10.jpeg)

<span id="page-11-3"></span>图 2.2 ZNE-300 模块俯视图及机械尺寸

**ZNE-300TI/ZNE-300T** 以太网转串口模块

<span id="page-12-0"></span>![](_page_12_Picture_447.jpeg)

![](_page_12_Picture_448.jpeg)

\*注意:用户设计时请将保留的管脚悬空!

表 [2.1](#page-12-0) 中的 Ethernet TX+、Ethernet TX-、Ethernet RX+、Ethernet RX-管脚是以太网信号; TXD、RXD 是串口信号;管脚 5、15、19 为 LED 信号,方向为输出;485E 是 485 发送控 制端,方向为输出,保证 RS485 半双工传输,发送数据时为高电平,接收数据为低电平;nRST 模块复位脚,低电平有效,在该管脚输入一大于 20us 的负脉冲,模块复位(模块内部有上 电复位电路,该管脚可悬空);GPIO0~GPIO5 是可控制通用 I/O 口, 其中 GPIO0 和 GPIO1 还有第二功能: 使用超级终端配置时串口连接方式的配置信号线, 如用作 IO 口, 则禁止用 作第二功能;GPIO2 也有第二功能:当选择 TCP Client 模式下设备与 TCP Server 连接条件 2 时,用作 DSR ON/DSR OFF 管脚。AIN0 和 AIN1 为模拟信号输入管脚,输入电压范围 0~ 3.3V; SHELL 为外壳地引脚, 可连接 RJ45 接口的屏蔽外壳。(管脚功能设置见 [6.3.4.18](#page-48-1))

管脚"收发显示 LED", "10M\_LINK\_LED"和 "100M\_LINK\_LED"用于指示当前的 网络状态。当模块的网络接口有数据收发时, "收发显示 LED"管脚输出低电平脉冲(连接 的 LED 闪烁)。当模块的网络接口连上 10M 以太网电缆,并检测到载波后, "10M\_LINK\_LED"管脚输出低电平(连接的 LED 常亮),表示模块已经连接到 10M 以太 网络。当模块的网络接口连上 100M 以太网电缆,并检测到载波后,"10M\_LINK\_LED"管 脚输出低电平(连接的 LED 常亮),表示模块已经连接到 100M 以太网络。

评估板示意图[如图](#page-13-0) 2.3 所示。

Update Date:2010/1/11

![](_page_13_Figure_0.jpeg)

<span id="page-13-0"></span>评估板是方便用户进行模块测试和应用的一个应用示例平台。评估板上包括 5V DC 供 电电源插孔、RJ45 接口、ZNE 模块接口、RS-232 接口、RS-485 接口等。

RJ45 接口管脚排列[如图](#page-13-1) 2.4 所示。

![](_page_13_Figure_3.jpeg)

<span id="page-13-1"></span>图 2.4 RJ45 接口信号说明

 RS-232 接口,我们使用了其中的 3 根线 RXD、TXD、GND,管脚排列如图 [2.5](#page-13-2) 所 示。

![](_page_13_Figure_6.jpeg)

<span id="page-13-2"></span>图 2.5 RS232 接口管脚排列

Update Date:2010/1/11

©2010 Zhiyuan Electronics CO., LTD. 产品用户手册 **Rev 1.1**

#### **ZNE-300TI/ZNE-300T** 以太网转串口模块

● RS-485 接口,该接口有 4 个脚, 分别是 485\_B、485\_A、R+和 R-。管脚排列[如图](#page-14-0) 2.6 所示,管脚功能如表 [2.2](#page-14-1) 所示

![](_page_14_Figure_4.jpeg)

图 2.6 RS-485 接口管脚排列

表 2.2 RS-485 接口管脚功能

| 管脚号 | 信号    |  |  |
|-----|-------|--|--|
|     | 485 B |  |  |
|     | 485 A |  |  |

- <span id="page-14-1"></span><span id="page-14-0"></span>电源插座用于评估板供电,它连接与评估板配套的 9V 电源。
- RESET 键是用于对 ZNE 模块进行复位的。
- <span id="page-14-2"></span>● RS-232 和 RS-485 通讯的切换跳线, 跳线外形如图 [2.7](#page-14-2) 所示。

![](_page_14_Picture_11.jpeg)

图 2.7 RS-232 与 RS-485 选择跳线

![](_page_15_Picture_1.jpeg)

![](_page_15_Picture_192.jpeg)

图 2.8 RS-232 与 RS-485 跳线选择说明

网络信号灯,分别表示接收,发送,网线连接。

表 2.3 网络信号指示灯说明

![](_page_15_Picture_193.jpeg)

- 串口数据收发灯,它在使能 485 通信时有效,平时一直亮,发送数据时灭。
- 串口配置跳线,该跳线位于复位键和 RS-232、RS-485 通讯切换跳线之间。上电或 复位时如果该跳线短接,将进入串口配置状态。上电或复位时如果该跳线断开,则 进入正常工作模式。
- J7 跳线中的 485 EN 是使 RS-485 的控制端连接到模块的 485 发送控制端,如果要 进行 RS-485 通讯则必须短接。REC\_SEL 是 RS-485 终端电阻使能跳线,短接则使 能 120 欧姆的终端电阻,否则不连终端电阻。
- 最后介绍的是评估板与 ZNE-300T 模块的连接。如图 [2.9](#page-16-0) 所示,首先观察模块的引 出管脚的 1 脚的位置, 然后在评估板上找出插座的 1 脚的地方, 对应插紧即可。因 为模块的引出管脚一排是 12 脚一排是 11 脚,而评估板上的连接座同样也是一排是

#### **ZNE-300TI/ZNE-300T** 以太网转串口模块

12 脚一排是 11 脚, 所以不容易插错或插反。注意! 如果插上模块上电后, 模块上 的电源灯不亮请马上拔掉电源,检测是否接错。

![](_page_16_Figure_4.jpeg)

图 2.9 评估板与 ZNE-300T 的连接方式

<span id="page-16-0"></span>评估板电路图如图 [2.10](#page-17-1) 所示, 用户在应用 ZNE-300T 模块做二次开发时可以参考该图 设计。

![](_page_17_Figure_0.jpeg)

图 2.10 ZNE 评估板原理图

## <span id="page-17-1"></span><span id="page-17-0"></span>**2.2** 硬件连接使用说明

一般情况下,模块可以供用户进行二次开发,使用户的产品从 RS-232、RS-485 或 RS-422 升级到以太网接口。而评估板加模块的一般应用是,使用它们做一个桥接的功能,以太网连 接到网络上,然后串口连接到用户的设备,让 PC 机可以通过网络来控制用户的设备,[如图](#page-18-0)

![](_page_17_Picture_1071.jpeg)

Update Date:2010/1/11

![](_page_18_Figure_0.jpeg)

图 2.11 ZNE 模块使用示意图

<span id="page-18-0"></span>用户在对模块和评估板做测试的时候,可以使用评估板配套的网线(是交叉线)连接 PC 机的网卡接口与评估板的以太网接口,然后用评估板配套串口线(是交叉线)连接 PC 机的串口和评估板的 RS232 接口。这样就构成了一个简单的测试网络,用户可以通过 PC 机 的网卡接口发送(接收)数据,由串口进行接收(发送),进行简单的测试。光盘配套的 ZNETCOM 软件就有这样的测试功能,供用户使用。

Update Date:2010/1/11

![](_page_19_Picture_1.jpeg)

## <span id="page-19-0"></span>**3.** 工作模式

ZNE-300T 模块支持 4 种工作模式,介绍如下:

#### <span id="page-19-1"></span>**3.1 TCP Server** 模式

![](_page_19_Picture_5.jpeg)

在 TCP 服务器(TCP Server)模式下, ZNE-300T 模块不会主动与其它设备连接。它始 终等待客户端(TCP Client)的连接, 在与客户端建立 TCP 连接后即可进行双向数据通信。

提示: 在该模式下,客户端通过网口对应的"工作端口 (见 [6.3.7.2](#page-55-2))"连接 ZNE-300T  $\odot$ 模块。

## <span id="page-19-2"></span>**3.2 TCP Client** 模式

![](_page_19_Figure_9.jpeg)

在 TCP 客户端(TCP Client)模式下,ZNE-300T 模块将主动与预先设定好的 TCP 服务 器连接。如果连接不成功,客户端将会根据设置的连接条件不断尝试与 TCP 服务器建立连 接。在与 TCP 服务器端建立 TCP 连接后即可进行双向数据通信。

- **ZNE-300TI/ZNE-300T** 以太网转串口模块
- $\odot$ 提示: 在该模式下, TCP 服务器 IP 由"目标 IP (见 [6.3.7.22](#page-62-2))"确定; TCP 服务器端口 由"目标端口 (见 [6.3.7.21](#page-62-1))"确定。"目标端口"和"目标 IP"共有4组, ZNE-300T 模块会根据设置的连接数依次连接这 4 组参数指定的 TCP 服务器,直到连接成功。
- <span id="page-20-0"></span>**3.3 Real COM** 模式

![](_page_20_Picture_5.jpeg)

在 Real COM 模式下,它实际工作于 TCP Server 模式,在上位机运行的一个后台服务程 序将主动连接 ZNE-300T 模块,并在 PC 端增加一个串口,这个串口就是 ZNE-300T 模块的 串口。该模式可以用于"PC 机通过串口与串口设备通信"方式的无缝升级。

## <span id="page-20-1"></span>**3.4 UDP** 模式

![](_page_20_Figure_8.jpeg)

与以上模式使用的 TCP 协议不同,UDP 模式使用 UDP 协议进行数据通信。UDP 是一 种不基于连接的通信方式,它不能保证发往目标主机的数据包被正确接收,所以在对可靠性 要求较高的场合需要通过上层的通信协议来保证数据正确;但是因为 UDP 方式是一种较简 单的通信方式,所以它不会增加过多的额外通信量,可以提供比 TCP 方式更高的通信速度, 以保证数据包的实时性。事实上,在网络环境比较简单,网络通信负载不是太大的情况下, UDP 工作方式并不容易出错。工作在这种方式下的设备,地位都是相等的,不存在服务器 和客户端。

#### **ZNE-300TI/ZNE-300T** 以太网转串口模块

提示:在该模式下,ZNE-300T 模块使用"工作端口(见 [6.3.7.2\)](#page-55-2)"来接收用户设备发送 的 UDP 数据包; ZNE-300T 模块的串口端收到的数据将发送到 4 组有效的 "目标 IP (见 [6.3.7.22\)](#page-62-2)"的"目标端口(见 [6.3.7.21\)](#page-62-1)"。

## <span id="page-21-0"></span>**3.5 DISABLE** 模式

在该模式下,串口处于停止工作状态。

Update Date:2010/1/11

### <span id="page-22-0"></span>**4. ZNE-300T** 模块 **IP** 地址

在使用 ZNE-300T 模块之前,我们需要知道设备的 IP 地址等网络参数,ZNE-300T 模块 支持"静态获取"和"动态获取"两种 IP 获取方式。"静态获取"指设备使用保存的"IP 地址"、"子网掩码"和"网关"设定,这种方式是设备出厂默认值:"动态获取"指设备使 用 DHCP 协议, 从网络上的 DHCP 服务器获取 IP 地址、子网掩码和网关等信息。

### <span id="page-22-1"></span>**4.1** 设备 **IP** 出厂设置

ZNE-300T 以太网转串口模块默认 IP 地址为:192.168.0.178。

### <span id="page-22-2"></span>**4.2** 用户获取设备 **IP**

当用户忘记模块 IP 地址或模块使用 DHCP 协议自动获取 IP 地址时,可通过 ZNetCom 软件获取设备当前的 IP。

ZNetCom 软件是运行在 Windows 平台上的 ZNE-300T 模块的配置软件,不论 ZNE-300T 模块的当前 IP 是多少,都可以通过 ZNetCom 软件获取 ZNE-300T 模块的当前 IP,并对其进 行配置,使用 ZnetCom 软件获取 ZNE-300T 模块 IP 的步骤如下:

1. 连接硬件

将设备接上 9~48V 直流电源, 使用交叉网线将设备的 LAN 口连接至 PC 机网口。

2. 安装 ZNetCom 软件

ZNetCom 软件的安装方式见 [5.1](#page-26-1) [安装配置软件一](#page-26-1)节。

3. 点击 ENetCome 运行 ZNetCom 软件, 出现[如图](#page-22-3) 4.1 所示界面。

![](_page_22_Picture_15.jpeg)

图 4.1 ZNetCom 软件运行界面

<span id="page-22-3"></span>4. 点击 3. 搜索设备 出现[如图](#page-23-2) 4.2 所示界面,可以获知模块 IP 地址。

![](_page_22_Picture_328.jpeg)

Update Date:2010/1/11

©2010 Zhiyuan Electronics CO., LTD. 产品用户手册 **Rev 1.1**

![](_page_23_Picture_1.jpeg)

![](_page_23_Picture_199.jpeg)

图 4.2 ZNetCom 软件搜索设备

### <span id="page-23-2"></span><span id="page-23-0"></span>**4.3 PC** 机与模块网段检测

用户在使用 PC 机与 ZNE-300T 模块进行通信前,需要保证用户的 PC 机内有以太网卡, 而且该 PC 机设置与 ZNE-300T 模块须在同一个网段内。

ZNE-300T 模块在出厂时设定了一个默认的 IP 地址 (192.168.0.178) 和网络掩码 (255.255.255.0),用户可以按图 [4.3](#page-23-3) 所示的流程检查该设备是否和用户 PC 机在同一网段。 如果在同一网段,那恭喜您,以下关于 PC 机网络设置的内容你就不必看了。如果不同, 那 以下 PC 机网络设置的内容对你来说就非常重要了。

![](_page_23_Figure_8.jpeg)

图 4.3 ZNE-300T 模块 IP 与 PC 机是否处于同一网段检查流程

<span id="page-23-3"></span>以上的内容是说明如何使用户的 PC 机与 ZNE-300T 模块处于同一网段。

#### <span id="page-23-1"></span>**4.3.1 Windows98/Me** 网络设置

如果用户使用的操作系统是 Windows 98/ME, 用户首先进入操作系统, 然后使用鼠标 点击任务栏的"开始"→"设置"→"控制面板", 双击"网络"图标, 您会看图 [4.4](#page-24-1) 的界 面。

![](_page_24_Picture_0.jpeg)

![](_page_24_Picture_1.jpeg)

![](_page_24_Picture_133.jpeg)

图 4.4 打开网络设置

<span id="page-24-1"></span>请选择"配置"页面的"TCP/IP"的属性,可能您会看到不止一个"TCP/IP",请选择 连接 ZNE-300T 模块的网卡的"TCP/IP"属性, 出现界面如图 [4.5](#page-24-2) 所示。

![](_page_24_Picture_134.jpeg)

图 4.5 TCP/IP 属性

<span id="page-24-2"></span>请按图 [4.5](#page-24-2) 所示, 在"IP 地址"页选择"指定 IP 地址", 并填入 IP 地址 192.168.0.55, 子网掩码 255.255.255.0。点击该页面的"确定", 依提示重启 PC 机。

#### <span id="page-24-0"></span>**4.3.2 Windows2000/XP** 网络设置

如果用户使用的操作系统是 Windows 2000/XP, 那就有两种方法, 用户首先进入操作系

![](_page_24_Picture_135.jpeg)

#### **ZNE-300TI/ZNE-300T** 以太网转串口模块

统,然后使用鼠标点击任务栏的"开始"→"设置"→"控制面板"(或在"我的电脑"里 面直接打开"控制面板"), 双击"网络和拨号连接"(或"网络连接")图标, 然后单击选择 连接 ZNE-300T 模块的网卡对应的"本地连接",单击右键选择"属性"在弹出的"常规" 页面选择"internet 协议(TCP/IP)",查看其"属性",您会看到如图 [4.6](#page-25-0) 所示的页面。请按 其所示,选择"使用下面的 IP 地址",并填入 IP 地址 192.168.0.55, 子网掩码 255.255.255.0, 默认网关 192.168.0.1 (DNS 部分可以不填)。点击该页面的"确定"及"本地连接属性"页 面的确定,等待系统配置完毕。

![](_page_25_Picture_122.jpeg)

图 4.6 TCP/IP 属性窗口

<span id="page-25-0"></span>现在,您就可以与 ZNE-300T 模块通信了。

## <span id="page-26-0"></span>**5. ZNetCom** 软件配置

ZNetCom 软件是运行在 WINDOWS 平台上的 ZNE-300T 模块专用配置软件, 用户可以 通过 ZNetCom 软件实现获取 ZNE 模块 IP、查看和更改设备配置参数和升级设备固件等多 种功能。

### <span id="page-26-1"></span>**5.1** 安装配置软件

首先把配套光盘放入 CD-ROM,打开光盘,双击[如图](#page-26-2) 5.1 所示的 ZNetCom204\_Setup.exe 文件,开始安装。

![](_page_26_Picture_7.jpeg)

图 5.1 安装文件

<span id="page-26-2"></span>出现[如图](#page-26-3) 5.2 所示的欢迎窗口,点击【下一步】继续。

![](_page_26_Picture_10.jpeg)

图 5.2 欢迎界面

<span id="page-26-3"></span>[如图](#page-26-4) 5.3 所示的窗口被打开,该窗口询问您需要安装的目录(默认安装到 C:\Program Files\ZNetCom Utility 目录), 如果需要更改安装目录, 可以点击【浏览】按钮。

![](_page_26_Picture_178.jpeg)

#### 图 5.3 选择安装路径

<span id="page-26-4"></span>点击【安装】开始把文件拷贝到安装目录中,安装完成后弹出[如图](#page-27-1) 5.4 所示的安装成功 的提示窗口,点击【完成】退出安装软件。

![](_page_26_Picture_179.jpeg)

Update Date:2010/1/11

©2010 Zhiyuan Electronics CO., LTD.

![](_page_27_Picture_1.jpeg)

![](_page_27_Picture_3.jpeg)

图 5.4 安装完成提示窗口

<span id="page-27-1"></span>这时配置软件就安装完成了,请用户再检测一下是否已经使用配套的网线连接好 ZNE-300T 模块和 PC 机网卡。

### <span id="page-27-0"></span>**5.2** 获取设备配置信息

运行 ZNetCom 软件出现[如图](#page-27-2) 5.5 所示界面。

![](_page_27_Picture_134.jpeg)

图 5.5 ZNetCom 运行界面

<span id="page-27-2"></span>点击工具栏中的 <sup>12</sup> <sup>搜索设备</sup> 按钮, ZNetCom 配置软件开始搜索连接到 PC 机上的 ZNE 模块,如图 [5.6](#page-28-0) 所示。在搜索窗口中,我们可以看到搜索到的模块,及对应的 MAC 地址和 IP 地址。搜索窗口在 10 秒后自动关闭,用户也可以点击【停止】按钮让它关闭。

![](_page_28_Picture_0.jpeg)

![](_page_28_Picture_1.jpeg)

![](_page_28_Picture_114.jpeg)

图 5.6 ZNetCom 软件搜索设备

<span id="page-28-0"></span>搜索完成后, 被搜索到的设备将出现在 ZNetCom 软件的设备列表中, [如图](#page-28-1) 5.7 所示。

![](_page_28_Picture_115.jpeg)

图 5.7 获取 ZNE-300T 模块配置属性

<span id="page-28-1"></span>![](_page_28_Picture_116.jpeg)

![](_page_28_Picture_117.jpeg)

图 5.8 获取配置数据对话框

<span id="page-28-2"></span>![](_page_28_Picture_118.jpeg)

Update Date:2010/1/11

©2010 Zhiyuan Electronics CO., LTD. 产品用户手册 **Rev 1.1**

 $\sim$   $\Lambda$ 

#### **ZNE-300TI/ZNE-300T** 以太网转串口模块

当"获取设备信息"对话框消失以后,用户就可以从属性栏中看到[如图](#page-29-1) 5.9 所示的 ZNE-300T 模块配置信息。

|                | <b>ZNetCom V2.23</b> |                                                                                   |               |  |                               |                          | $\Box$ o $\times$      |
|----------------|----------------------|-----------------------------------------------------------------------------------|---------------|--|-------------------------------|--------------------------|------------------------|
|                |                      | 配置(S) 视图(V) 帮助(H) 测试(T) Language                                                  |               |  |                               |                          |                        |
|                |                      | <b>① 按索设备 ■ 指定按索 ■ 清空设备 ■ 读取信息 ■ 复位设备 ■</b> 下载数据 ■ <mark>含</mark> 关于 <sub>▼</sub> |               |  |                               |                          |                        |
| 序号             | 模块型号                 | MAC地址                                                                             | IP地址          |  | 属性栏                           |                          | $4 \times$             |
| $\overline{0}$ | ZNE-300T             | 00:14:97:07:05:05                                                                 | 192.168.0.178 |  | 3 刷新 → 提交更改 ● 收缩/展开 ● 导入 → 导出 |                          |                        |
|                |                      |                                                                                   |               |  | 日 基本信息                        |                          | $\boldsymbol{\lambda}$ |
|                |                      |                                                                                   |               |  | 设备型号                          | ZNE-300T                 |                        |
|                |                      |                                                                                   |               |  | 设备固件版本                        | 1.05                     |                        |
|                |                      |                                                                                   |               |  | 设备名称                          | ZNE-300T                 |                        |
|                |                      |                                                                                   |               |  | 田 密码操作                        |                          |                        |
|                |                      |                                                                                   |               |  | 日 IP地址信息                      |                          |                        |
|                |                      |                                                                                   |               |  | 设备IP                          | 192.168.0.178            |                        |
|                |                      |                                                                                   |               |  | 设备子网掩码                        | 255.255.255.0            |                        |
|                |                      |                                                                                   |               |  | 设备网关IP                        | 192.168.0.1              |                        |
|                |                      |                                                                                   |               |  | 设备MAC地址                       | 00:14:97:07:05:05        |                        |
|                |                      |                                                                                   |               |  | 获取IP方式                        | 静态获取                     |                        |
|                |                      |                                                                                   |               |  | 日 网络参数                        |                          |                        |
|                |                      |                                                                                   |               |  | DKS服务器                        | 192.168.0.1<br>80        |                        |
|                |                      |                                                                                   |               |  | 网页端口<br>命令端口                  | 3003                     |                        |
|                |                      |                                                                                   |               |  | IP过滤项1                        | о                        |                        |
|                |                      |                                                                                   |               |  | IP过滤项2                        | $\Box$                   |                        |
|                |                      |                                                                                   |               |  | IP过滤项3                        | ō                        |                        |
|                |                      |                                                                                   |               |  | IP过滤项4                        |                          |                        |
|                |                      |                                                                                   |               |  | IP过滤项5                        | Ĕ                        |                        |
|                |                      |                                                                                   |               |  | IP过滤项6                        |                          |                        |
|                |                      |                                                                                   |               |  | IP过滤项7                        | ō                        |                        |
|                |                      |                                                                                   |               |  | IP过滤项8                        | $\Box$                   |                        |
|                |                      |                                                                                   |               |  | 日 串口1                         |                          |                        |
|                |                      |                                                                                   |               |  | 设置所有串口配置和此串口相同                |                          |                        |
|                |                      |                                                                                   |               |  | 工作方式                          | TCP Server               |                        |
|                |                      |                                                                                   |               |  | 工作端口                          | 4001                     |                        |
|                |                      |                                                                                   |               |  | 超时断开时间                        | $\overline{0}$           |                        |
|                |                      |                                                                                   |               |  | 心跳检测时间 (s)                    | 20 <sub>1</sub>          |                        |
|                |                      |                                                                                   |               |  | 帧起始字节 OEX)                    | $\Box$                   |                        |
|                |                      |                                                                                   |               |  | 帧结束字节 (HEX)                   | $\Box$                   |                        |
|                |                      |                                                                                   |               |  | 串口波特率                         | 115200                   |                        |
|                |                      |                                                                                   |               |  | 串口数据位                         | $\overline{\phantom{a}}$ |                        |
|                |                      |                                                                                   |               |  | 串口停止位                         | $\mathbf{1}$             | $\checkmark$           |
|                |                      |                                                                                   |               |  | 東口状跡は<br>密码操作                 | $\equiv$                 |                        |
|                |                      |                                                                                   |               |  |                               |                          |                        |
|                |                      |                                                                                   |               |  |                               |                          |                        |

图 5.9 ZNE-300T 模块配置信息

### <span id="page-29-1"></span><span id="page-29-0"></span>**5.3** 修改设备配置信息

使用 ZNetCom 软件修改 ZNE-300T 模块配置信息时需要设备配置密码(默认值为 "88888"),用户根据需要在属性栏中修改设备配置信息后,在当前密码中填入设备配置密

码,单击 →提交更改 按钮即可完成设备配置信息修改。

**ZNE-300TI/ZNE-300T** 以太网转串口模块

![](_page_30_Picture_137.jpeg)

图 5.10 修改 ZNE-300T 模块配置

 $\odot$ 属性栏中每项参数的具体含义可以参看 [6.3A](#page-38-1)T [命令方式中](#page-38-1)的对应 AT 命令项说明。

### <span id="page-30-0"></span>**5.4** 保存恢复设置

为方便用户批量修改 ZNE-300T 模块配置信息, ZNetCom 软件提供了配置信息导入/导 出功能。导入/导出功能按钮位于属性栏上,如图 [5.11](#page-30-2) 所示。

![](_page_30_Figure_8.jpeg)

图 5.11 模块配置信息导入/导出功能

#### <span id="page-30-2"></span><span id="page-30-1"></span>**5.4.1** 保存设置

点击 <sup>19</sup>导出 按钮, 在弹出的"另存为"对话框中, 根据需要选择保存目录、填写保存 的文件名后,点击【保存】按钮后,模块配置信息将以 XML 格式保存起来。

#### 产品用户手册 **Rev 1.1**

Update Date:2010/1/11

©2010 Zhiyuan Electronics CO., LTD.

**ZNE-300TI/ZNE-300T** 以太网转串口模块

![](_page_31_Picture_139.jpeg)

#### 图 5.12 保存设备配置信息

#### <span id="page-31-0"></span>**5.4.2** 恢复设置

点击<mark>CD 导入</mark>按钮,在弹出的"打开"对话框中,选择保存的模块配置信息文件,点击 【打开】按钮后, ZNetCom 软件将导入文件中保存的设置。

![](_page_31_Picture_140.jpeg)

图 5.13 打开设备配置信息

#### <span id="page-31-1"></span>**5.5** 恢复出厂设置

如果改了一些值,使模块不能工作了(如改错了 IP 地址、子网掩码或忘记了密码),可 以按以下步骤操作恢复出厂设置的功能。

- ◆ 首先按本章开头部分的说明,设置好 PC 机的网络配置。然后拔掉 ZNE-300T 模块 的供电电源,去掉电源后使用金属线或尖嘴镊子短接模块如下图的 DEF 孔和地(如 12 脚)。
- ◆ 再对模块上电,一秒(或大于1秒)后,再拔掉 ZNE-300T 模块的供电电源,去掉 电源后再去掉短接金属线或尖嘴镊子。这时 ZNE-300T 模块就已经恢复了出厂默认

![](_page_31_Picture_141.jpeg)

**ZNE-300TI/ZNE-300T** 以太网转串口模块

设置,用户就可以对模块重新进行设置。

![](_page_32_Figure_4.jpeg)

图 5.14 恢复出厂设置的跳线位置

## <span id="page-32-0"></span>**5.6** 升级固件

Update Date:2010/1/11

![](_page_33_Picture_1.jpeg)

## <span id="page-33-0"></span>**6.** 使用超级终端配置

#### <span id="page-33-1"></span>**6.1** 概述

ZNE-300T 模块支持在超级终端下的菜单及命令配置方式,在这种配置方式下,用户不 需安装任何配置软件,使用 Windows 自带的超级终端软件就可完成 ZNE-300T 模块的参数 配置工作。使用超级终端配置时可使用 COM 口和 TCP/IP 两种连接方式, 在人机交互方面 又分为菜单方式和 AT 命令行方式, [如图](#page-33-3) 6.1 [和图](#page-33-4) 6.2 所示。

![](_page_33_Picture_157.jpeg)

<span id="page-33-3"></span>图 6.1 菜单方式

![](_page_33_Picture_8.jpeg)

图 6.2 AT 命令行方式

<span id="page-33-4"></span>两种连接方式的通讯参数如下:

### <span id="page-33-2"></span>**TCP/IP** 方式:

- $\bullet$  IP-192.168.0.178;
- PORT-3003。

Update Date:2010/1/11

#### **ZNE-300TI/ZNE-300T** 以太网转串口模块

<u>△</u> 注意:该 IP 和 PORT 值是出厂设置, 当用户重新设置这些参数后, 请使用更改后的参 数进行连接。

#### <span id="page-34-0"></span>**COM** 口方式

- 波特率-115200;
- 数据位-8:
- 停止位-1;
- 奇偶效验-无;
- 数据流控-无。
- 提示:当用户忘记了 ZNE-300T 模块的网络参数(如 IP 地址、命令配置端口等),无法 使用 TCP/IP 连接方式进行设置配置时,可使用串口连接方式重新设置设备参数,而不 需要恢复出厂设置。
- $\triangle$  注意: 使用串口连接方式前要设置模式见 [6.3.4.18](#page-48-1) IO 模式设置 (AT+IOSETTOE), 否 则无法连接。

菜单方式使用界面[如图](#page-37-1) 6.8 所示, 在这种方式下, 用户可以使用多种快捷键杳看和更改 设备的所有参数;AT 命令方式给用户提供一个标准的 AT 命令接口,主要用于用户使用单 片机等嵌入式设备或用户自己编写配置软件对 ZNE-300T 模块进行配置。

#### <span id="page-34-1"></span>**6.2** 菜单方式

菜单配置方式在 Windows 的超级终端软件下为用户提供了一种直观、简单、方便、易 用的配置方式。菜单方式使用界面[如图](#page-37-1) 6.8 所示,在这种方式下,用户可以使用多种快捷键 查看和更改模块的所有参数。菜单配置方式是 ZNE-300T 模块上电后的默认配置方式,配置 方式的切换见 [6.3.4.1](#page-43-1) 配置模式 (AT+MODE)。

#### <span id="page-34-2"></span>**6.2.1** 使用方式

#### <span id="page-34-3"></span>**6.2.1.1** 新建连接

在 WINDOWS 操作环境下, 运行开始->程序->附件->通讯->超级终端, 为新建的连接起 一个名字(如:ZNE300\_TCP),并选择相应图标,完成后点击确定,对新建的连接进行配置。

**ZNE-300TI/ZNE-300T** 以太网转串口模块

![](_page_35_Picture_132.jpeg)

图 6.3 超级终端新建连接

#### <span id="page-35-0"></span>**6.2.1.2** 选择连接方式

首先选择国家代码及您所在地区区号, 当使用 TCP/IP 连接方式时, 请选择 TCP/IP(Winsock);使用串口连接方式时,选择与 ZNE-300T 模块配置串口相连的 PC 串口 COM。

![](_page_35_Picture_133.jpeg)

图 6.4 连接方式选择

#### <span id="page-35-1"></span>**6.2.1.3** 连接参数配置

使用 TCP/IP 连接方式时,主机地址设为 ZNE-300T 模块的 IP 地址(出厂设置为 "192.168.0.178"),端口号设置为 ZNE-300T 模块的命令端口号(出厂设置为"3003"), 如 图 [6.5](#page-36-1) 所示。
**ZNE-300TI/ZNE-300T** 以太网转串口模块

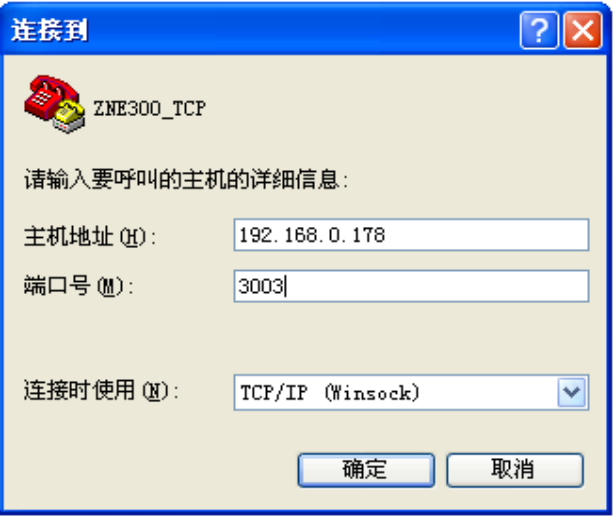

图 6.5 TCP/IP 连接属性设置

使用串口连接方式时, 波特率选择 115200, 数据位 8 位, 停止位一位, 无奇偶校验, 数据流控制选择"无",[如图](#page-36-0) 6.6 所示。

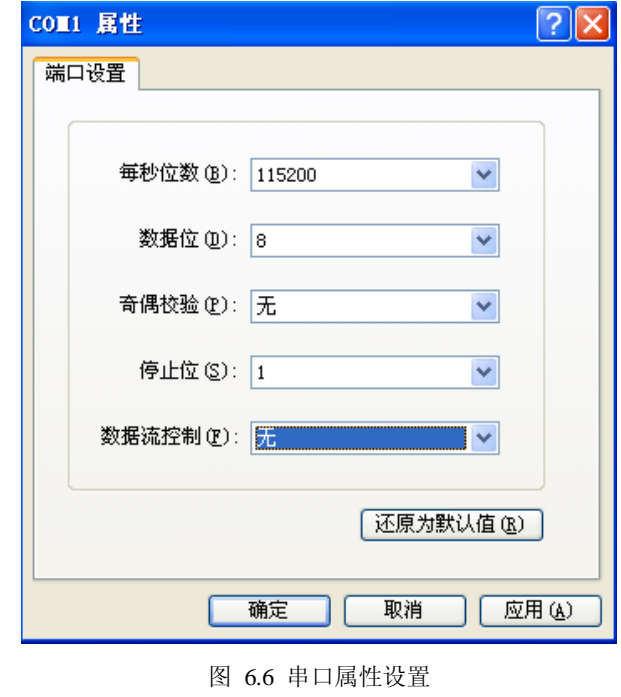

<span id="page-36-0"></span>注意:使用串口连接方式前要设置模式见 [6.3.4.18](#page-48-0) IO 模式设置(AT+IOSETTOE),否 则无法连接。

### **6.2.1.4** 进入超级终端界面

正确连接后出现如图 [6.7](#page-37-0) 所示界面,在该界面中,用户可以获知 PassWord Key①、设备 类型、MAC 地址、IP、固件版本等信息, 在【PassWord】中输入 ZNE-300T 模块的配置密

### 产品用户手册 **Rev 1.1**

Update Date:2010/1/11

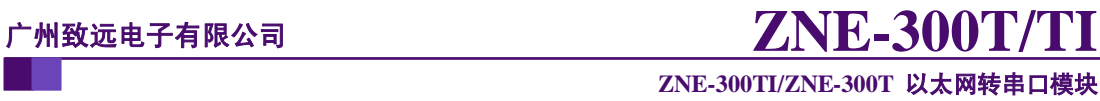

码(出厂设置为"88888")即可通过菜单方式配置 ZNE-300T 模块。

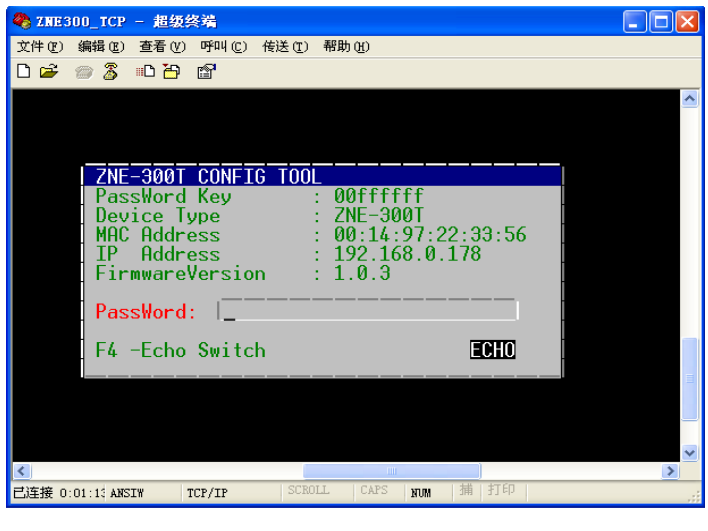

图 6.7 菜单配置方式登录界面

<span id="page-37-0"></span>**PassWord Key**①:当用户忘记了配置密码,可联系致远电子通过登录界面中的 PassWord Key 值获取登录密码。

### <span id="page-37-2"></span>**6.2.2** 配置界面

菜单配置方式的界面如图 [6.8](#page-37-1) 所示。

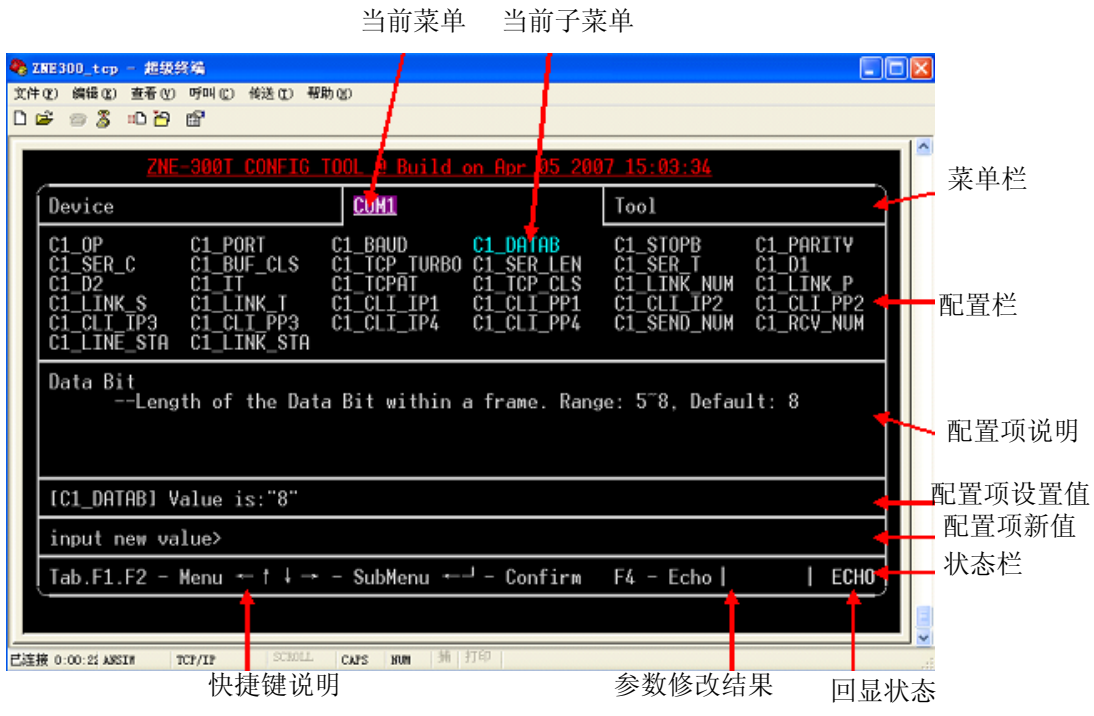

<span id="page-37-1"></span>菜单栏:包括通用信息配置和串口信息配置等,反色显示部分表示当前选中的菜单

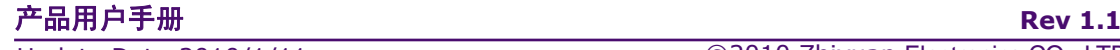

Update Date:2010/1/11

#### **ZNE-300TI/ZNE-300T** 以太网转串口模块

项。图 [6.8](#page-37-1) 中选中的菜单号为"COM1",配置栏中将出现所有关于 COM1 的配置 项;

- 配置栏:选中的菜单项所对应的所有配置项,反色显示部分表示当前选中的配置项。 图 [6.8](#page-37-1) 中选中的配置项为"C1 DATAB",表示对串口 1 的数据位进行配置, 配置 项的名称与 AT 命令中的命令相对应,关于参数的范围和意义可参见对应的 AT 命 令说明;
- 配置项说明: 选中的配置项的说明;
- 配置项设置值:选中的配置项的当前设置值;
- 配置项新值:配置项新值输入框,在此输入新值后,按回车键,即可修改选中配置 项的参数值;
- 状态栏: 包括"快捷键说明"、"参数修改结果"和"回显状态",当修改配置项参 数成功时,"参数修改结果"栏显示"OK",否则显示"ERROR","回显状态"栏

显示当前的回显状态,回显功能①打开时,显示 ECHO . 否则显示 ECHO

回显功能①:指被配置设备回发配置主机(软件)的输入值,超级终端类软件本身并不 显示用户在超级终端软件内的输入值,所以用户在使用超级终端软件配置时需要打开 回显功能。用户在使用单片机等嵌入式设备或 telnet 方式对 ZNE-300T 模块进行配置时, 则可关闭此功能。

### **6.2.3** 快捷键

在菜单配置方式下可以使用快捷键快速地切换配置项,有效的快捷键及功能说明[如表](#page-38-0) [6.1](#page-38-0) 所示。

### 表 6.1 菜单配置方式快捷键一览

<span id="page-38-0"></span>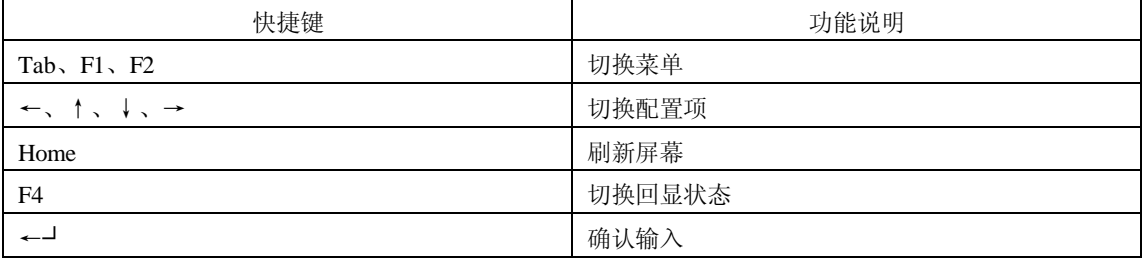

### <span id="page-38-1"></span>**6.3 AT** 命令方式

AT 命令方式给用户提供一个标准的 AT 命令接口,主要用于用户使用单片机等嵌入式 设备或用户自己编写配置软件对 ZNE-300T 模块进行配置。

### **6.3.1 AT** 命令概述

ZNE-300T模块支持的AT命令是一个标准的接口,AT命令不区分大小写,且总是以"AT"

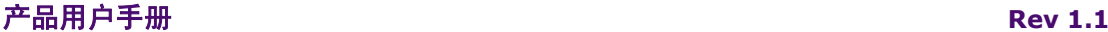

Update Date:2010/1/11

### **ZNE-300TI/ZNE-300T** 以太网转串口模块

开头,以"\r\n"结尾。它的命令和返回值及参数说明的格式都是固定的,总体上说 AT 命 令有 4 种形式:

无参数命令。

它是一种单纯的命令,格式是 AT+<command>\r\n, 如退出配置模式等: AT+EXIT\r\n。

帮助命令。

它是用来列出该命令的可能参数、使用说明等,格式是 AT+<command>=?\r\n,如:  $AT+NAME=?\r\ln$ 

查询命令。

它用来查询该命令当前的设置值,格式是 AT+<command>?\r\n, 如: AT+NAME?\r\n。

带参数命令。

它是应用最广的一种格式,它为命令提供了强大的灵活性,主要用于设置参数,格式是  $AT + \leq$ command> $\leq$ par1>, $\leq$ par2>, $\leq$ par3>...\r\n,  $\ln$ ,  $\ln$ : AT+IP=192.168.0.178\r\n.

作为返回值,其情况就比较多样,这在后面的 AT [命令详细说明中](#page-39-0)将具体给出。但是返 回值还是遵循一个大的框架格式:

#### **\r\n<**回应字符串**>\r\n<OK/ERROR>\r\n**

返回值有"错误信息"和"正确信息"2 种,而"错误信息"又有 6 种,[如表](#page-39-1) 6.2 所示。 表 6.2 AT 命令返回值

<span id="page-39-1"></span>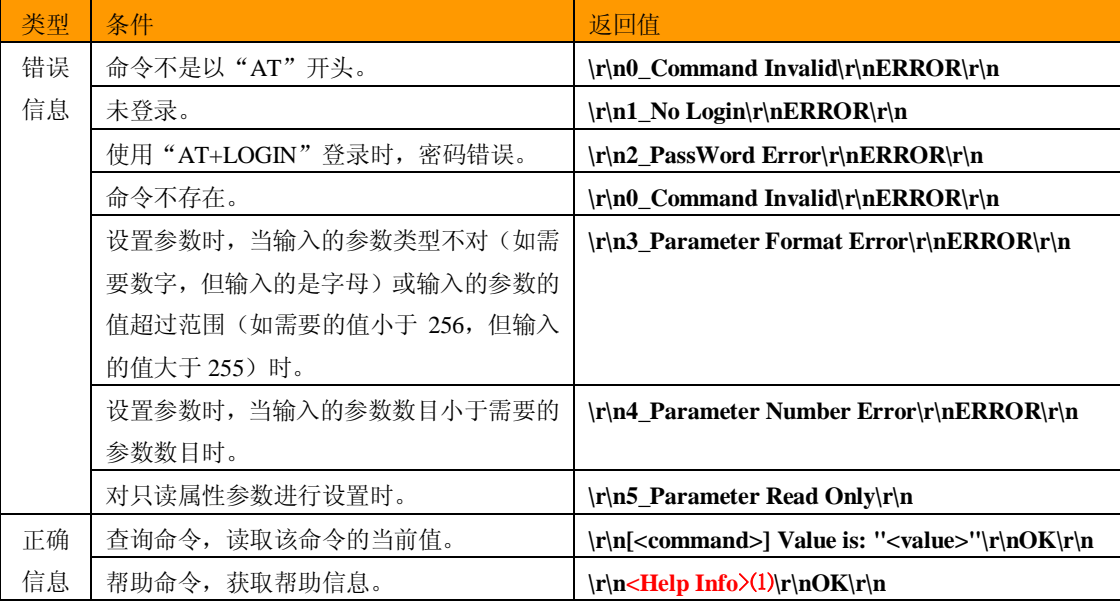

⑴ **<Help Info>** :命令使用方式及参数说明,不同的命令有不同的值。

### **6.3.2** 进入 **AT** 命令模式

<span id="page-39-0"></span>首先进入超级终端界面, 并切换到"Tool"菜单, 如图 [6.9](#page-40-0) 所示

### 产品用户手册 **Rev 1.1**

Update Date:2010/1/11

**ZNE-300TI/ZNE-300T** 以太网转串口模块

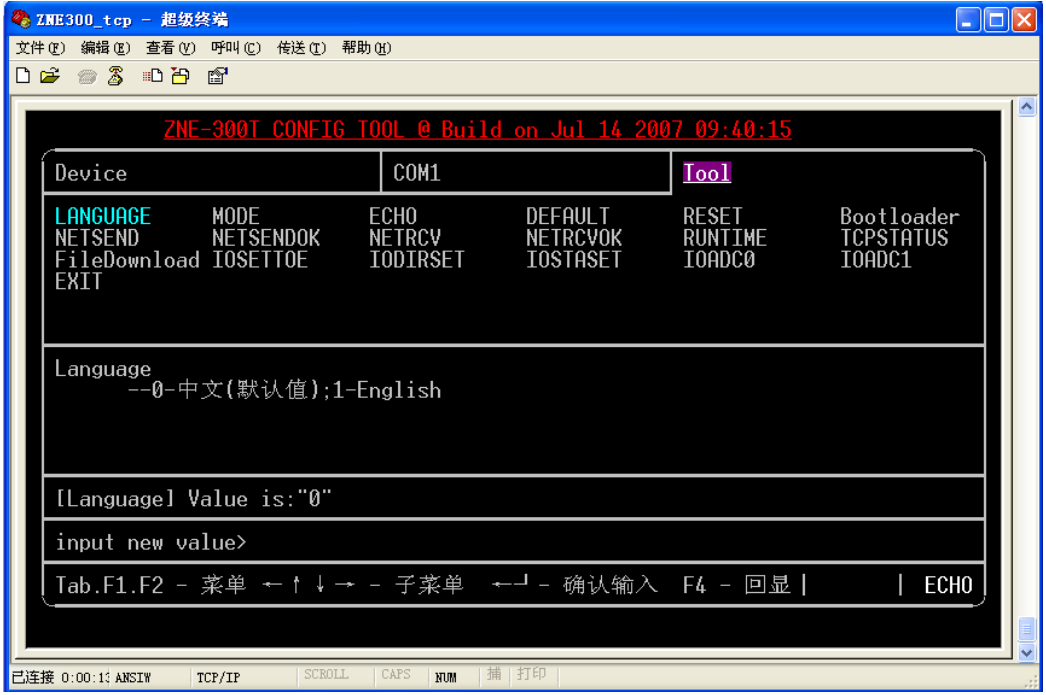

### 图 6.9 菜单配置方式界面

<span id="page-40-0"></span>在配置栏中选择"MODE"选项,在"input new value>"右边输入 0,然后回按车键,[如图](#page-40-1) [6.10](#page-40-1) 所示。

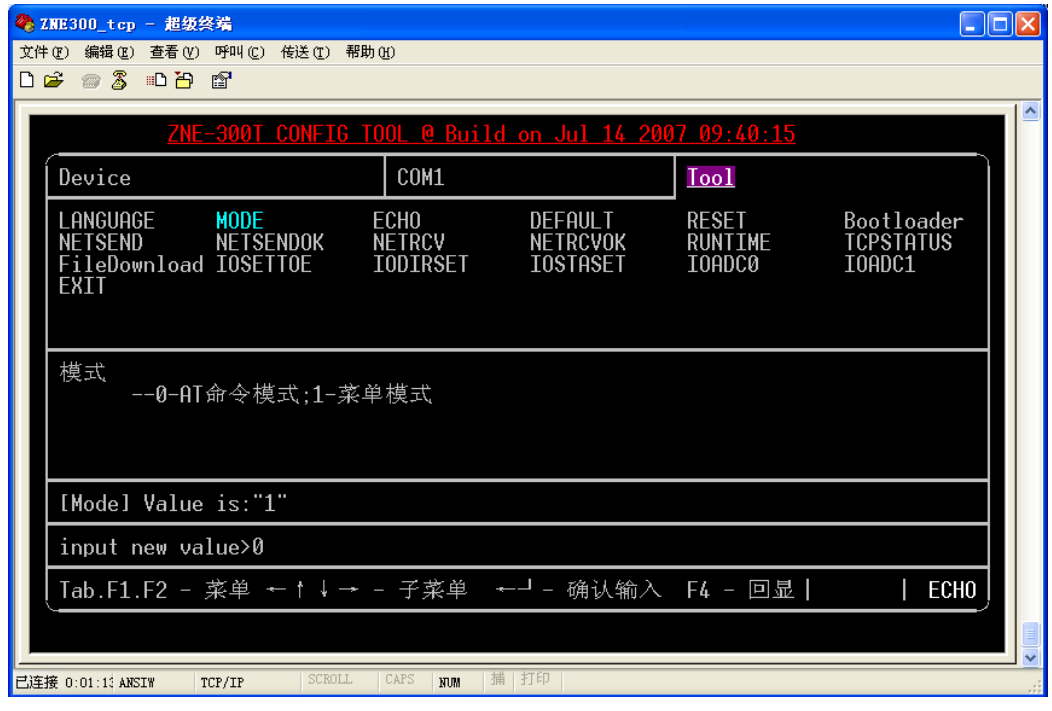

图 6.10 设置 AT 命令模式

<span id="page-40-1"></span>随后进入 AT 命令模式, 如图 [6.11](#page-41-0) 所示。

Update Date:2010/1/11

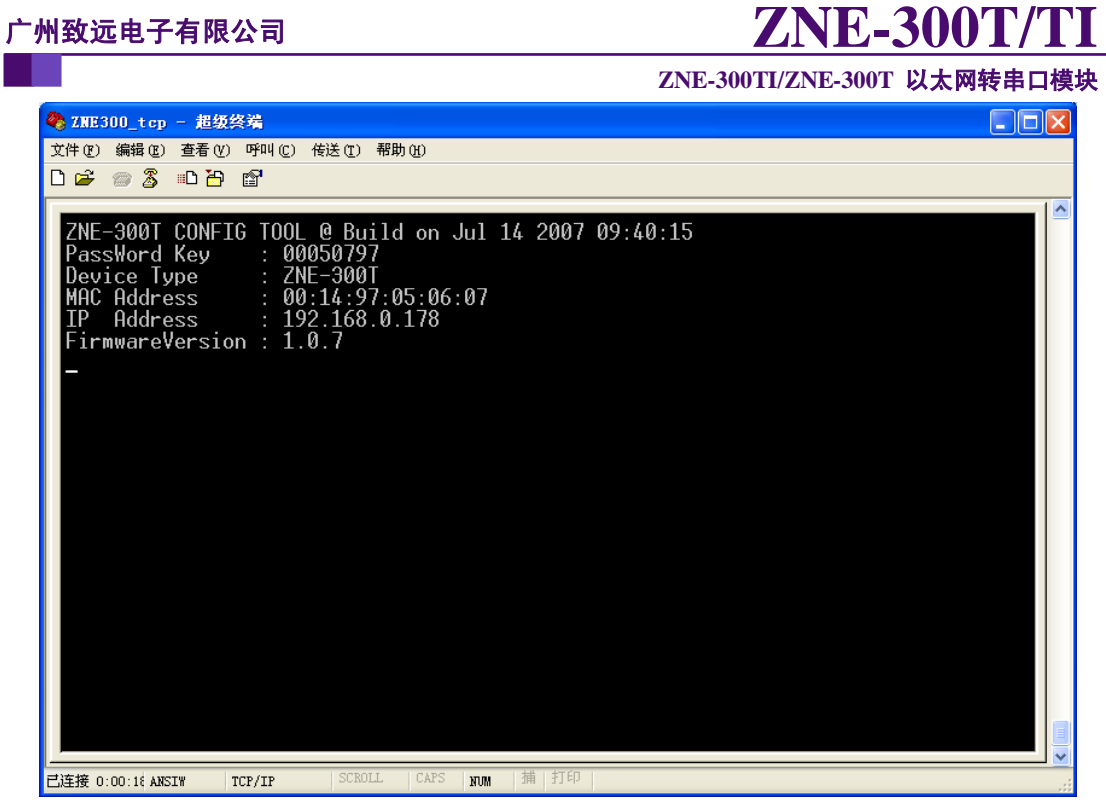

图 6.11 AT 命令模式

### <span id="page-41-0"></span>**6.3.3 AT** 命令详细说明

ZNE-300T 模块拥有的 AT 命令包括控制命令、模块信息配置命令和串口信息配置命令, 如表 [6.3](#page-41-1) 所示。

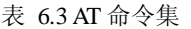

<span id="page-41-1"></span>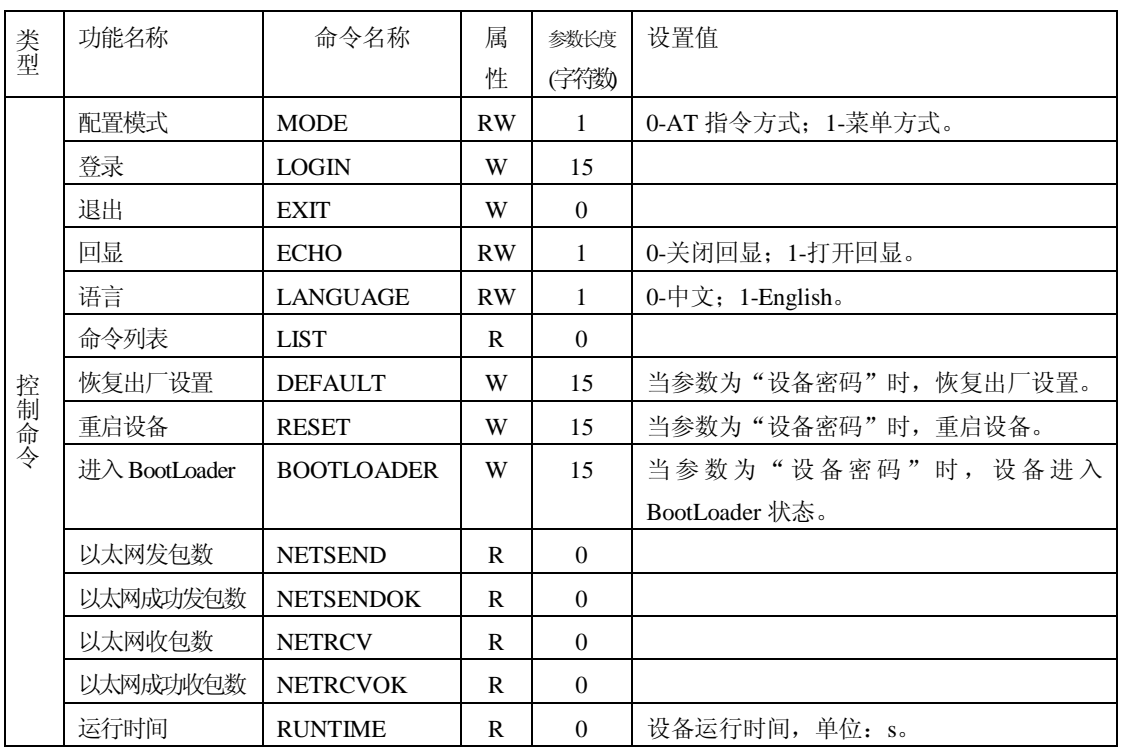

Update Date:2010/1/11

# $\tau$ 州致远电子有限公司 **ZNE-300**

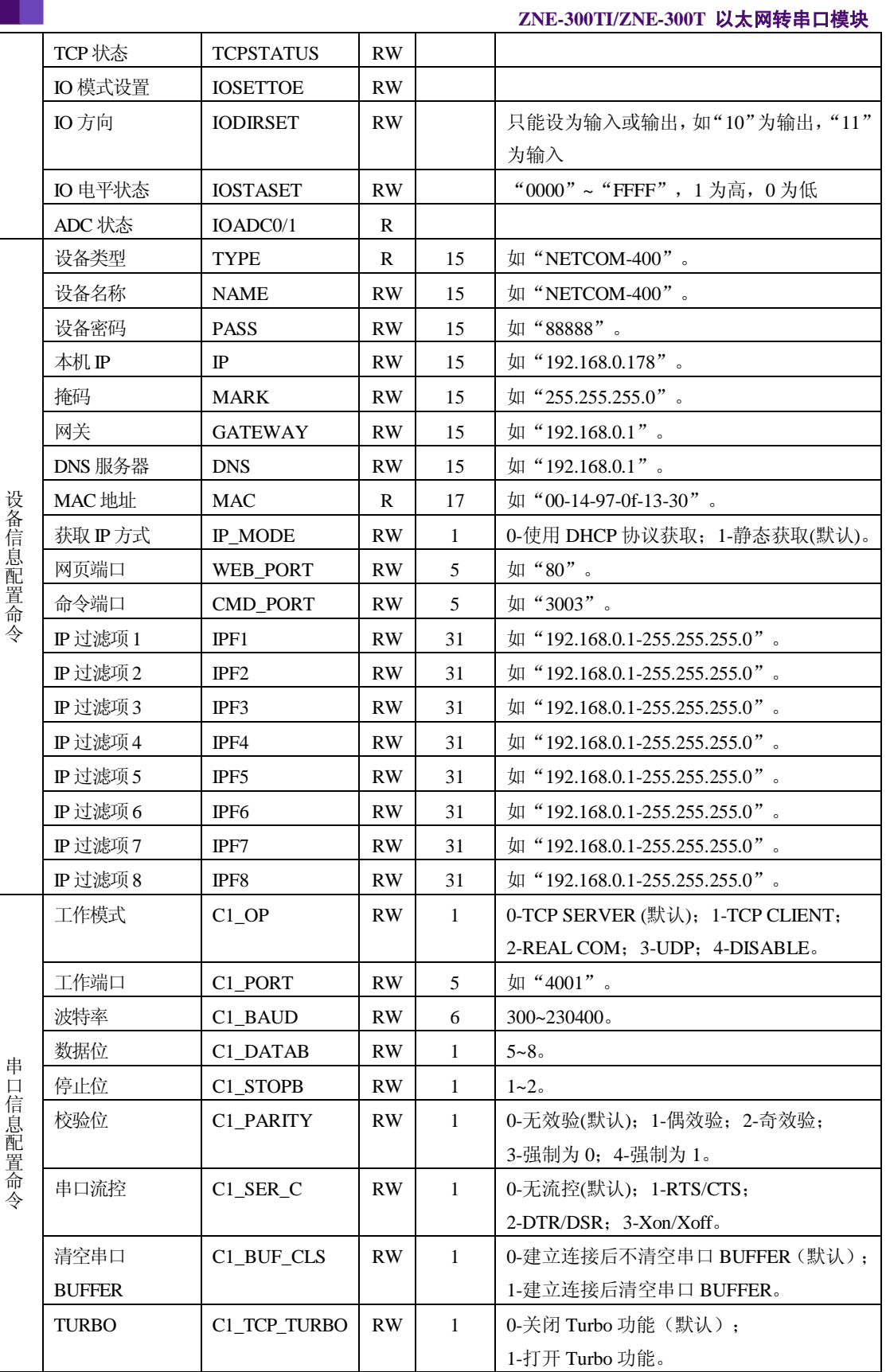

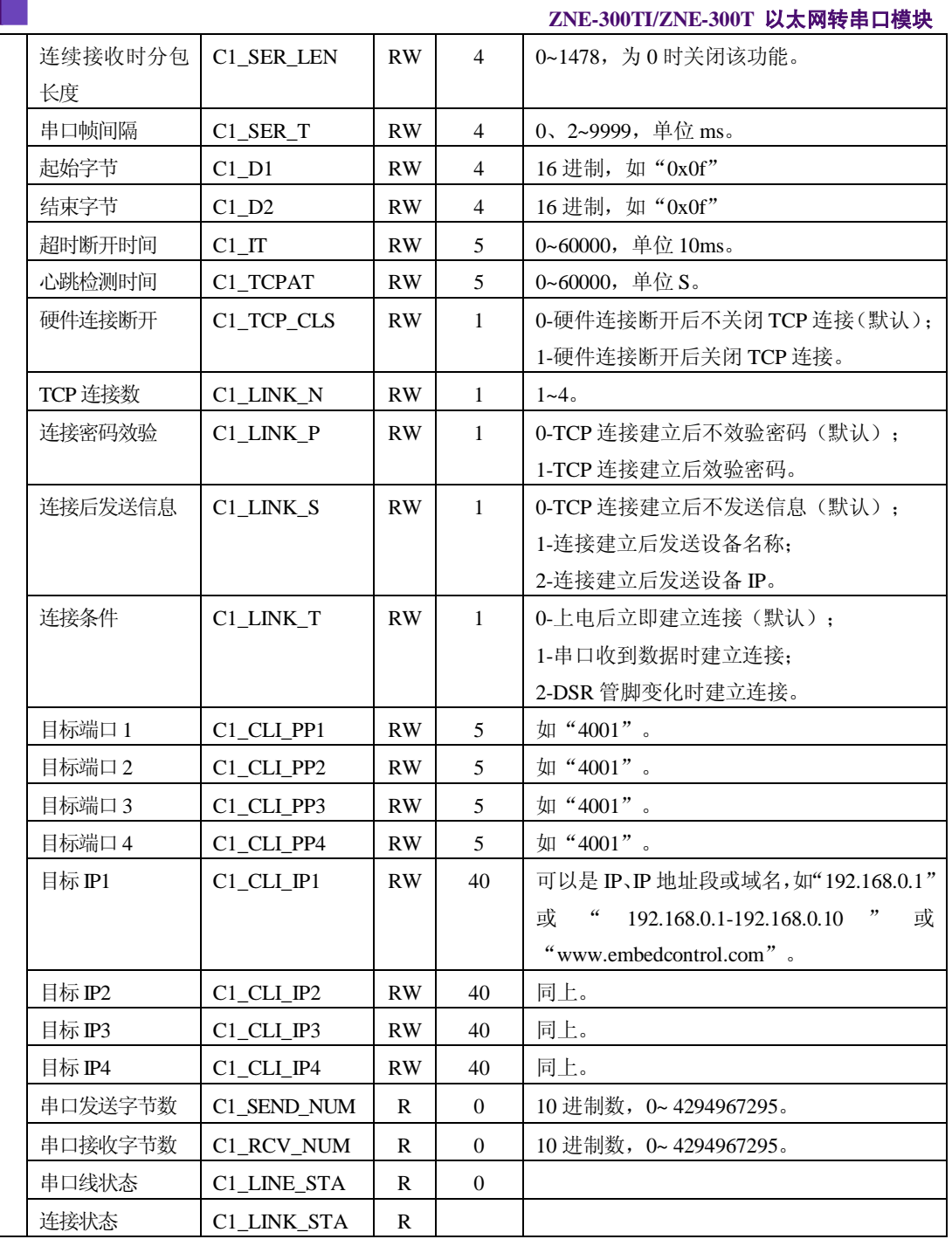

注意: 新的设置在 ZNE-300T 重新启动后才生效。  $\triangle$ 

### **6.3.4** 控制命令

# <span id="page-43-0"></span>**6.3.4.1** 配置模式(**AT+MODE**)

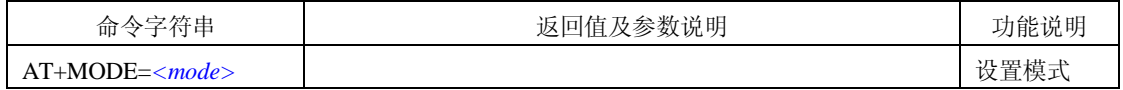

## 产品用户手册 **Rev 1.1**

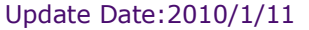

**ZNE-300TI/ZNE-300T** 以太网转串口模块

参数说明:

*<mode>*:0 – AT Command 配置模式;1 – 菜单配置模式。

ZNE-300T 模块的"超级终端配置方式"支持"菜单配置"和"AT Command 配置"两 种操作界面。

该命令用于设置配置模式,在使用 AT Command 方式配置 ZNE-300T 模块时,需要首先 发送"AT+MODE=0\r\n"切换到 AT Command 配置模式。

注意:无论 ZNE-300T 模块处于任何模式,该命令都是有效的,而其它命令只有在 AT Command 配置模式下有效。

### **6.3.4.2** 查询状态(**AT**)

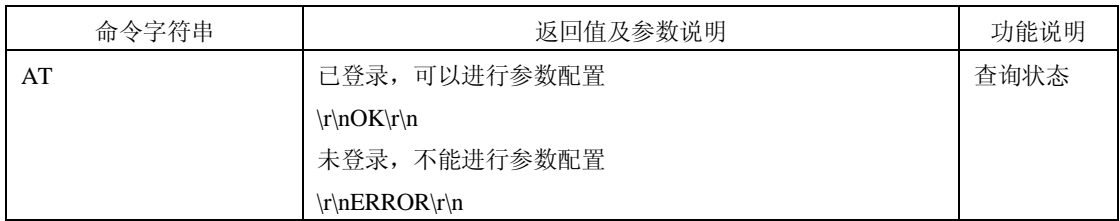

该命令用来查询是否能够进行参数配置。当返回"\r\nOK\r\n"时,表示可以进行参数 配置; 返回"\r\nERROR\r\n"时,表示没有登录,需登录后才能配置参数; 返回其它数据 时,表示此时没有进入 AT Command 模式,需要使用"AT+MODE"命令切换模式(参考  $6.3.4.1$ )。

## <span id="page-44-0"></span>**6.3.4.3** 登录(**AT+LOGIN**)

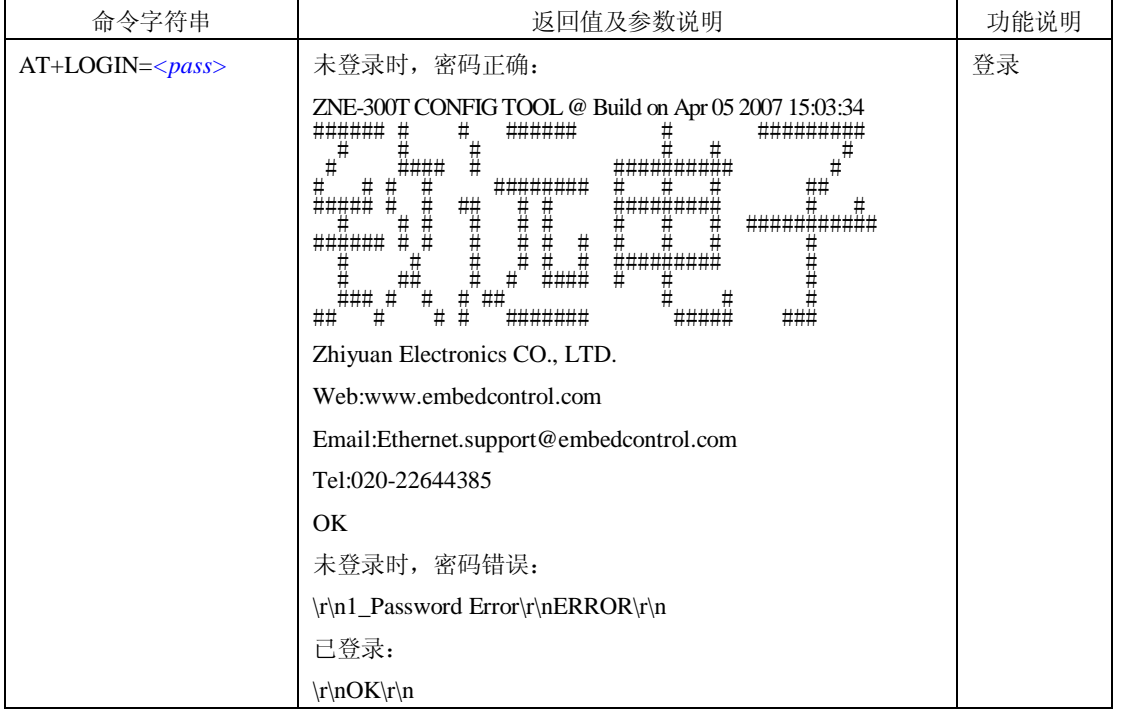

**ZNE-300TI/ZNE-300T** 以太网转串口模块

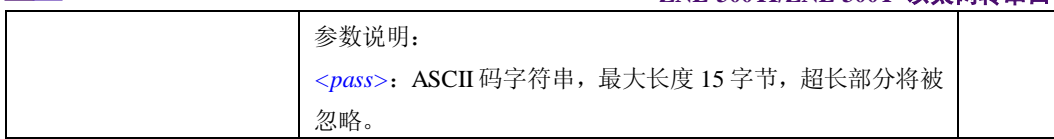

为防止 ZNE-300T 模块参数被意外更改,在对 ZNE-300T 模块进行配置时,需要先使用 该命令登录。

### **6.3.4.4** 退出配置(**AT+EXIT**)

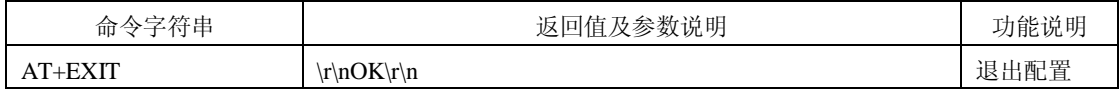

用户在完成配置以后,通过此命令退出配置模式,如果使用 TCP 连接方式进行配置, ZNE-300T 模块还会断开 TCP 连接。

注意:在配置模式中,在已登录状态,如果连续 120 秒内,用户没有任何输入,ZNE-300T 将退出登录状态;在未登录状态,如果连续120秒内,用户没有任何输入,ZNE-300T 模块会自动退出配置模式。

### **6.3.4.5** 回显(**AT+ECHO**)

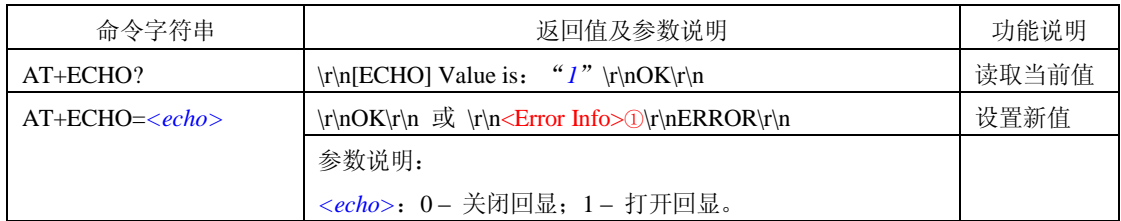

回显是指 ZNE-300T 模块将输入的数据原样返回。在使用超级终端类软件对设备进行配 置时,由于超级终端类软件本身并不显示用户的输入值,所以此时必须打开回显功能;在使 用单片机等嵌入式设备或 telnet 方式对 ZNE-300T 模块进行配置时,回显功能反而成了麻烦, 此时必须关闭回显功能。

<Error Info>①:根据不同的错误类型返回不同的值,[见表](#page-39-1) 6.2。以下命令返回值说明 中的"<Error Info>"均表示此意。

### **6.3.4.6** 语言(**AT+LANGUAGE**)

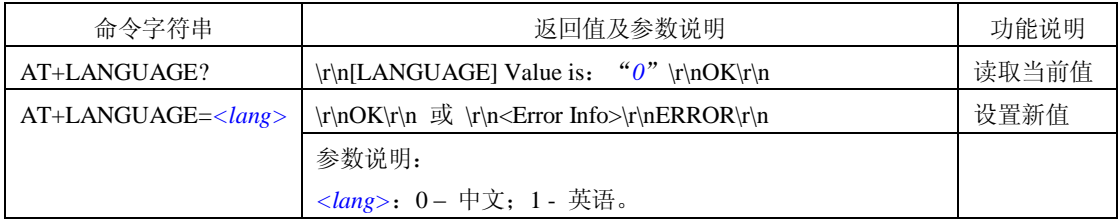

该命令用于设置语言选项,目前 ZNE-300T 模块支持"中文"和"英语"。

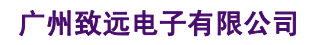

### **ZNE-300TI/ZNE-300T** 以太网转串口模块

### **6.3.4.7** 命令列表(**AT+LIST**)

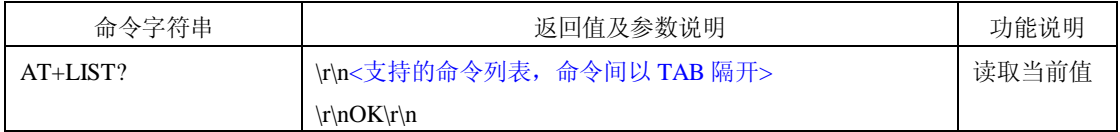

### 该命令用于查看所有支持的 AT 命令。如图 [6.12](#page-46-0) 所示。

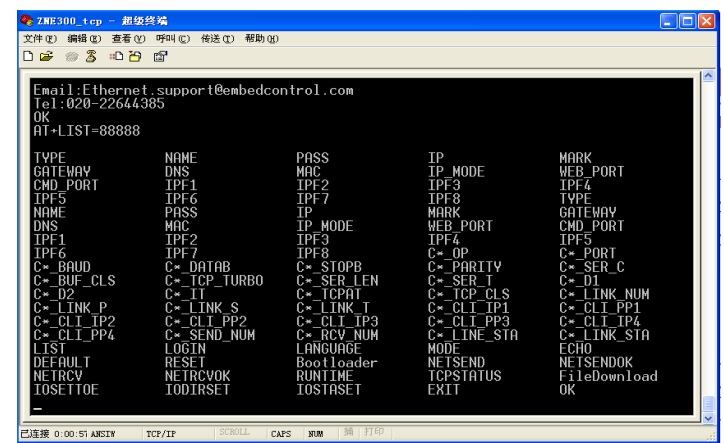

图 6.12 AT+LIST 命令

## <span id="page-46-0"></span>**6.3.4.8** 恢复出厂设置(**AT+DEFAULT**)

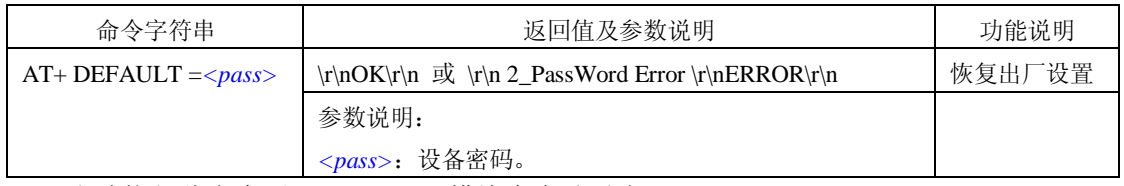

成功执行此命令后, ZNE-300T 模块会自动重启。

### **6.3.4.9** 重启设备(**AT+RESET**)

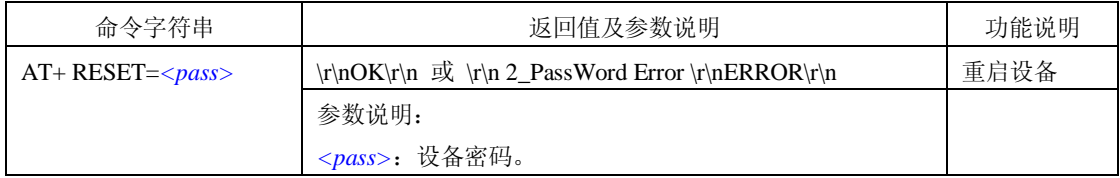

### <span id="page-46-1"></span>**6.3.4.10** 网页下载(**AT+FileDownload**)

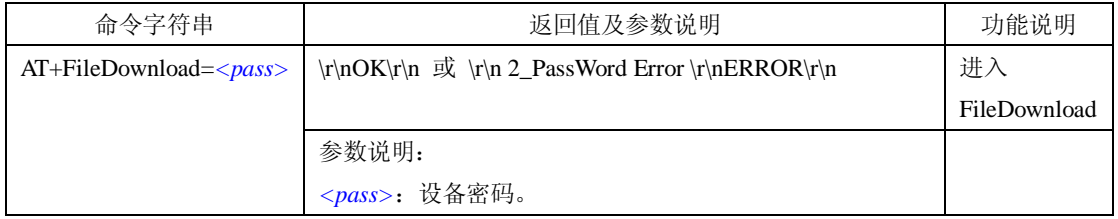

成功执行此命令后,ZNE-300T 模块会自动重启,并进入 FileDownload 状态。然后操作 参照第 [8](#page-71-0) 章用户网页及 JAVA 应用程序下载方法一节。

### 产品用户手册 **Rev 1.1**

Update Date:2010/1/11

### **ZNE-300TI/ZNE-300T** 以太网转串口模块

### **6.3.4.11** 进入 **BootLoader**(**AT+BOOTLOADER**)

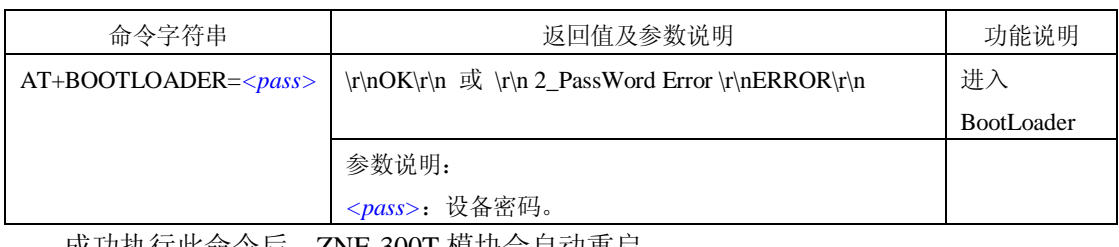

成功执行此命令后,ZNE-300T 模块会自动重启。

### **6.3.4.12** 以太网发包数(**AT+NETSEND**)

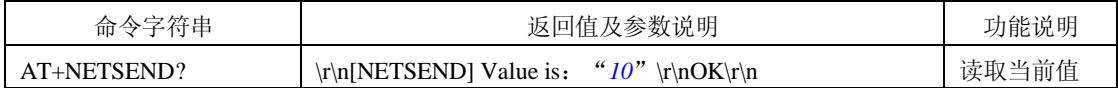

获取以太网发送的数据包数量,范围 0~4294967295。

### **6.3.4.13** 以太网成功发包数(**AT+NETSENDOK**)

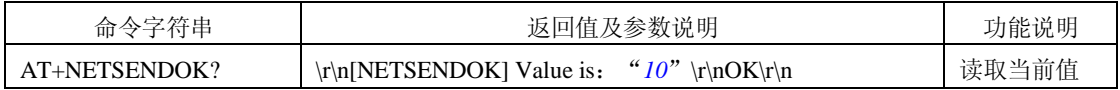

获取以太网发送成功的数据包数量,范围 0~4294967295。

### **6.3.4.14** 以太网收包数(**AT+NETRCV**)

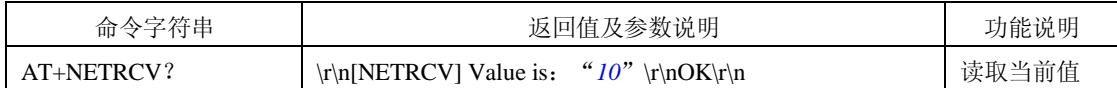

获取以太网接收的数据包数量,范围 0~4294967295。

### **6.3.4.15** 以太网成功收包数(**AT+NETRCVOK**)

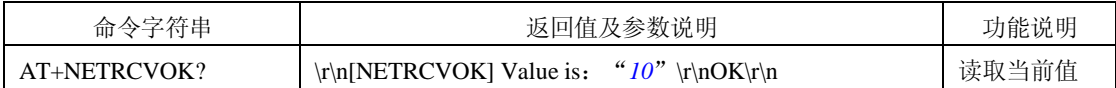

获取以太网接收的有效数据包数量,范围 0~4294967295。

### **6.3.4.16** 运行时间(**AT+RUNTIME**)

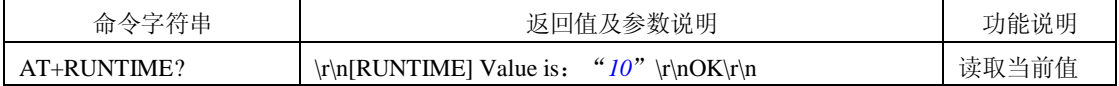

获取 ZNE-300T 模块运行时间, 单位为秒。

 $\Delta$  注意,进入 BootLoader 后, ZNE-300T 模块其它功能不可用,所以如用户不进行固件升 级,请不要进入此模式。

# **ZNE-300TI/ZNE-300T** 以太网转串口模块

### **6.3.4.17 TCP** 连接状态(**AT+TCPSTATUS**)

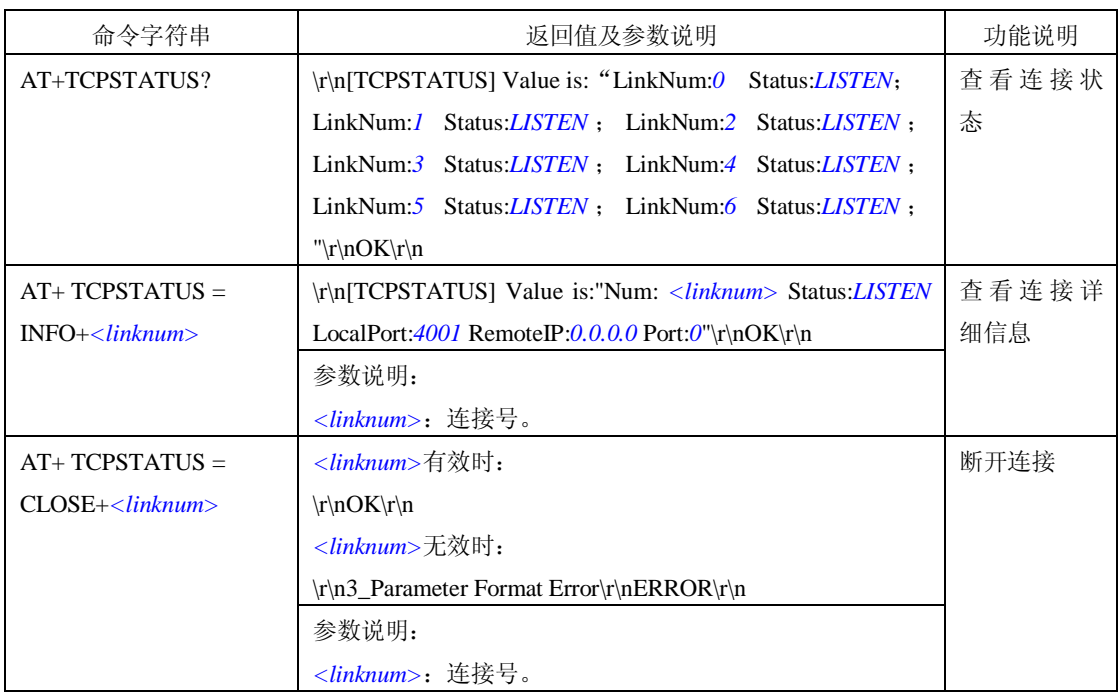

### <span id="page-48-0"></span>**6.3.4.18 IO** 模式设置(**AT+IOSETTOE**)

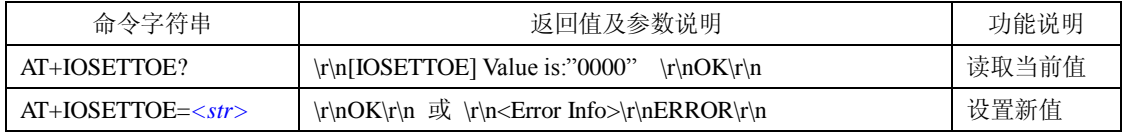

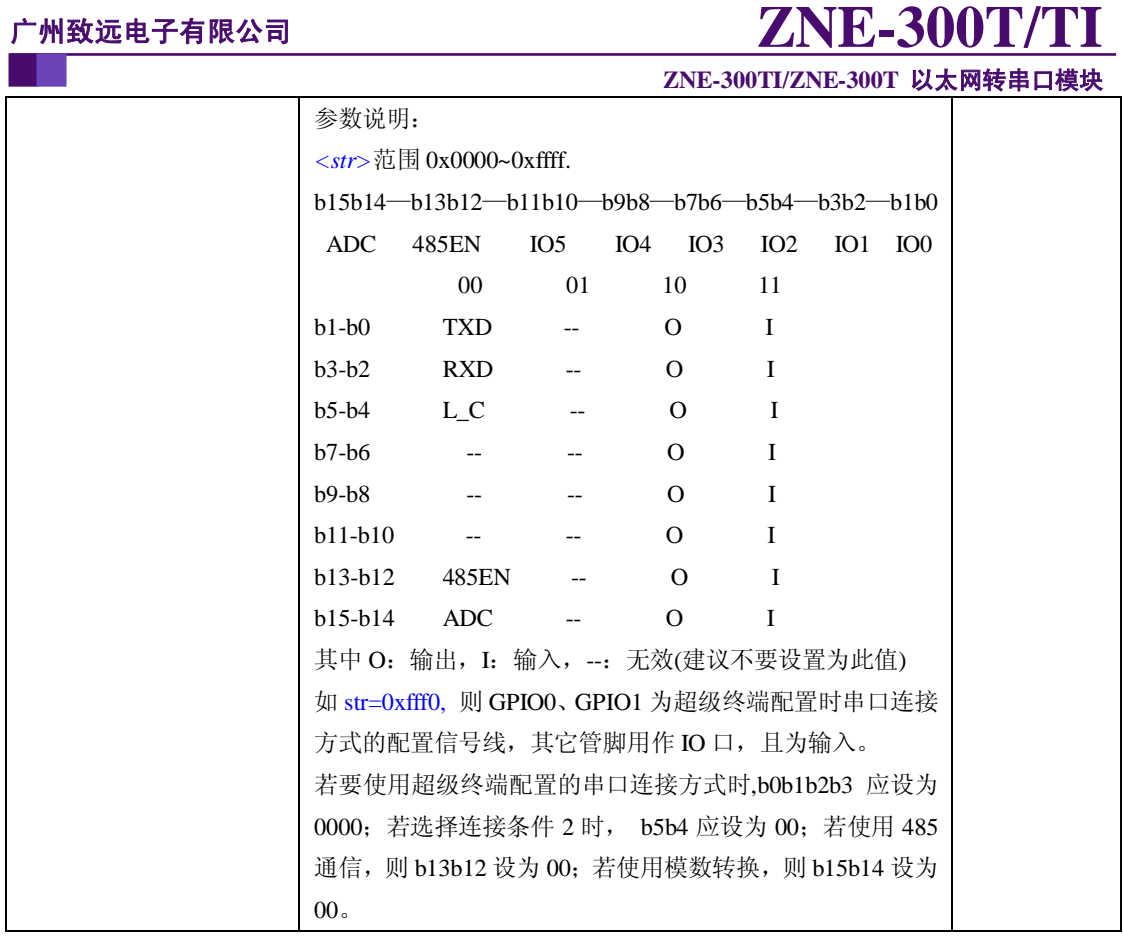

<u>△</u> 注意: ZNE-300T 模块启动时根据此设置配置模块。而且修改 IO 模式参数后, 必须重 新启动 ZNE-300T 模块,设置才生效。

## **6.3.4.19 IO** 方向设置(**AT+IODIRSET**)

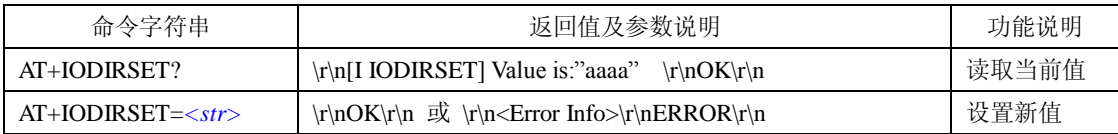

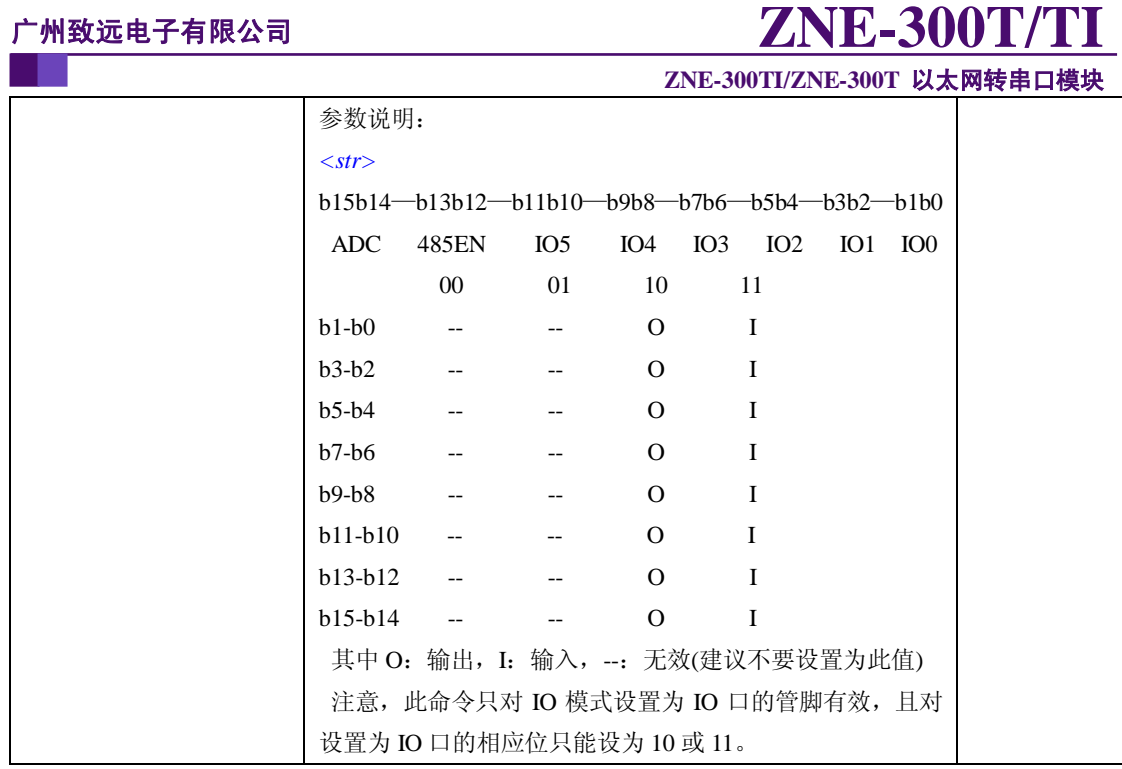

<u>△</u> 注意: 在 ZNE-300T 模块重新启动后,模块 IO 方向由 [6.3.4.18](#page-48-0) IO 模式决定, 即模块在 掉电后不保存此命令设置的参数值。

### **6.3.4.20 IO** 电平状态设置(**AT+IOSTASET**)

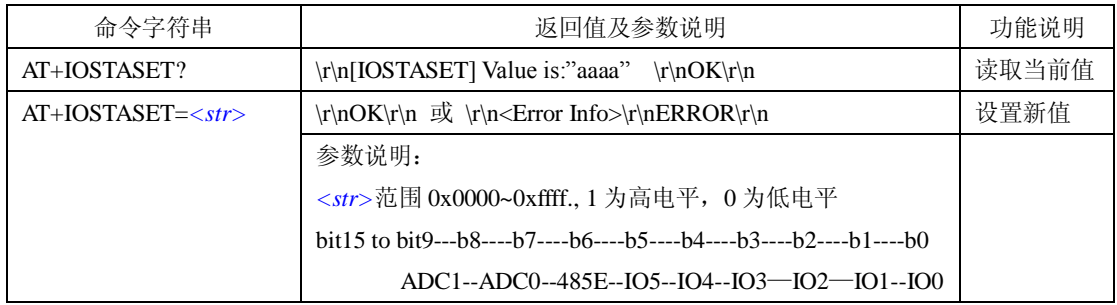

### **6.3.4.21 ADC** 获取(**AT+IOADCn**)

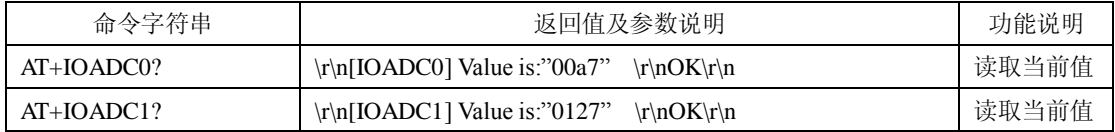

### **6.3.5** 设备信息配置命令

设备信息配置命令用于设置 ZNE-300T 模块的通用参数。

### **6.3.5.1** 设备类型(**AT+TYPE**)

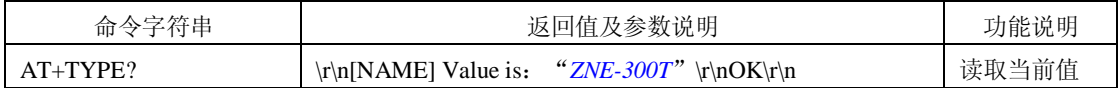

### 产品用户手册 **Rev 1.1**

Update Date:2010/1/11

### **ZNE-300TI/ZNE-300T** 以太网转串口模块

设备类型是 ASCII 码字符串, 有效长度 15 字节。该值由厂家设定, 不可修改。

### **6.3.5.2** 设备名称(**AT+NAME**)

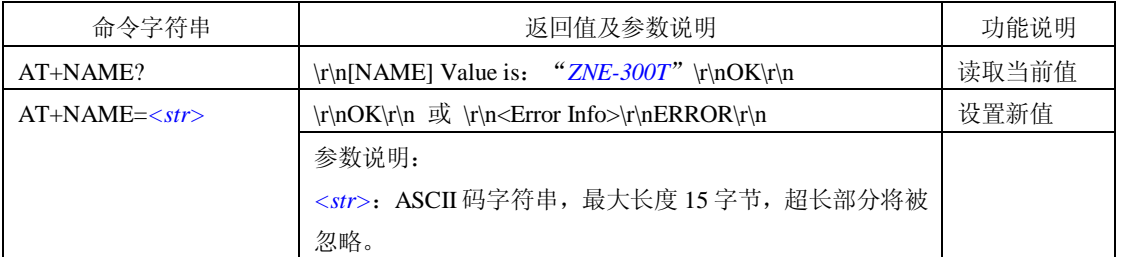

设备名称是 ASCII 码字符串, 有效长度 15 字节, 用户可通过修改此值来标识同一网络 上的多个相同设备。

### <span id="page-51-0"></span>**6.3.5.3** 设备密码(**AT+PASS**)

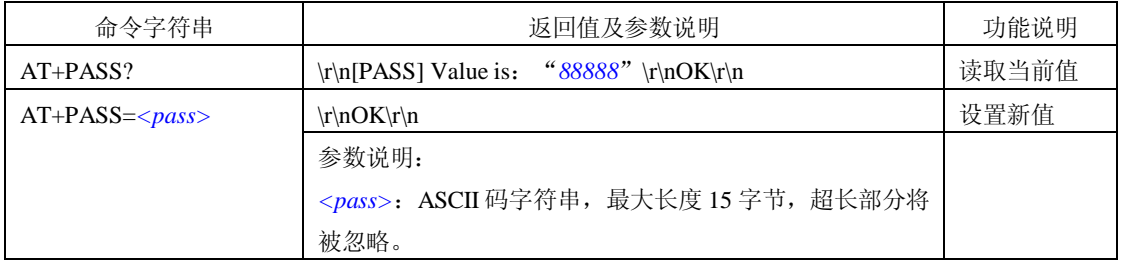

为了防止设备配置参数被意外更改,在对设备属性进行配置需要输入配置密码(在 AT 命令配置方式下, 使用 AT+LOGIN 命令, 参考 [6.3.4.3](#page-44-0); 菜单配置方式下, 在图 [6.7](#page-37-0) 所示的 登录界面输入。), 配置密码是 ASCII 码字符串, 有效长度 15 字节, 默认值为"88888"。

### **6.3.5.4** 设备 **IP**(**AT+IP**)

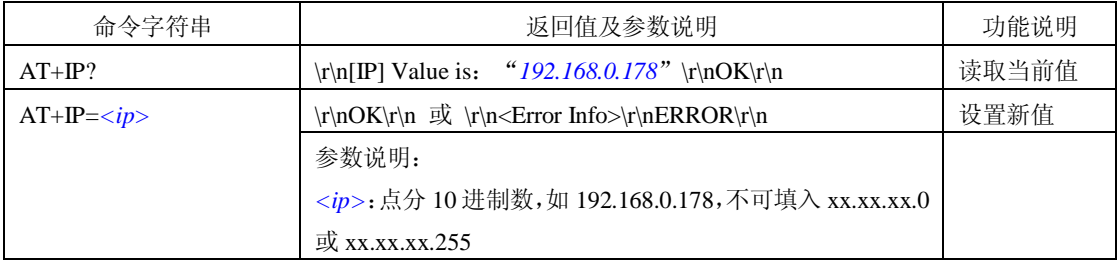

## **6.3.5.5** 子网掩码(**AT+MARK**)

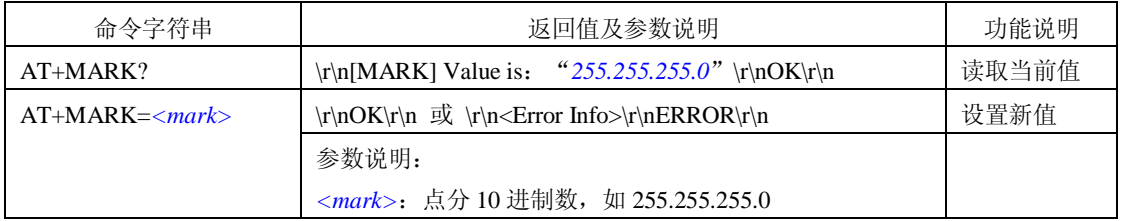

### **6.3.5.6** 网关 **IP**(**AT+GATEWAY**)

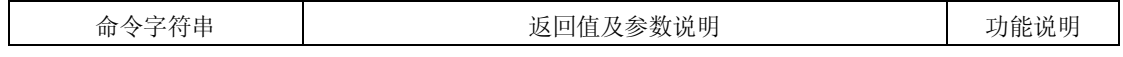

### 产品用户手册 **Rev 1.1**

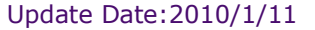

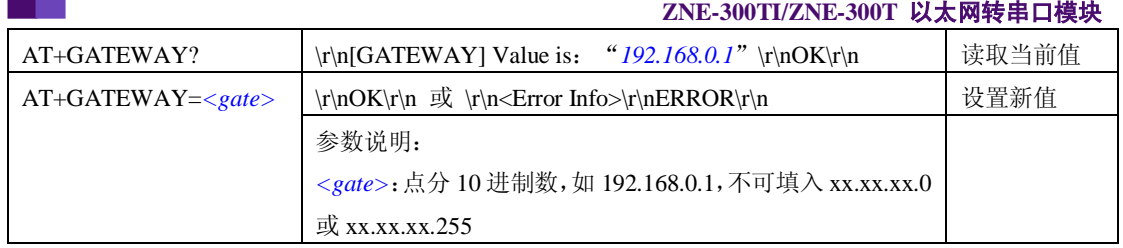

### **6.3.5.7 DNS** 服务器 **IP**(**AT+DNS**)

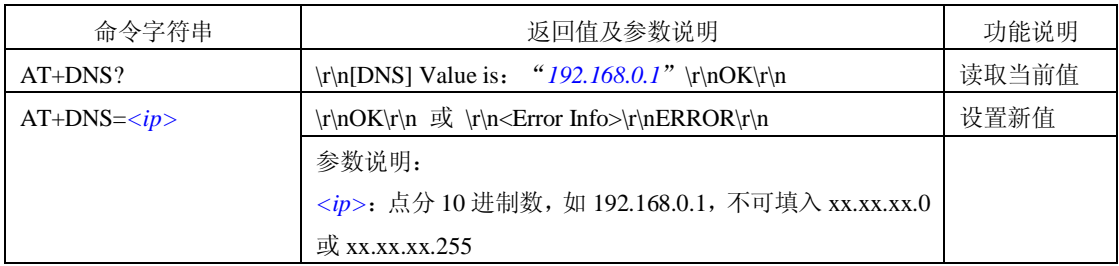

### **6.3.5.8** 设备 **MAC** 地址(**AT+MAC**)

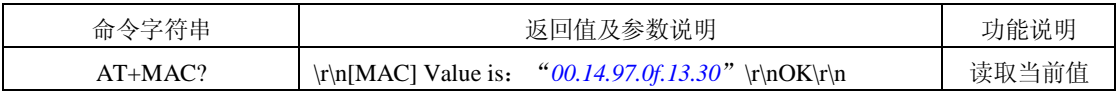

ZNE-300T 模块以太网的硬件地址,该值不可修改。

### **6.3.5.9 IP** 获取方式(**AT+IP\_MODE**)

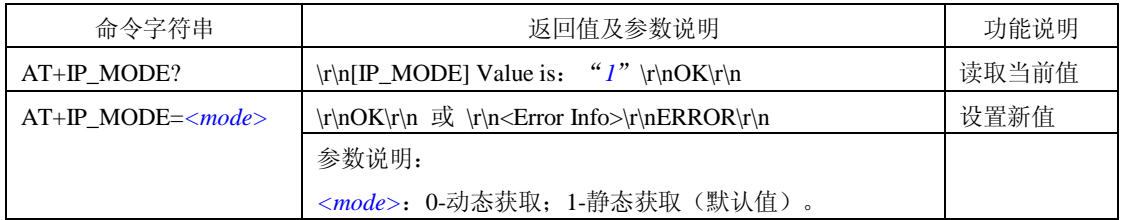

该选项用于确定设备获取 IP 的方式,可以是"静态获取"或"动态获取"。

静态获取是指直接使用用户设置的"IP 地址"、"子网掩码"、"网关"设定;动态获取 是指 ZNE-300T 模块利用 DHCP 协议,从网络上的 DHCP 服务器中获取由 DHCP 服务器分 配的 IP 地址、子网掩码和网关等信息。

### <u>△</u> 注意: 在确认网络上存在 DHCP 服务器后, 才能使用动态获取的功能。

### **6.3.5.10** 网页配置端口(**AT+WEB\_PORT**)

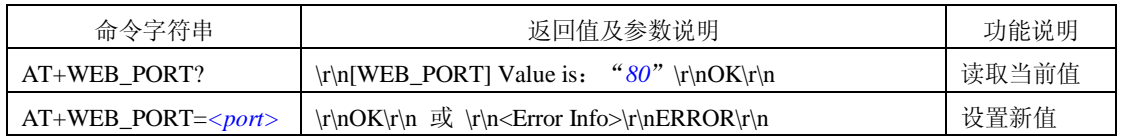

### **ZNE-300TI/ZNE-300T** 以太网转串口模块

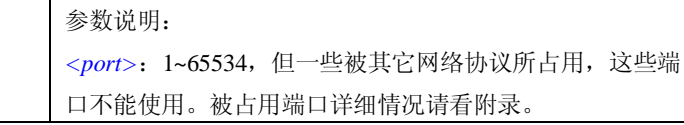

用户使用 IE 浏览器配置设备参数的连接端口, 默认值为"80"。

### **6.3.5.11** 命令配置端口(**AT+CMD\_PORT**)

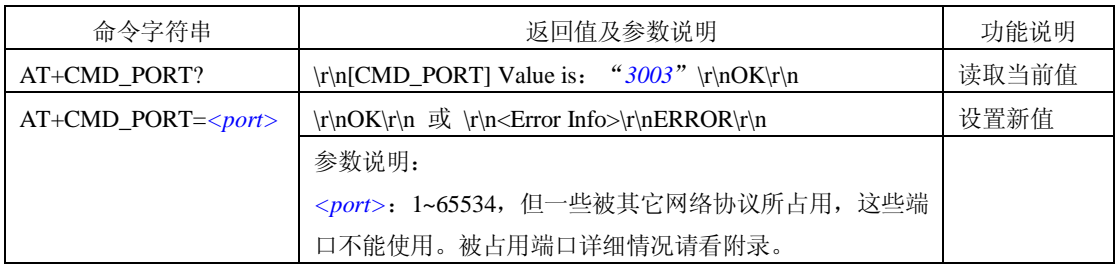

用户使用超级终端软件的 TCP/IP 连接方式或 Telnet 方式配置设备参数的连接端口, 默 认值为"3003"。

注意:在 ZNE-300T 模块重启后,新的设置才生效。

### <span id="page-53-1"></span>**6.3.5.12 IP** 过滤项(**AT+IPFn**)

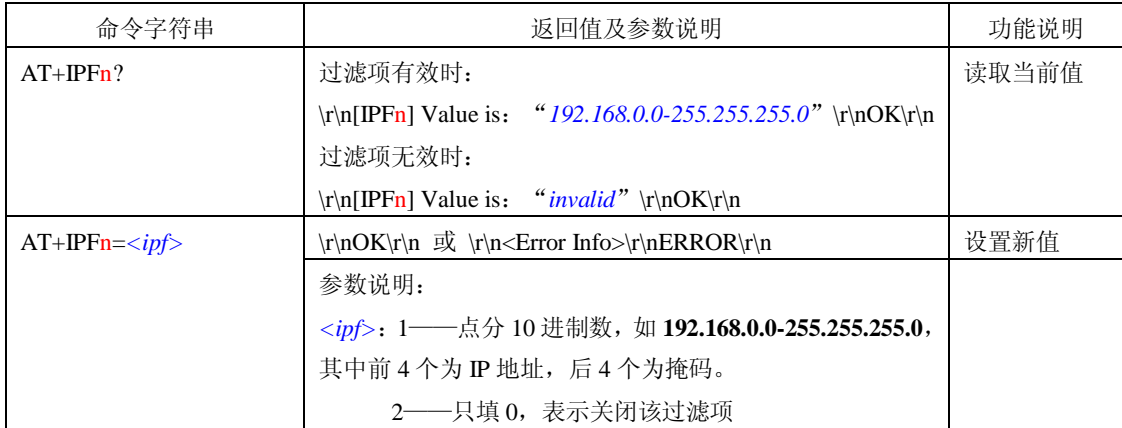

IP 过滤项用于限制与设备通信的 IP 地址, 其中前 4 个为网络地址, 后 4 个为掩码。过 滤项有效时,当目标 **IP**(与 **NET-300T** 模块的 **IP**)**&** 掩码**==**网络地址时,数据通信被允 许;过滤项无效时,所有 IP 的数据通信都被允许。

IP 过滤项共有 8 项(所以上述命令中的"**n**"表示 **1~8**),满足任何一项过滤项的 IP 地 址都可以与设备通信,IP 过滤项设置实例如表 [6.4](#page-53-0) 所示。

表 6.4 IP 过滤项设置实例

<span id="page-53-0"></span>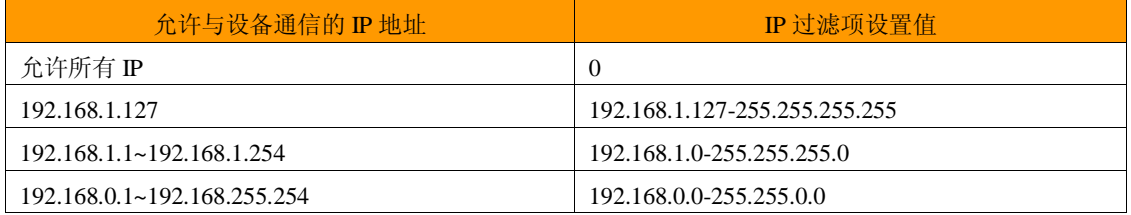

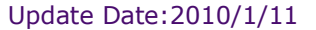

**ZNE-300TI/ZNE-300T** 以太网转串口模块

注意:要允许所有的 IP 地址都可与模块通信,必须将所有的 IP 过滤项(IPF1~IPF8)都设 置为无效。

### **6.3.6 PPPOE** 配置命令

### **6.3.6.1 PPPOE** 使能(**AT+PPPOE\_EN**)

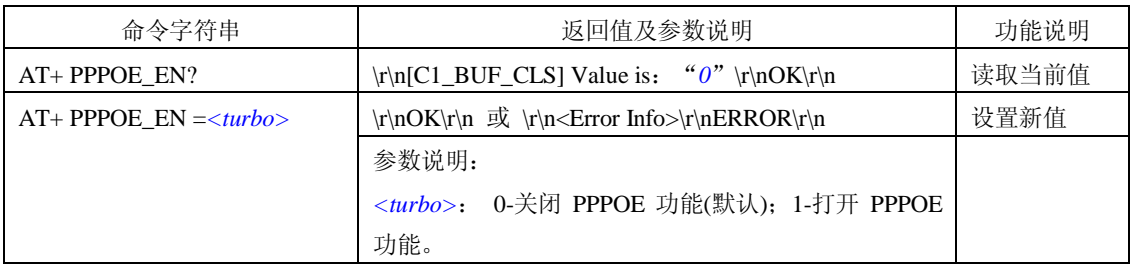

### **6.3.6.2 PPPOE** 用户名(**AT+PPPOE\_USER**)

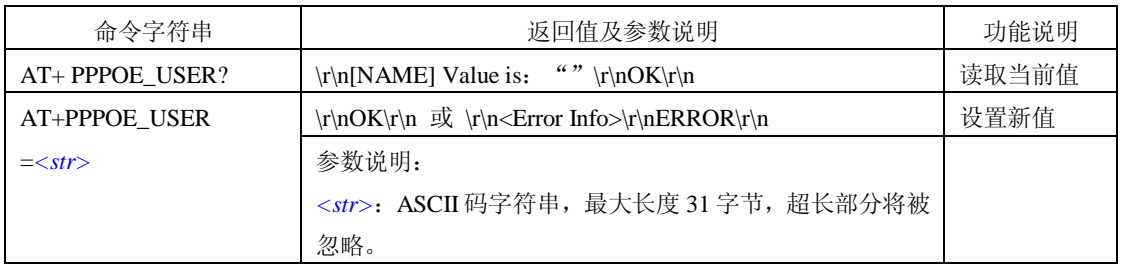

设备名称是 ASCII 码字符串, 有效长度 31 字节, 用户可通过修改此值来修改 PPPOE 的用户名。

### **6.3.6.3 PPPOE** 密码(**AT+PPPOE\_PASS**)

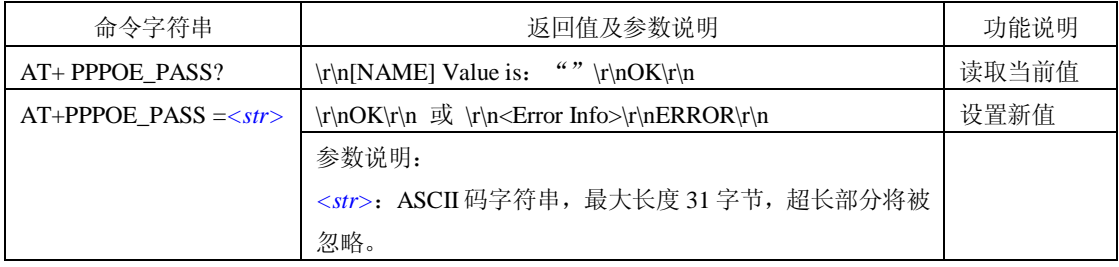

设备名称是 ASCII 码字符串, 有效长度 31 字节, 用户可通过修改此值来修改 PPPOE 的登入密码。

### **6.3.6.4** 查询 **PPPOE** 获取到的 **IP**(**AT+PPPOE\_IP**)

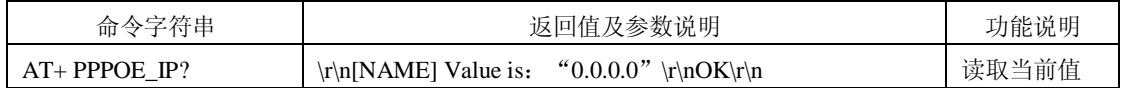

设备类型是 ASCII 码字符串。该值只有当 PPPOE 使能时才能获取, 不可修改。

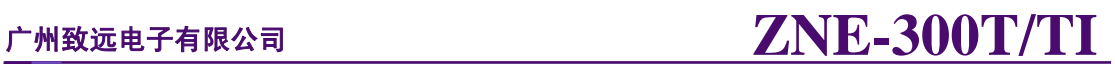

### **6.3.7** 串口信息配置命令

串口信息配置命令用于设置每个串口的工作参数,命令字符串如"AT+C1\_OP=0\r\n" 表示设置串口 1 的工作模式为 0 (TCP Server 模式)。

### **6.3.7.1** 工作模式(**AT+ C1\_OP**)

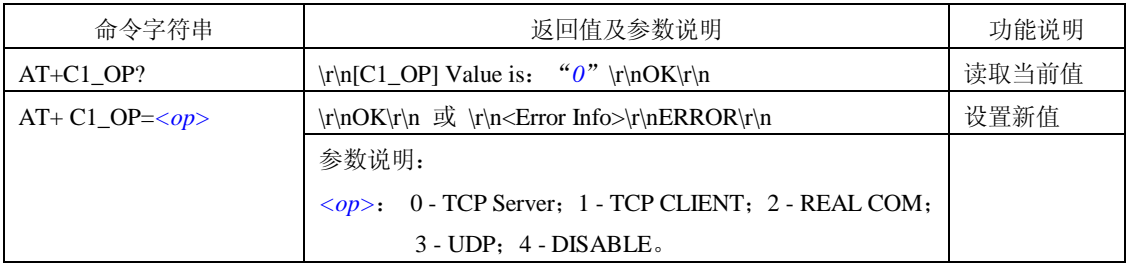

该命令用于设置工作模式, ZNE-[3](#page-19-0)00T 模块支持 5 种工作模式, 参见 3 [工作模式。](#page-19-0)

### **6.3.7.2** 工作端口(**AT+ C1\_PORT**)

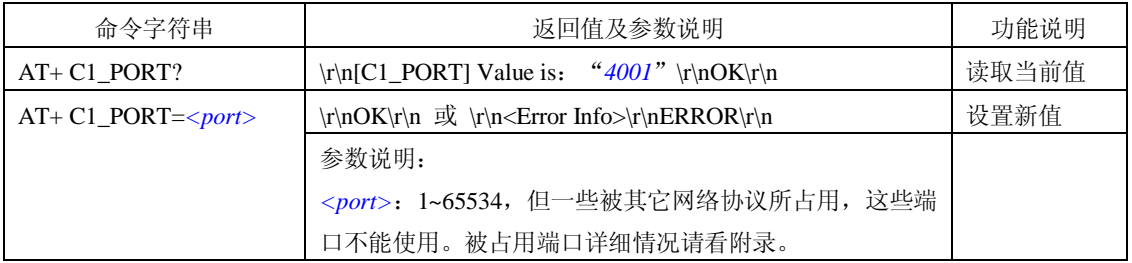

该命令用于设置工作端口,在 TCP Server 和 UDP 模式下,用户设备通过此端口与 ZNE-300T 模块通信。

### **6.3.7.3** 波特率(**AT+ C1\_BAUD**)

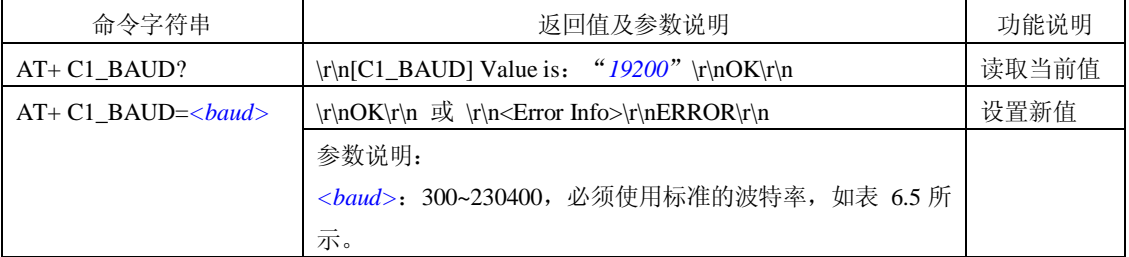

该参数控制串口的通信波特率,使用的波特率应该是标准波特率,[如表](#page-55-0) 6.5 所示。

表 6.5 ZNE-300T 模块支持的波特率

<span id="page-55-0"></span>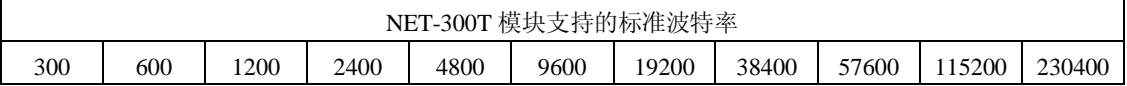

### **6.3.7.4** 数据位(**AT+ C1\_DATAB**)

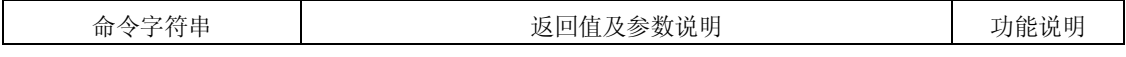

产品用户手册 **Rev 1.1**

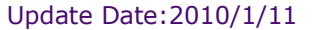

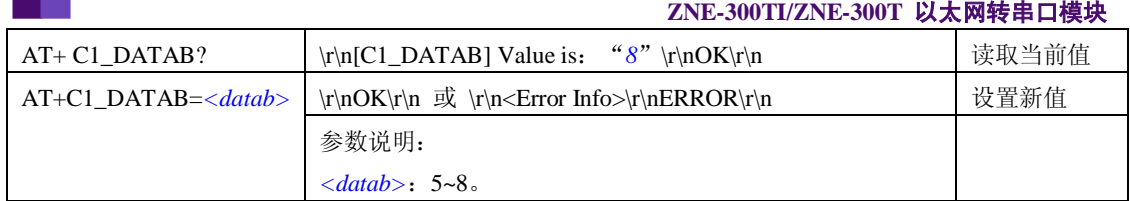

串口的数据位长度,可选择 5~8 位。

### **6.3.7.5** 停止位(**AT+ C1\_STOPB**)

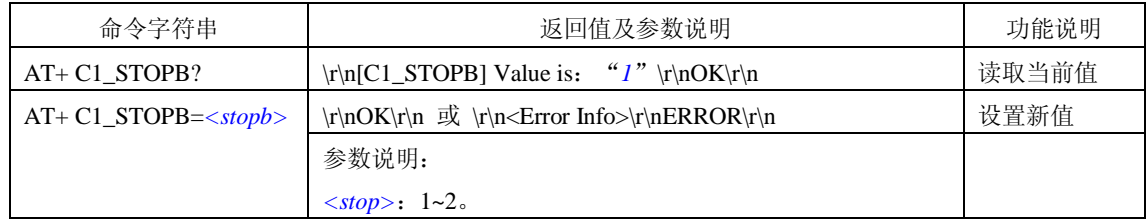

串口的停止位长度,可选择 1~2 位。

## **6.3.7.6** 效验位(**AT+ C1\_PARITY**)

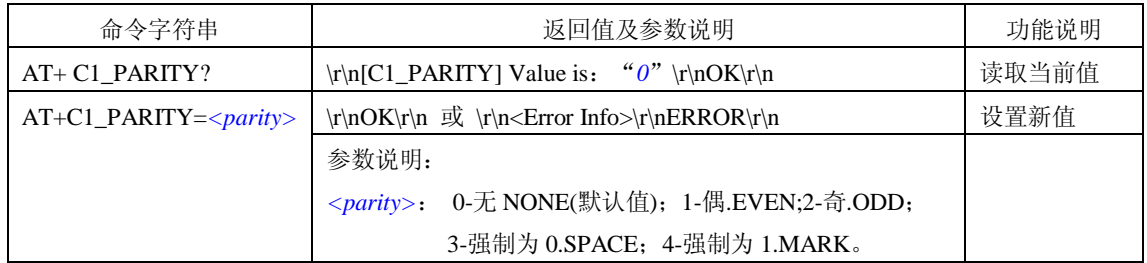

该命令用于设置串口数据的效验方式,可选择偶效验、奇效验、强制为 0 和强制为 1, 默认是无效验。

### **6.3.7.7** 串口流控(**AT+ C1\_SER\_C**)

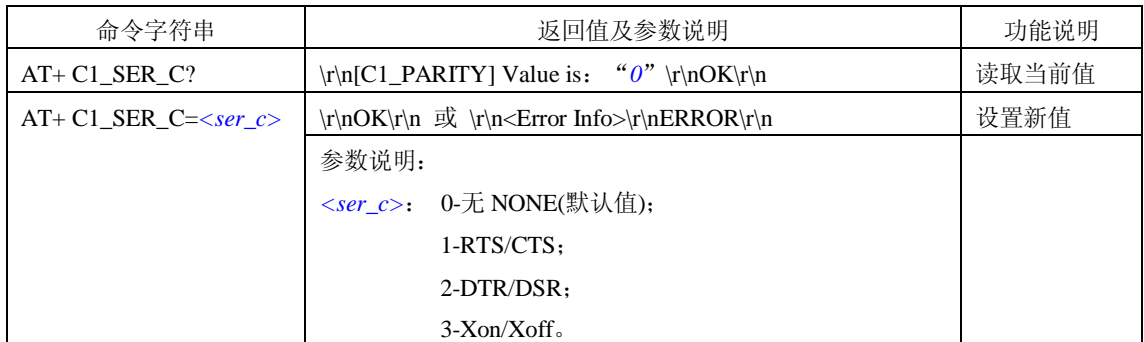

此命令用于设置串口的流控方式。(暂无 1、3 功能)

## <span id="page-56-0"></span>**6.3.7.8** 清空串口 **BUFFER**(**AT+ C1\_BUF\_CLS**)

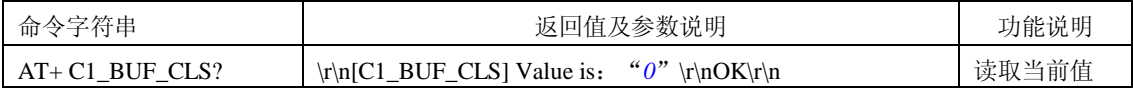

产品用户手册 **Rev 1.1**

Update Date:2010/1/11

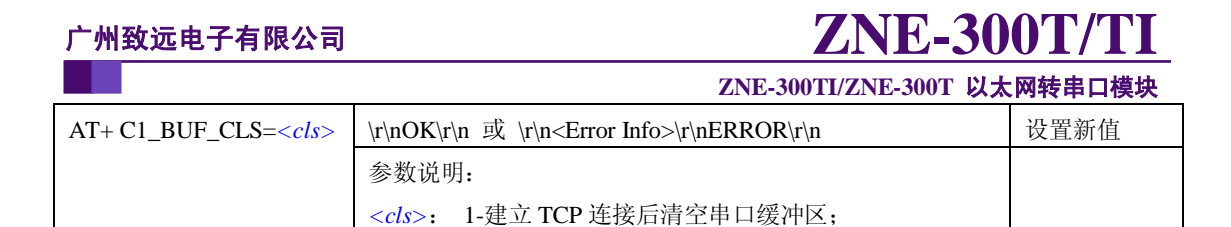

在使用 TCP 协议进行通信时,必须先要建立连接,ZNE-300T 模块才能与外界通信,而 在建立连接之前, ZNE-300T 模块的串口端有可能已经收到一部分数据,该命令用于确定对 这部分数据的处理方式。

0-不清空串口缓冲区(默认值)。

### **6.3.7.9 TCP TURBO**(**AT+ C1\_TCP\_TURBO**)

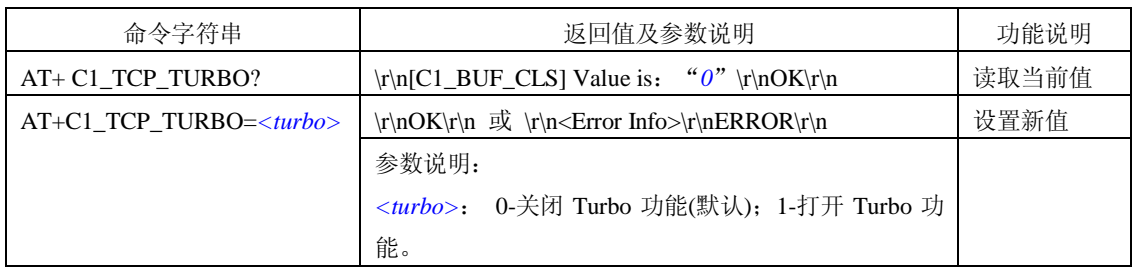

该选项用于实现"TCP 方式时串口到以太网的高速发送"。

在启用"TCP Turbo"功能后,NET-300T 模块将对串口转发到以太网的数据优先处理,并 妥善的处理了 Windows 对 TCP 数据包数百毫秒延时的问题,即使没有以太网转发到串口的 数据也能实现串口到以太网数据的高速转发。

### **6.3.7.10** 分包长度(**AT+ C1\_SER\_LEN**)

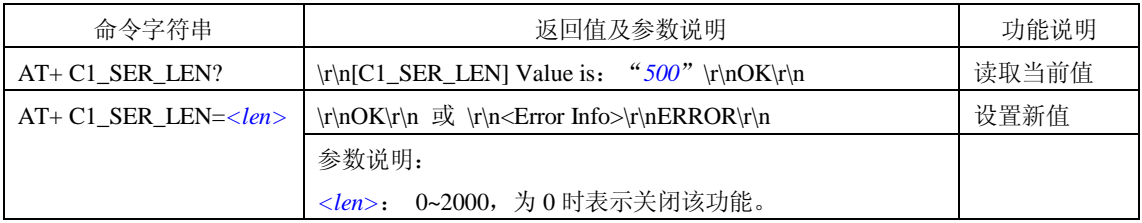

串口数据分包条件之一,串口连续接收数据时,接收到的数据达到"分包长度"时,被 作为 1 个数据包发送,详细说明[见串口数据分包规则。](#page-58-0)

### **6.3.7.11** 串口帧间隔(**AT+ C1\_SER\_T**)

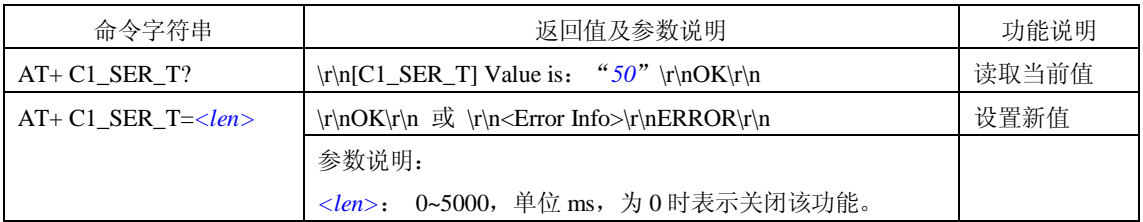

串口数据分包条件之一,在帧间隔时间内没有收到新数据,之前接收到的所有数据作为 1 个数据包发送,详细说明[见串口数据分包规则。](#page-58-0)

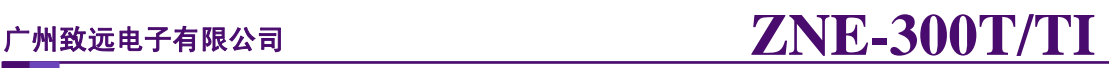

### **ZNE-300TI/ZNE-300T** 以太网转串口模块

### **6.3.7.12** 帧起始字节(**AT+ C1\_D1**)

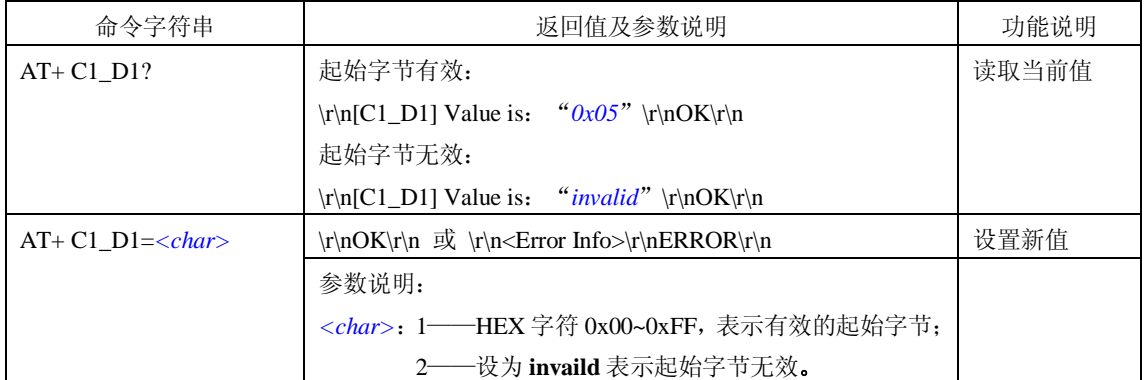

串口数据分包条件之一,详细说明[见串口数据分包规则。](#page-58-0)

### **6.3.7.13** 帧结束字节(**AT+ C1\_D2**)

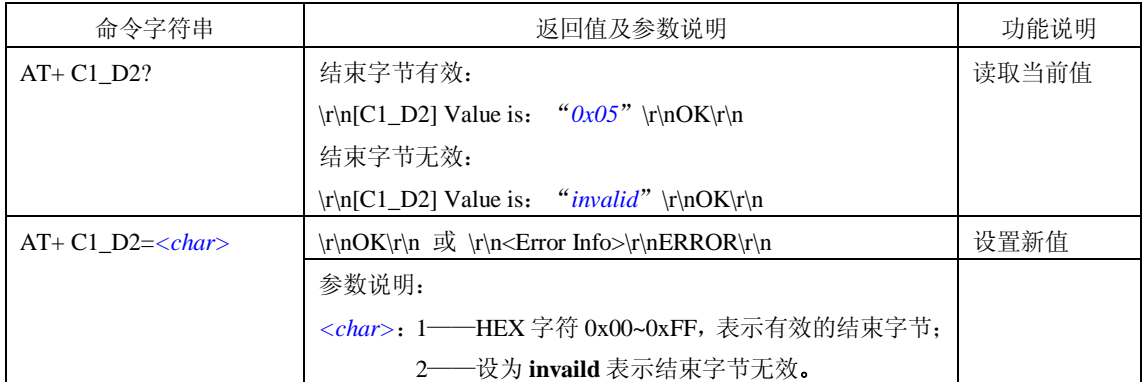

串口数据分包条件之一,详细说明[见串口数据分包规则。](#page-58-0)

### <span id="page-58-0"></span>串口数据分包规则

当"帧起始字节"或"帧结束字节"均无效时,按"串口帧间隔"和"分包长度"来分 包。在这种情况下,当串口端在连续的"串口帧间隔"时间内未收到新数据,或串口端收到 的数据字节数大于"分包长度"时, ZNE-300T 模块会将串口之前接收到的数据作为 1 个数 据包发送出去。

当"帧起始字节"或"帧结束字节"其中一个有效时,"帧起始字节"或"帧结束字节" 与串口数据的帧间隔同时作为分包条件;"帧起始字节"和"帧结束字节"两个同时有效时, 按"帧起始字节"和"帧结束字节"同时成立才分帧,"帧起始字节"之前,"帧结束字节" 之后的数据丢弃。

下面, 以图 [6.13](#page-58-1) 所示的串口数据流来说明"帧起始字节"和"帧结束字节"的分包规 则。

<span id="page-58-1"></span>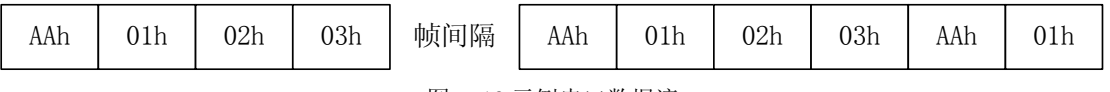

图 6.13 示例串口数据流

1. "帧起始字节"或"帧结束字节"均无效时

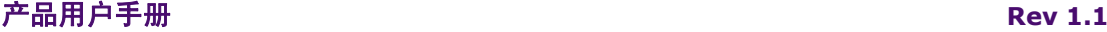

Update Date:2010/1/11

### **ZNE-300TI/ZNE-300T** 以太网转串口模块

按串口数据的帧间隔来分包,如下图分两个 TCP/IP 包(TCP Sever 或 TCP Client 工作 模式下是 TCP 包;UDP 工作模式下是 UDP 包)。

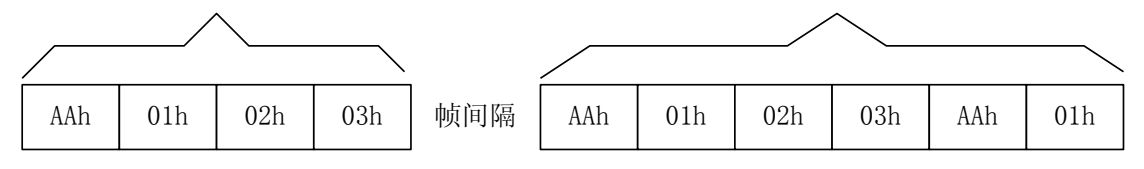

<sup>2.</sup> "帧起始字节"或"帧结束字节"其中一个有效时

"帧起始字节"或"帧结束字节"与串口数据的帧间隔同时作为分包条件;现在假设"帧 起始字节"是"01h","帧结束字节"无效时,如下图分包。共分 5 包, 每当出现帧间隔或 "帧起始字节"时就分包。

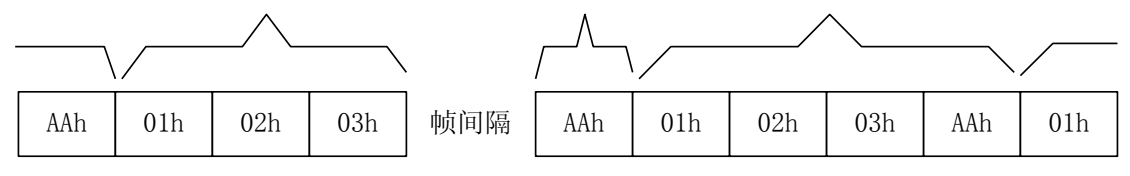

现在假设"帧结束字节"是"01h","帧起始字节"无效时,如下图分包。共分 4 包, 每当出现帧间隔或"帧结束字节"时就分包。

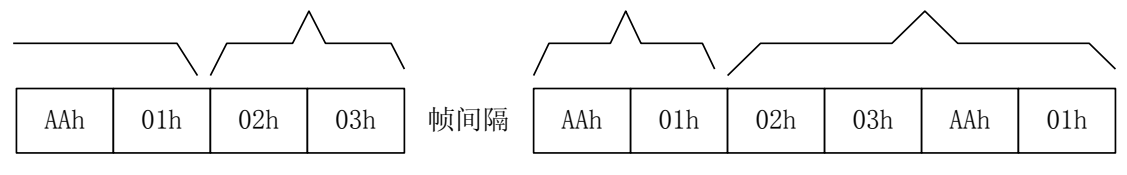

3. "帧起始字节"和"帧结束字节"两个同时有效时

按"帧起始字节"和"帧结束字节"同时成立才分帧,"帧起始字节"之前,"帧结束字 节"之后的数据丢弃。现假设"帧起始字节"是 01h, "帧结束字节"是 AAh, 如下图分包。 共分 2 包(最后一个字节 01h 还没找到"帧结束字节"是 AAh,所以不能算已经分包),帧 间隔不作为分包条件。

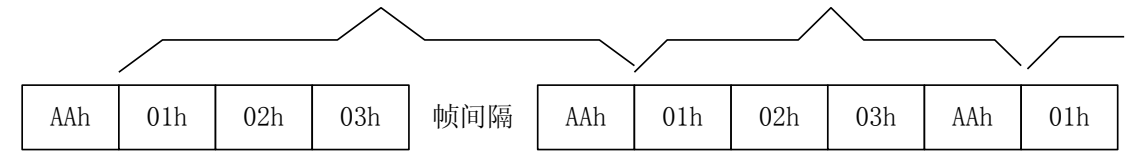

如果"帧起始字节"是 01h, "帧结束字节"是 03h, 如下图分包。共分 2 包, "帧起始 字节"之前,"帧结束字节"之后的数据丢弃。

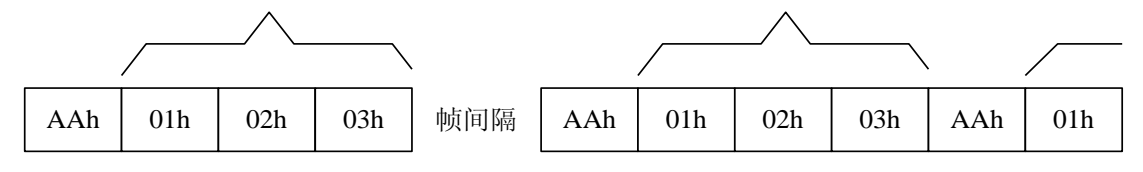

△ 注意: 串口分包规则在 Real COM 模式下无效。

Update Date:2010/1/11

### **ZNE-300TI/ZNE-300T** 以太网转串口模块

### **6.3.7.14** 超时断开时间(**AT+C1\_IT**)

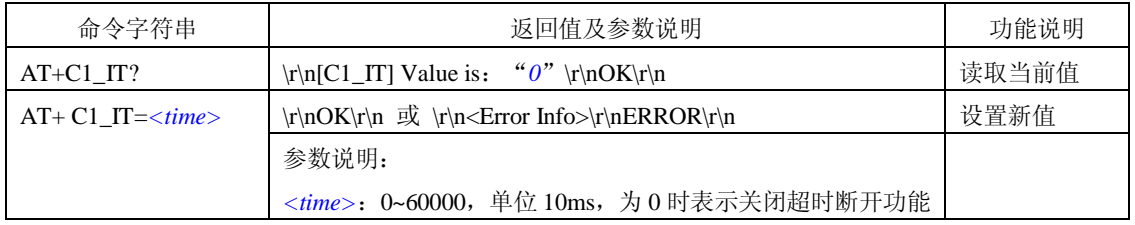

在有些应用场合,网络环境比较复杂,使用 UDP 方式容易出现丢包事件,那么可以使 用 TCP 方式进行通信。

设备工作于 TCP 方式时,不管是作为服务器还是客户端,都可能出现另外一方已经断 开连接(强制断开或者网络故障),而模块并未获知断开连接的消息,而继续维持着这个无 效的连接。那么在任何一方要发起通信的时候将出现数据无法送达的错误。

为了解决这个问题,ZNE 系列设备设置了"超时断开时间"配置项,通过设置该参数可 以实现在使用 TCP 协议进行通讯时,串口或以太网接口在连续的超时时间内没有收到新数 据时就断开 TCP 连接,当该值设为 0 时表示一直都不断开 TCP 连接。

如果 ZNE-300T 模块工作于客户端方式,那么空闲一段时间后,它将断开连接,并立即 向服务器重新发起连接请求,这样可以防止服务器端意外断开连接而无法通信,始终保持着 连接的可靠。

如果 ZNE-300T 模块工作于服务器方式,那么空闲一段时间后,它将向客户端提出断开 要求,随后进入等待连接状态。这样可以防止客户端意外断开连接后,服务器还维持着原来 的连接,导致客户端无法再与服务器建立连接。

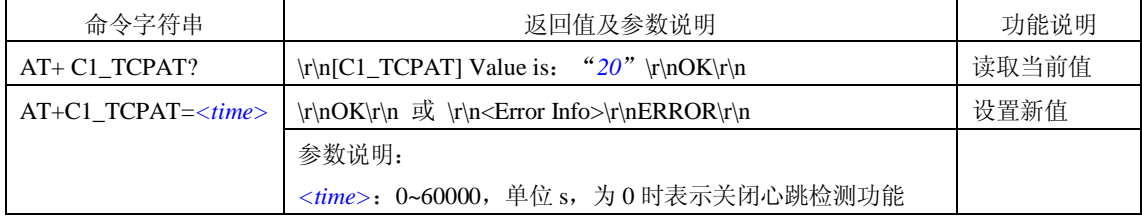

#### **6.3.7.15** 心跳检测时间(**AT+ C1\_TCPAT**)

在使用 TCP 协议进行通信时, 心跳检测通过在一段时间内发送"心跳检测包"来测试 连接是否存在。如果在发送"心跳检测包"后没有收到回应,则设备自动断开连接。

### **6.3.7.16** 硬件连接断开(**AT+C\*\_TCP\_CLS**)

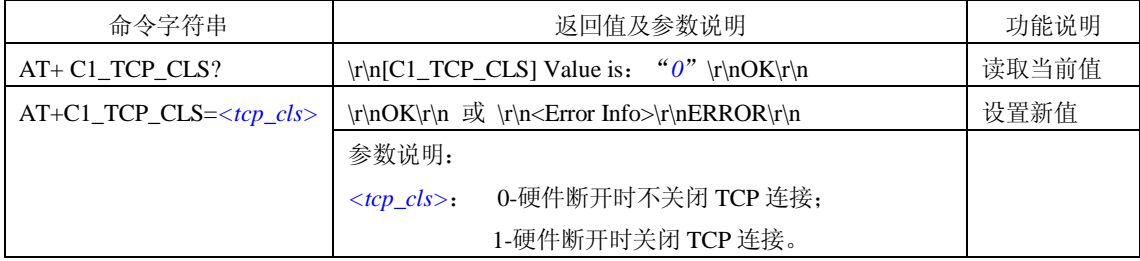

有些网络设备具有硬件连接状态检测的功能,当硬件连接出现中断时(比如网线拔除),

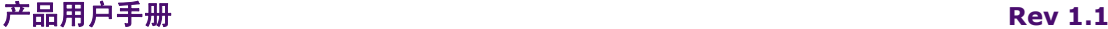

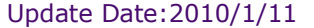

### **ZNE-300TI/ZNE-300T** 以太网转串口模块

该网络设备中的 TCP 连接将被强制断开。而此时处于通信的另一端的 ZNE-300T 模块却无 法获知这个断开信息,只有在数据无法送出或者空闲时间超过预定的"超时断开时间"后,才 会断开连接并发起新的连接(客户端方式),或者断开现有连接而允许新的连接建立(服务 器方式)。这将影响串口数据收发的实时性,并可能导致数据丢失。

为了应对这种情况, ZNE-300T 模块使用"硬件连接断开"选项用于设置 NET-300T 模 块在硬件连接中断时是否断开已有的 TCP 连接。

### **6.3.7.17 TCP** 连接数目(**AT+ C1\_LINK\_NUM**)

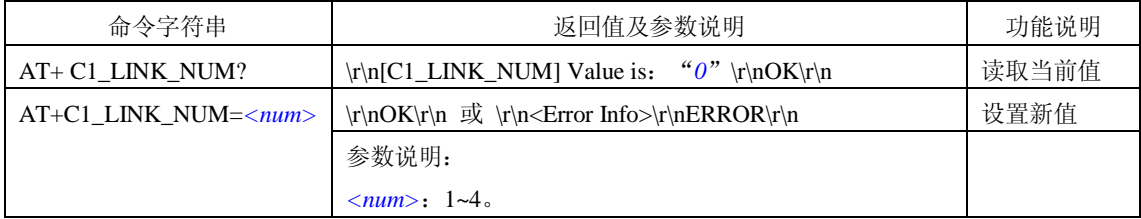

该选项用于设置一个串口可以建立的 TCP 连接数目。当使用 TCP 协议进行数据通信时, NET-300T 模块允许有多个 TCP 连接对应于一个串口①,此时,串口收到的数据将会发送给 已建立的所有连接;这些连接发送的数据都将传送给串口。

① ZNE-300T 模块允许一个串口对应多个连接,这样可以用一个连接负责和串口交换 数据,其它连接则用于监视 ZNE-300T 模块的串口收到的数据。

### **6.3.7.18** 连接密码效验(**AT+ C1\_LINK\_P**)

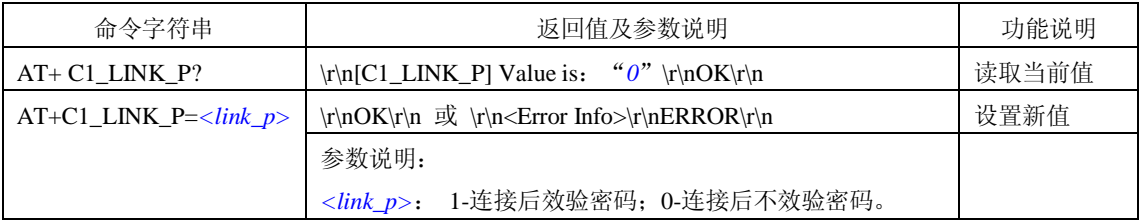

为了提高通信的安全性, ZNE-300T 模块提供"连接密码效验"选项。在模块使用 TCP 协议进行通信时,如果打开了"连接密码效验"功能,模块会检查建立连接后接收到的第一 包数据的开头几个数据与"模块密码(参考 [6.3.5.3](#page-51-0))" 是否相同,如果相同则开始通信,如 果不同则断开连接。

▲ 注意: 如果打开了"连接密码效验"功能, 则模块接收到的第一包数据不被发送出去, 只用于密码效验,而实际数据从第二包开始。

### **6.3.7.19** 连接后发送信息(**AT+ C1\_LINK\_S**)

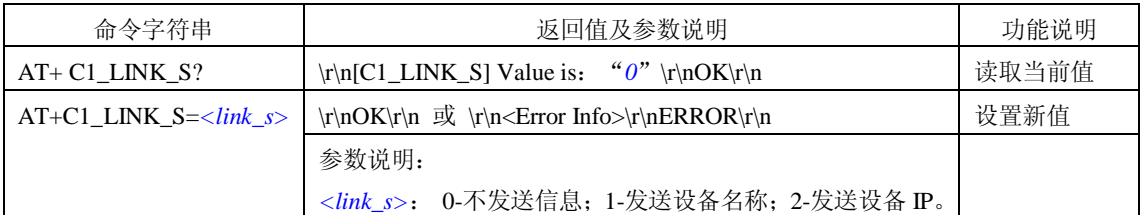

### 产品用户手册 **Rev 1.1**

Update Date:2010/1/11

### **ZNE-300TI/ZNE-300T** 以太网转串口模块

在使用 TCP 协议进行通信时(TCP Server 模式 或 TCP Cliect 模式),该项用于设置连 接建立后设备发送的信息,可选择发送"设备名称"或"设备 IP",默认设置是"不发送信 息"。

### **6.3.7.20** 连接条件(**AT+ C1\_LINK\_T**)

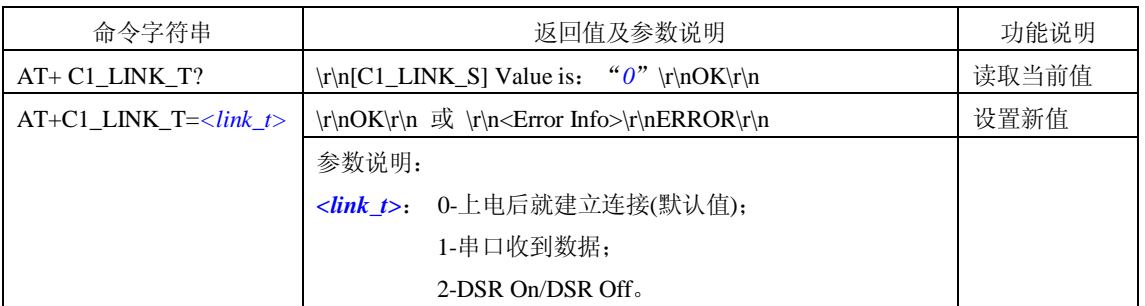

在 TCP Client 模式下,连接是由 ZNE-300T 模块发起的,此项用于确定设备何时与 TCP Server 建立连接。

- 注意:当选择连接条件 1 串口收到数据才建立连接时,模块接收到的第一包数据不被立 即发送出去,直到接收到第二包才一起发送。若此时同时选择了 [6.3.7.8](#page-56-0) 清空串口 BUFFER, 则模块接收到的第一包数据被丢弃, 即实际数据从第二包开始。
- $\triangle$  注意: 当选择连接条件 2 时,还要将 IO3 设置为 L C 功能脚(参考 [6.3.4.18](#page-48-0) IO 模式设 置),此时当 IO3 脚为 0 时,建立连接,否则断开连接。

### **6.3.7.21** 目标端口(**AT+ C1\_CLI\_PPn**)

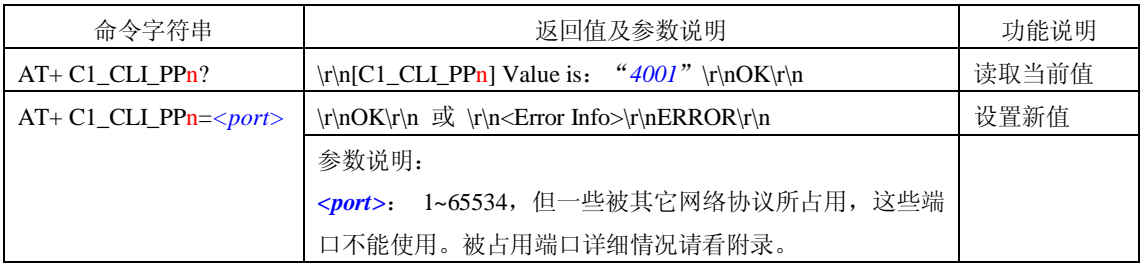

### **6.3.7.22** 目标 **IP**(**AT+ C1\_CLI\_IPn**)

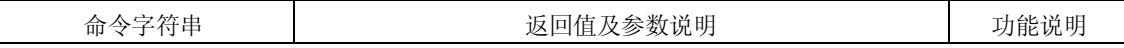

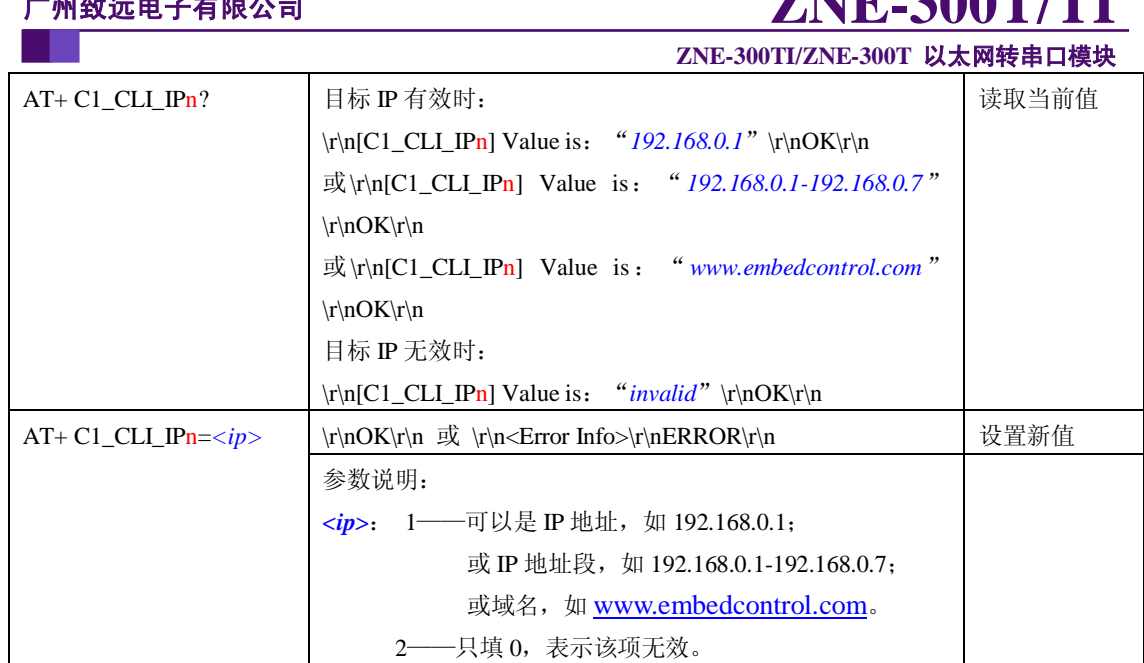

"目标端口"和"目标 IP"用于设定与 NET-300T 模块通信的用户设备的 SOCKET 参 数。"目标端口"和"目标 IP"只有在"TCP Client 模式"和"UDP 模式"有效,在"TCP Client 模式"下,ZNE-300T 模块主动与"目标 IP"的"目标端口"建立连接,然后进行数据通信; 在"UDP 模式下", NET-300T 模块将串口端收到的数据发送给"目标 IP"的"目标端口"。

"目标 IP"和"目标端口"共有 4 组(所以上述命令中的"**n**"表示 **1~4**),且一一对应。 "目标 IP"可以是 IP 地址、IP 地址段(仅在 UDP 模式下有效)、域名和无效。在"TCP Client 模式"下, ZNE-300T 模块根据用户设置的"TCP 连接数目"依次与有效的"目标 IP"的"目 标端口"建立连接, 如图 [6.14](#page-63-0) 所示。在"UDP 模式"下, ZNE-300T 模块将串口端接收到 数据发送到所有有效的"目标 IP"的"目标端口"。

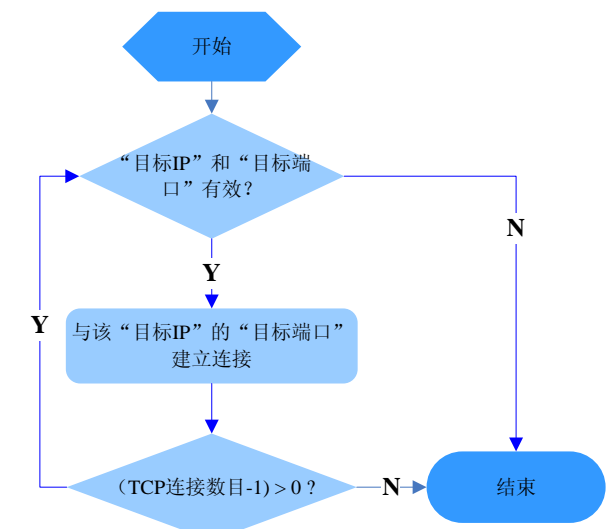

图 6.14 ZNE-300T 模块在 TCP Client 模式下建立连接流程

<span id="page-63-0"></span><u>△</u> 注意: 当"目标 IP"设置为"域名"时,需保证设备信息配置中的 DNS 设置有效。

Update Date:2010/1/11

**ZNE-300TI/ZNE-300T** 以太网转串口模块

 $\triangle$  注意: 当您设置了 IP 过滤项 (见 [6.3.5.12](#page-53-1)) 时, 如果您的设备工作在 TCP Client 方式 或 UDP 方式下,请不要将目标 IP 地址设置为 IP 过滤项以外的值。

### **6.3.7.23** 串口发送字节数(**AT+ C1\_SEND\_NUM**)

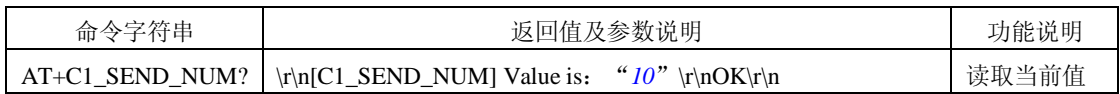

获取串口发送的字节数,范围 0~ 4294967295。

### **6.3.7.24** 串口接收字节数(**AT+ C1\_RCV\_NUM**)

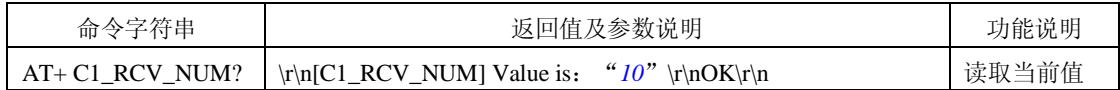

获取串口接收的字节数,范围 0~ 4294967295。

### **6.3.7.25** 串口线状态(**AT+ C1\_LINE\_STA**)

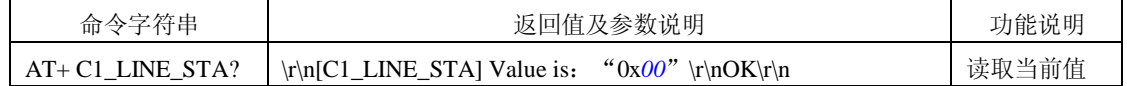

获取串口线状态,范围 0x00~0xFF, 每位含义[见表](#page-64-0) 6.6。

表 6.6 串口线状态位含义

<span id="page-64-0"></span>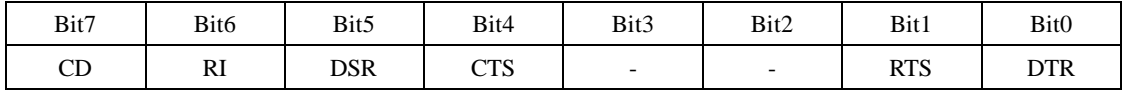

### **6.3.7.26** 串口连接状态(**AT+ C1\_LINK\_STA**)

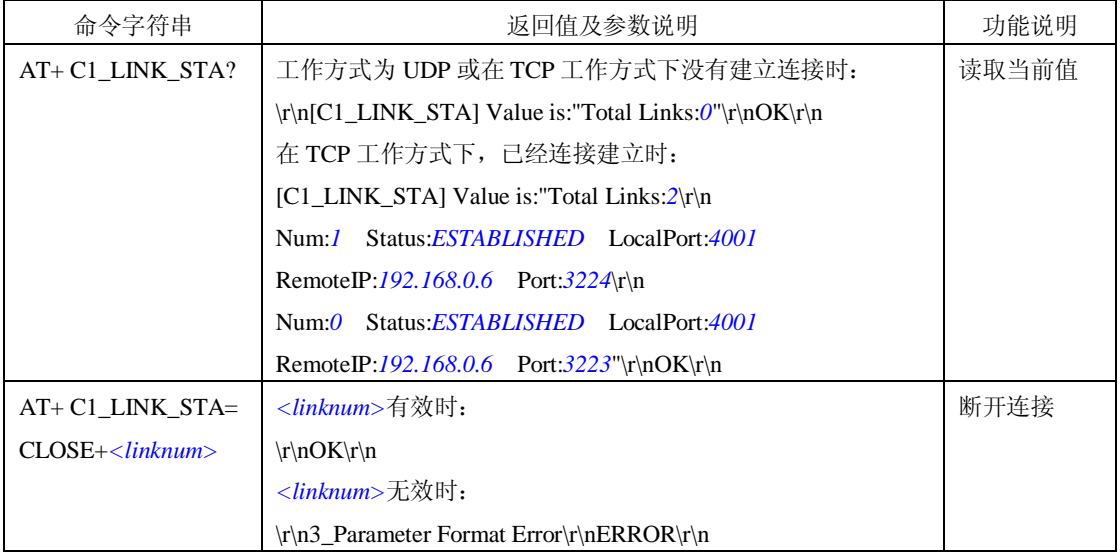

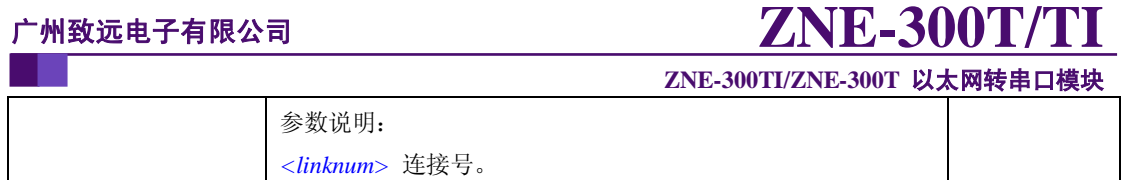

## **6.4 AT** 命令配置实例

在使用 MCU 等嵌入式设备 ZNE-300T 模块进行配置时,可以使用 TCP 连接方式对 ZNE-300T 模块进行配置, 如图 [6.15](#page-65-0) 所示。

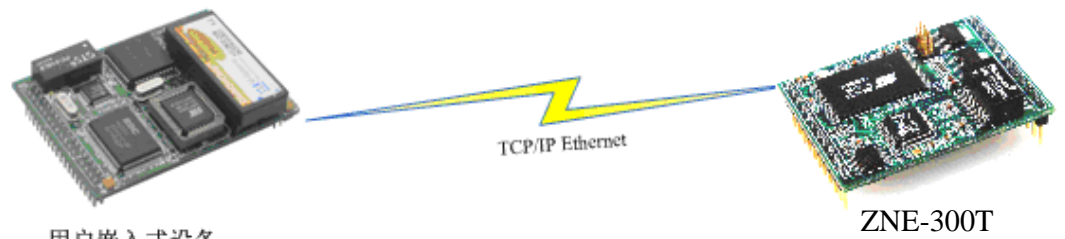

用户嵌入式设备

图 6.15 用户设备使用 TCP 连接方式配置 ZNE-300T 模块

<span id="page-65-0"></span>用户设备与 ZNE-300T 模块连接好后, 就可以使用 AT 命令配置 ZNE-300T 模块了, 配 置流程如图 [6.16](#page-65-1) 所示。

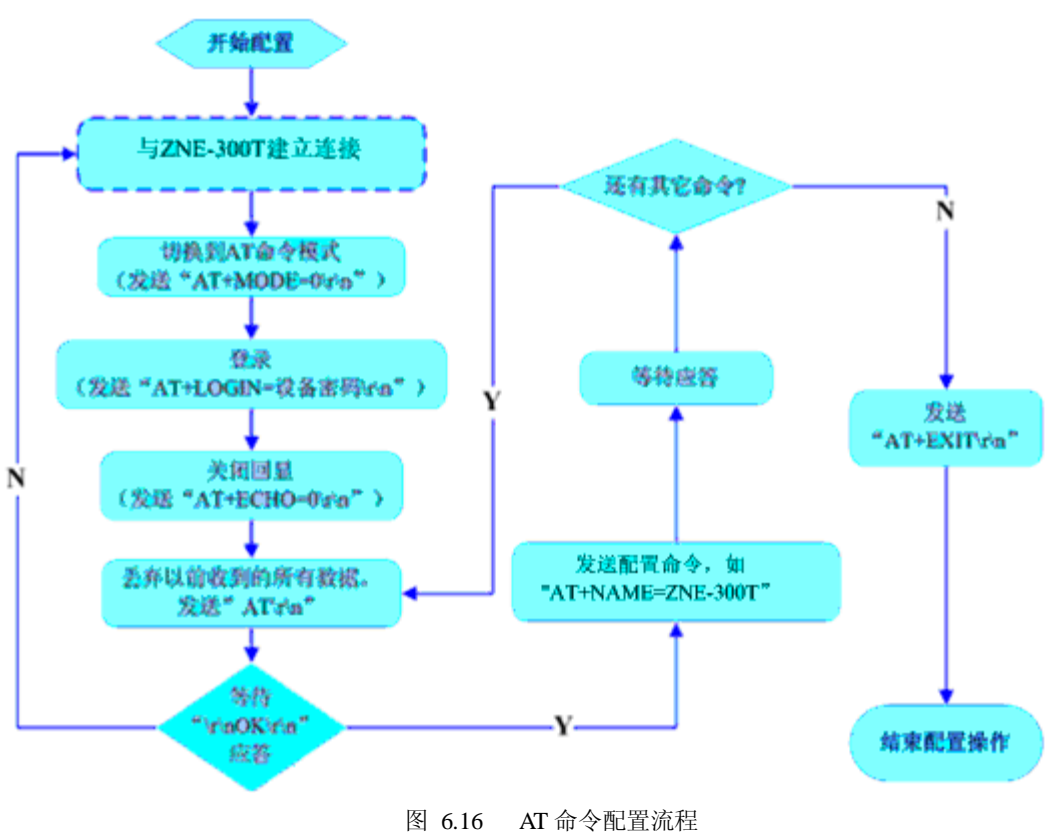

<span id="page-65-1"></span>

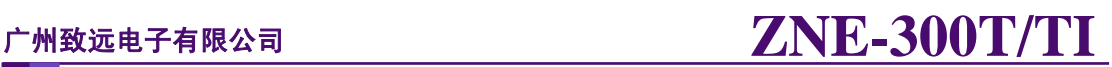

## **7. WEB** 网页配置

ZNE-300T 模块支持使用 Web 浏览器配置,使用方式介绍如下:

### **7.1** 设置 **IE** 浏览器

在使用网页设置前,需要保证对模块进行配置的 PC 机与模块属于同一个网络,具体做 法请参考 [4.3](#page-23-0) 小节。

在保证了它们属于同一个网络内,还需要设置一下 PC 机的网页浏览器(IE),打开浏 览器, 点击工具->Internet 选项, 打开窗口后选择"连接"页面, 选择"从不进行拨号连 接",然后点击"局域网设置"按钮,在局域网设置窗口设置[如图](#page-66-0) 7.1 所示。

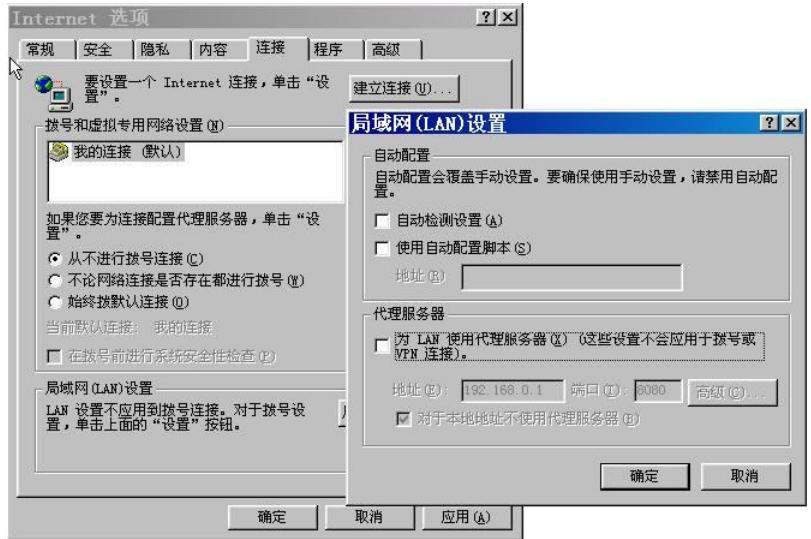

图 7.1 网页设置前的 IE 配置

<span id="page-66-0"></span>设置后按"确定"按钮退出。这样就可以进行网页设置了。

## **7.2** 登录网页配置系统

打开 IE 浏览器, 在地址栏输入 ZNE-300T 模块 IP 地址①, 出现如图 [7.2](#page-66-1) 所示的登录界 面。

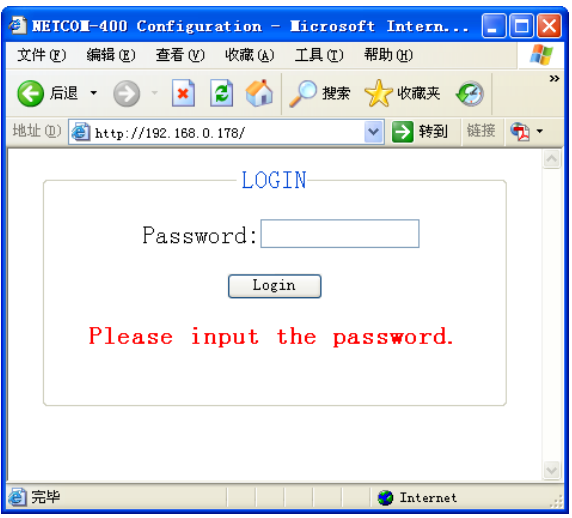

图 7.2 Web 配置登录界面

<span id="page-66-1"></span>Update Date:2010/1/11

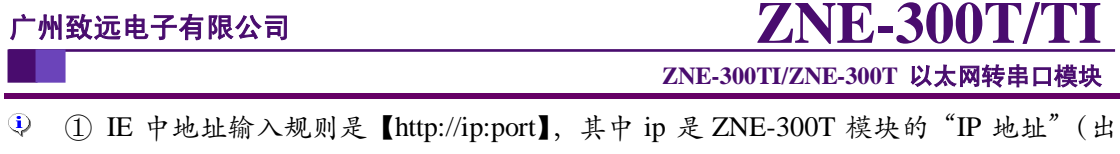

- 厂设置为 192.168.0.178);port 是 ZNE-300T 模块的"网页端口"(出厂设置为 80), 当 port 为 80 时,":port"可以省略,直接在 IE 地址栏输入【http://ip】即可。
- 如用户已下载了自己编写的配制网页,但又想访问 ZNE-300T 模块自带的配制网页,则 在 IE 中地址输入 http://ip:port/default.htm,如 http://192.168.0.178/default.htm

在【Password】中输入配置密码(出厂设置为"88888"),点击 Login , IE 中将出 现如图 [7.3](#page-67-0) 所示的欢迎界面。

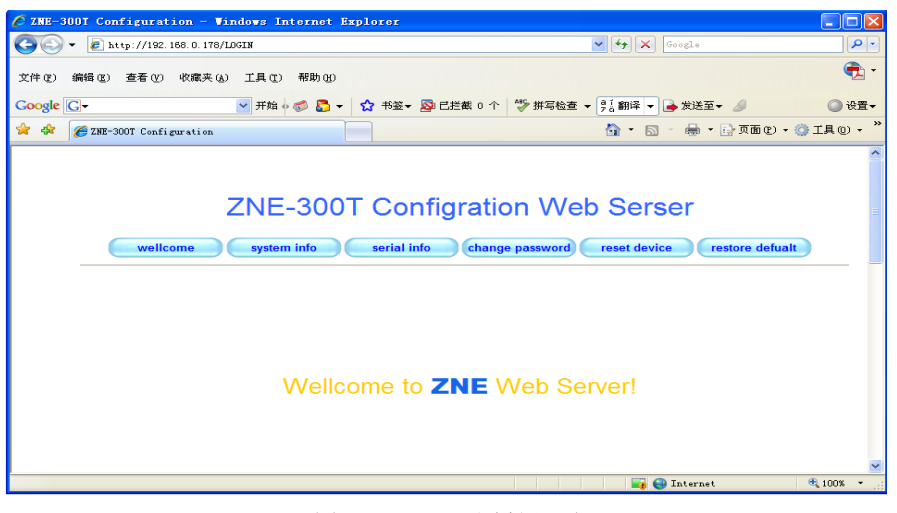

### 图 7.3 Web 配置欢迎界面

<span id="page-67-0"></span>注意:为了防止配置参数被意外修改,ZNE-300T 模块的网页配置在登录后,如果没有  $\bigwedge$ 任何操作(没有提交更改或打开新的配置网页),ZNE-300T 模块将在 2 分钟退出登录 状态。在未登录状态下,对配置网页的访问将出现"找不到网页"的情况,此时在 IE 地址栏中输入设备 IP 地址,重新登录即可。

# **7.3** 系统参数配置

系统参数配置用于设置 ZNE-300T 模块的系统参数,如网络参数、设备名称、IP 过滤项 等。

点击 system info可以打开系统参数设置网页,如图 [7.4](#page-68-0) 所示。

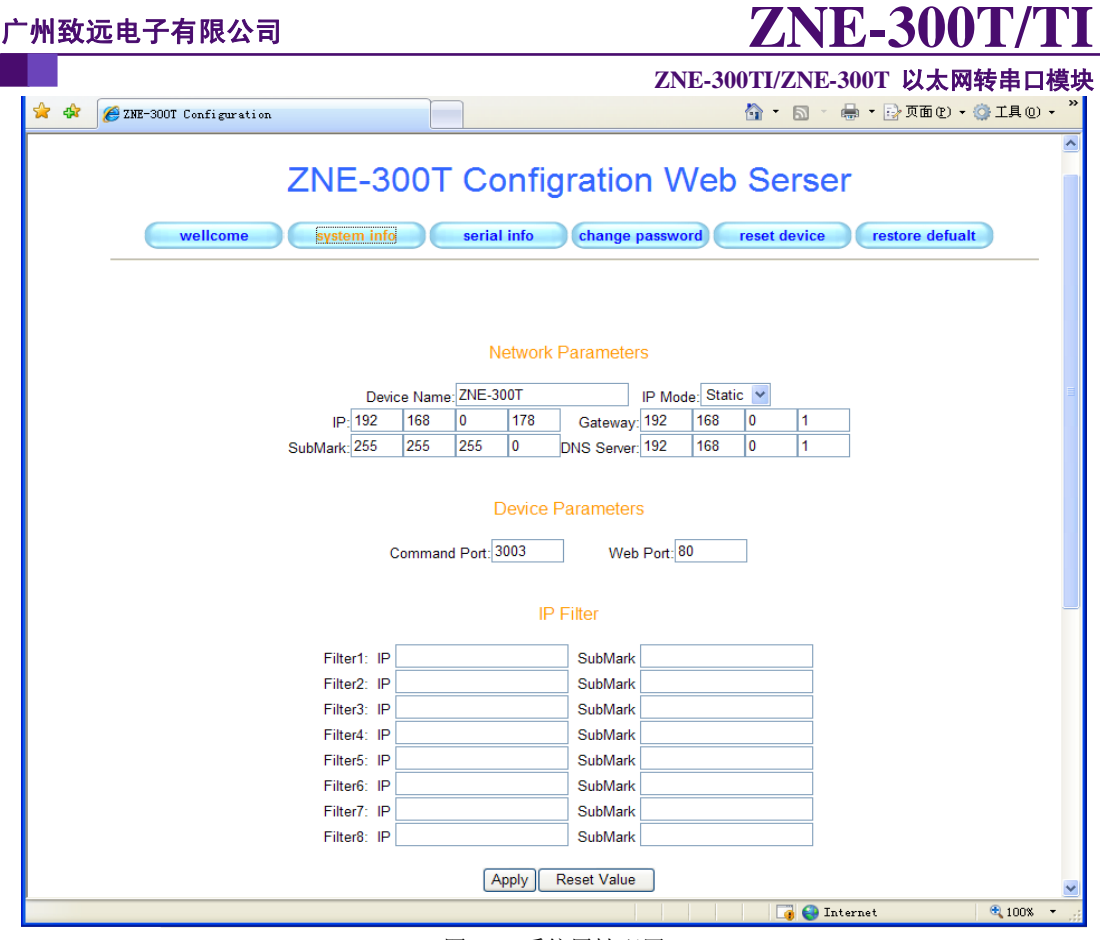

图 7.4 系统属性配置

<span id="page-68-0"></span>用户根据需要在网页中填入相应参数后,点击网页下方的 Apply <sub>按钮即可修改设备的</sub> 系统参数。

属性栏中每项参数的具体含义可以参看 [6.3A](#page-38-1)T [命令方式中](#page-38-1)的对应 AT 命令项说明。

# **7.4** 串口参数配置

点击<mark>serial info</mark>可以打开串口参数配置网页,如图 [7.5](#page-69-0) 所示。

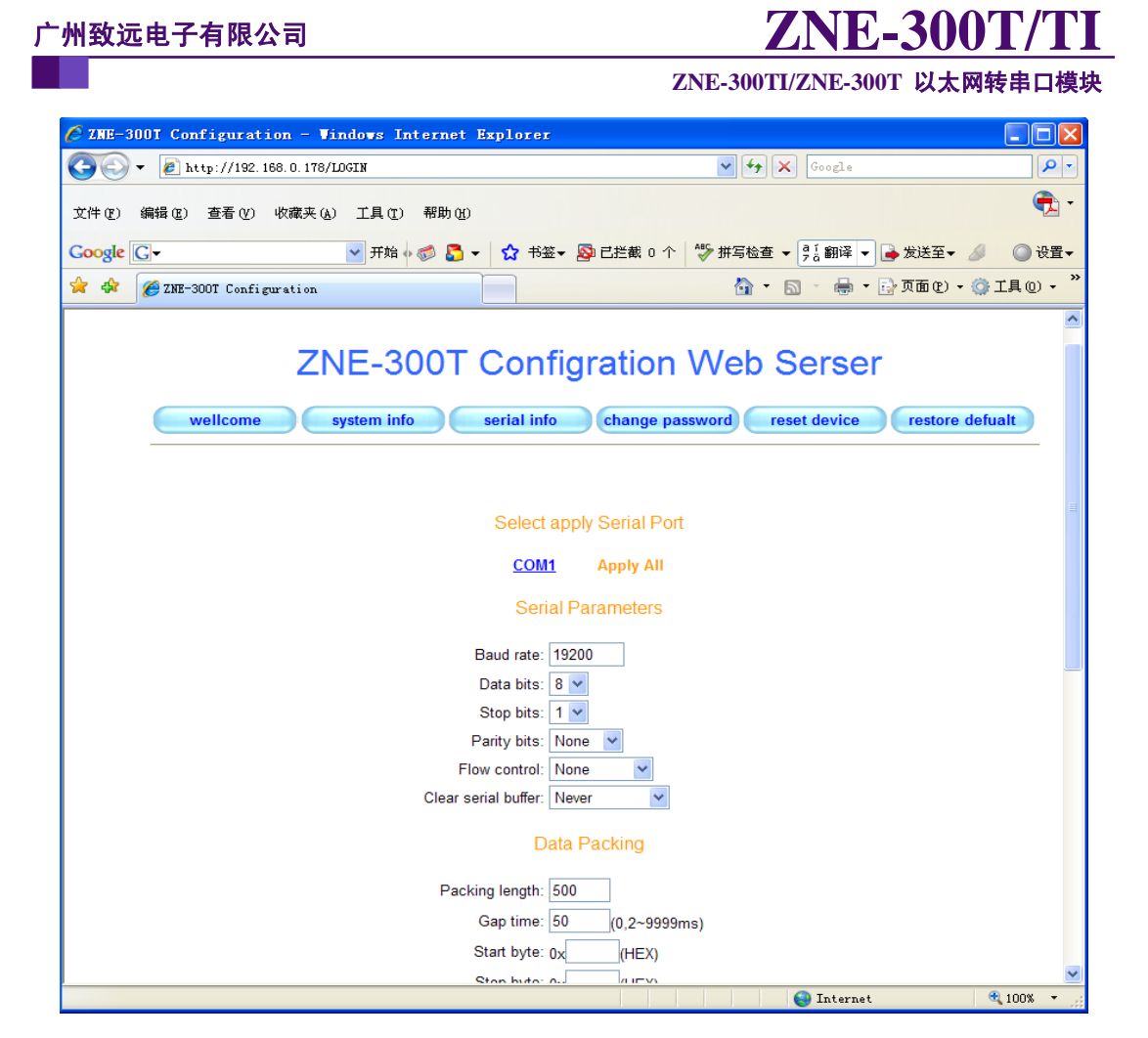

图 7.5 串口属性配置

# <span id="page-69-0"></span>**7.5** 更改密码

点击 change password可以打开更改密码网页, 如图 [7.6](#page-69-1) 所示。

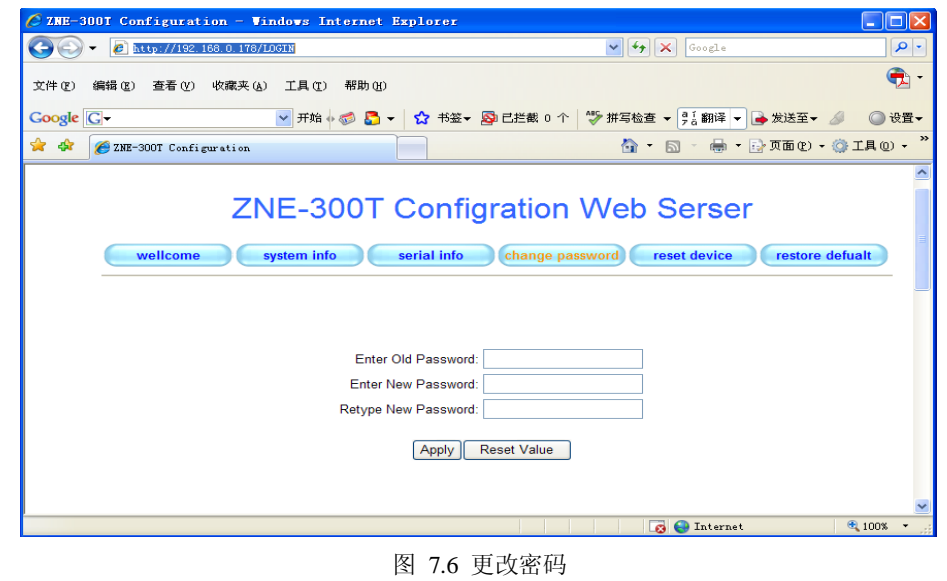

<span id="page-69-1"></span>

Update Date:2010/1/11

**ZNE-300TI/ZNE-300T** 以太网转串口模块

在【Enter Old Password】中输入原来的配置密码,在【Enter New Password】和【Retype

New Password】中输入新的配置密码,点击 <sup>Apply</sup> 即可修改 ZNE-300T 模块配置密码。

# **7.6** 重启设备

点击reset device 重新重启设备,并出现如图 [7.7](#page-70-0) 所示的页面。点击网页中带下划线的 IP 地址即可打开[如图](#page-66-1) 7.2 所示的登录界面。

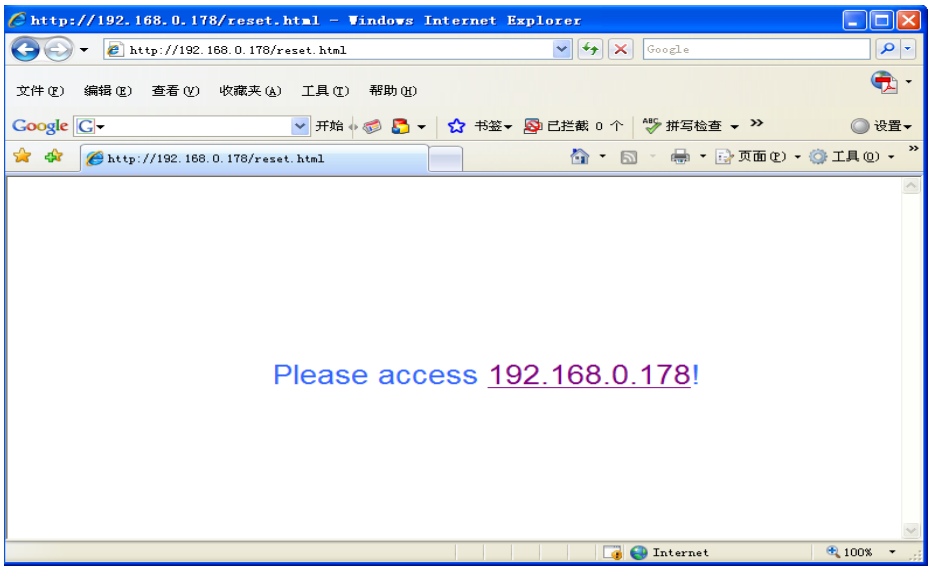

图 7.7 重启设备

# <span id="page-70-0"></span>**7.7** 恢复出厂设置

点击restore defualt可以打开恢复出厂设置网页,[如图](#page-70-1) 7.8 所示。点击网页中带下划线 的 IP 地址即可恢复出厂设置。

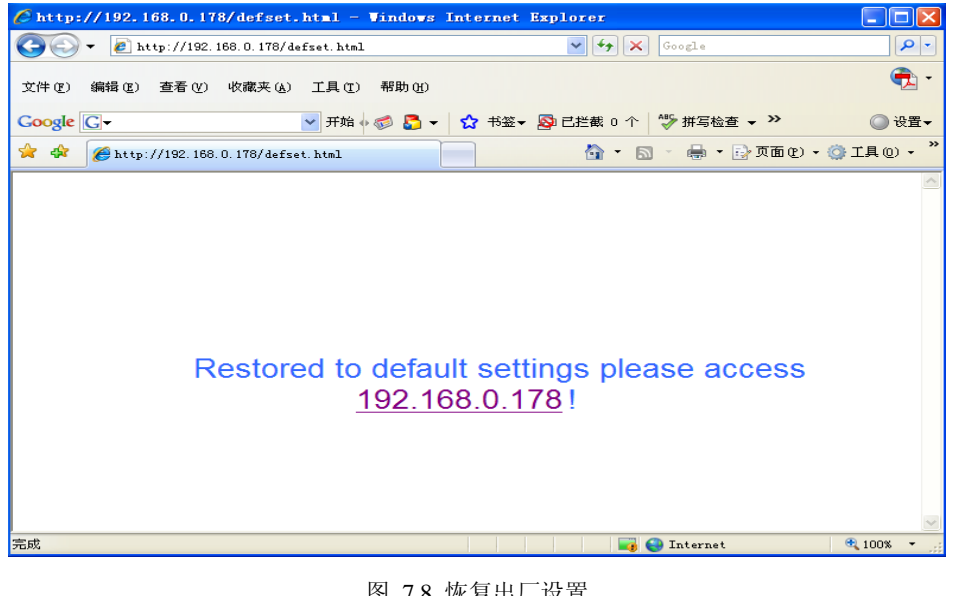

图 7.8 恢复出厂设置

<span id="page-70-1"></span>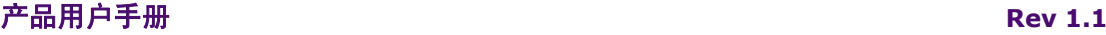

Update Date:2010/1/11

# <span id="page-71-0"></span>**8.** 用户网页及 **JAVA** 应用程序下载方法

ZNE-300T/TI 内置 WEB 服务器并提供 JAVA 库及 1.3MB 网页文件下载空间,用户可编 写自己的网页对串口数据、GPIO、ADC 等进行实时监控,并支持多个 WEB 浏览器实时监 控;

### 下载方法:

使用菜单方式和 AT 命令行方式使 ZNE-300T 进入 FileDownload 状态,见 [6.2.2](#page-37-2) 配置界 面和 [6.3.4.10](#page-46-1) 网页下载小节。

打开 ENCFileManage.exe 软件, 如图 [8.1](#page-71-1) 所示。在网络连接设置项中, IP 地址选择 ZNE-300T 模块的 IP 地址, 如 192.168.0.178; IP 端口选择 6854。

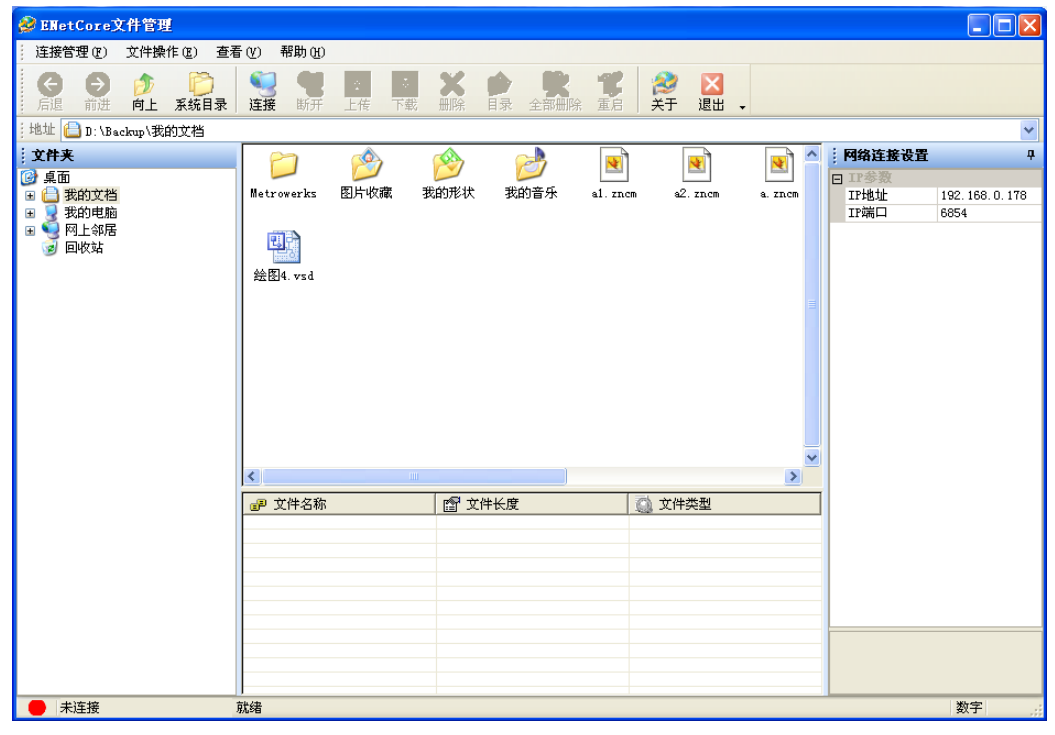

图 8.1 文件管理窗口

<span id="page-71-1"></span>点击 <sup>连接</sup>, 连接成功如图 [8.2](#page-72-0) 所示。
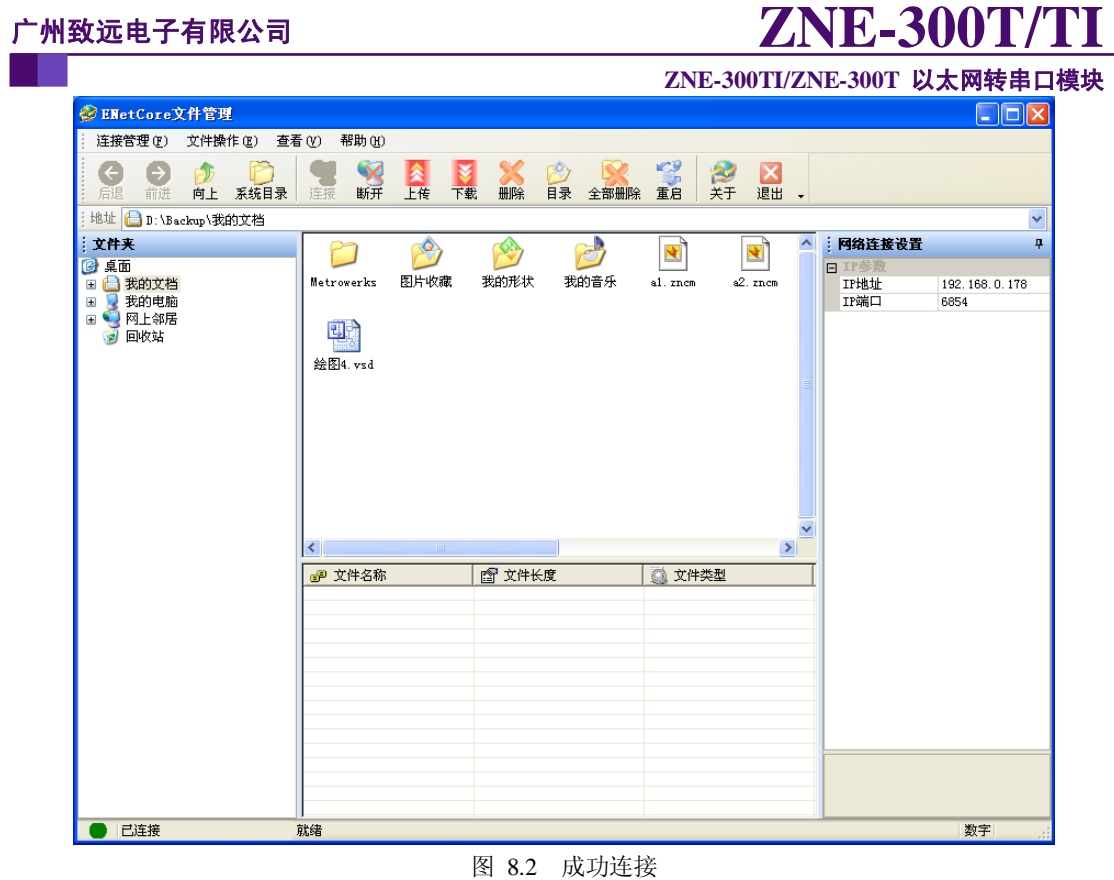

注意:如果 ZNE-300T 没进入 FileDownload 状态,则无法连接;如果 ZNE-300T 进入 FileDownload 状态, 则 ZNE-300T 模块的其它功能不可用。若用户想退出 FileDownload 状

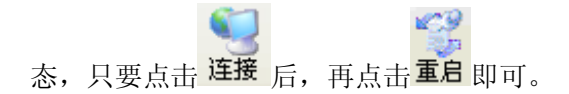

用户可以在该窗口选择需要下载的文件,如图 [8.3](#page-73-0) 所示。然后点击下载,软件就会自 动把所选择的文件下载到模块当中,[如图](#page-73-1) 8.4 所示。

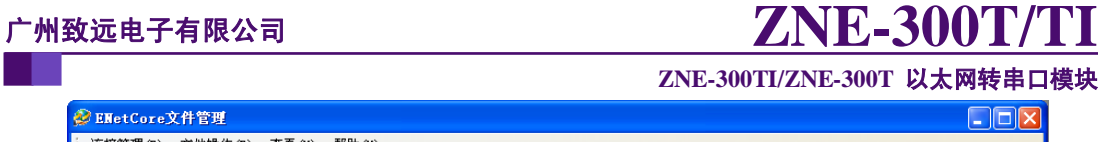

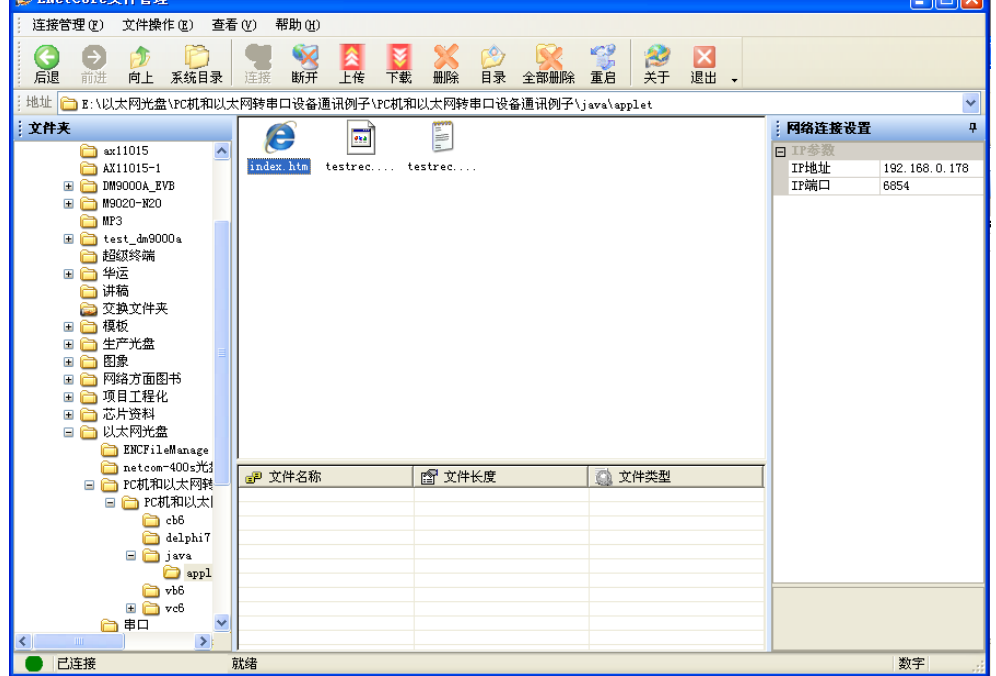

图 8.3 选择下载文件

<span id="page-73-0"></span>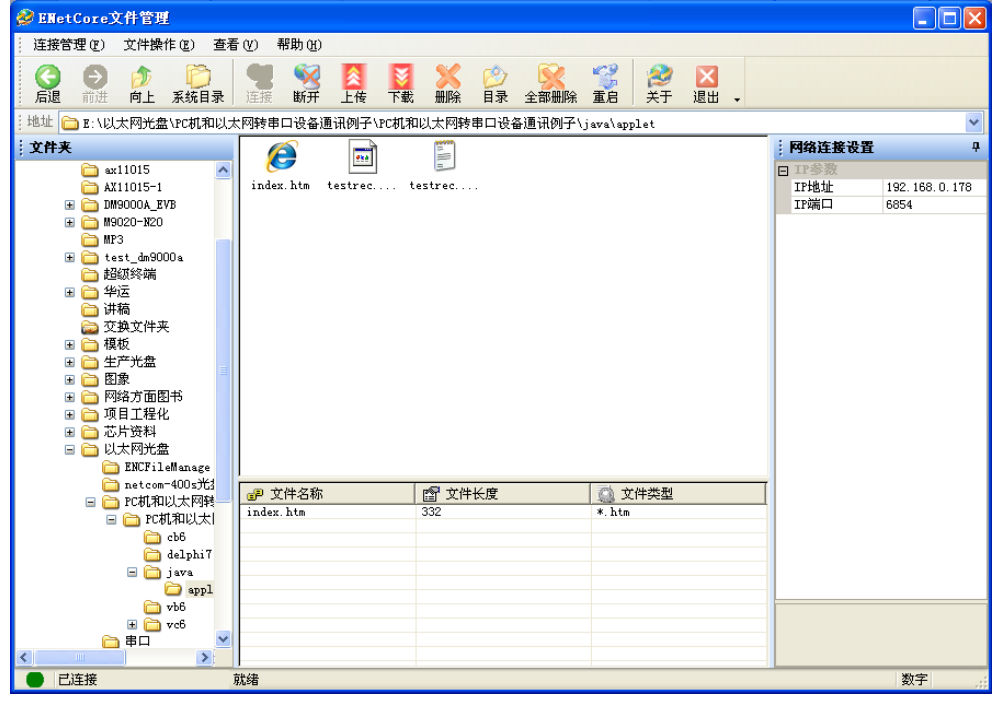

图 8.4 成功下载文件

<span id="page-73-1"></span>下载完后,点击 <mark>重启</mark>后,用户可以直接用网页浏览器访问"http://192.168.0.178" (IP 地址是模块的 IP 地址)。在配套光盘上我们也提供了网页和 JAVA 程序的例子,供用户 参考。

e 9

**ZNE-300TI/ZNE-300T** 以太网转串口模块

### **9.** 固件升级

ZNE-300T 模块支持本地固件升级和远程固件升级两种方式。

注意:在固件升级前,ZNE-300T 模块的获取 IP 方式应设置为静态获取方式。

#### 本地固件升级:

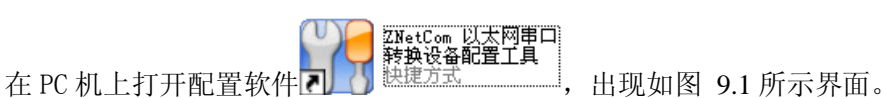

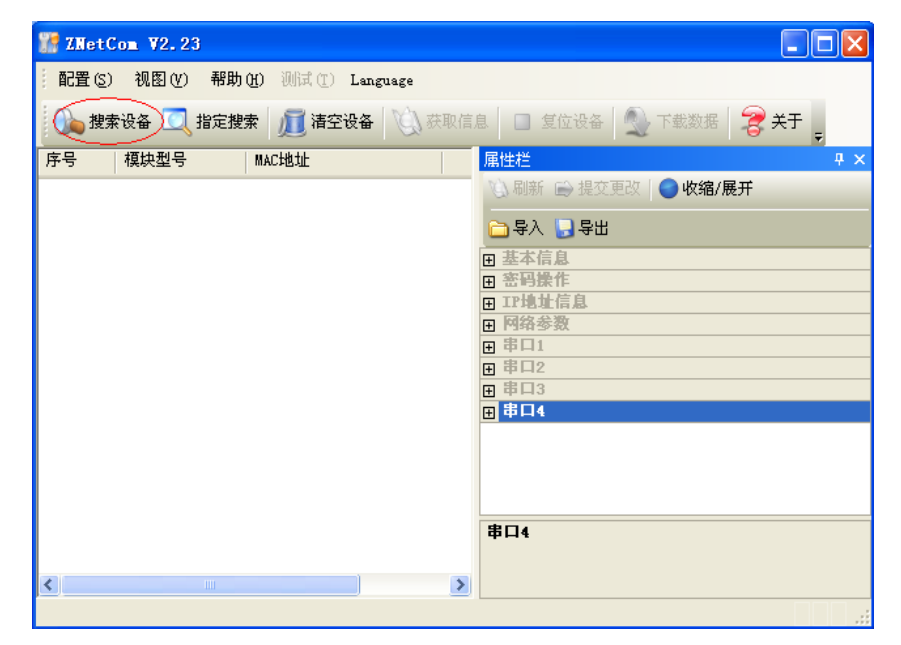

图 9.1 ZNetCom 运行界面

<span id="page-74-0"></span>点击工具栏中的 <sup>2</sup> 搜索设备 按钮, ZNetCom 配置软件开始搜索连接到 PC 机上的 ZNE

模块,如图 [9.2](#page-75-0) 所示

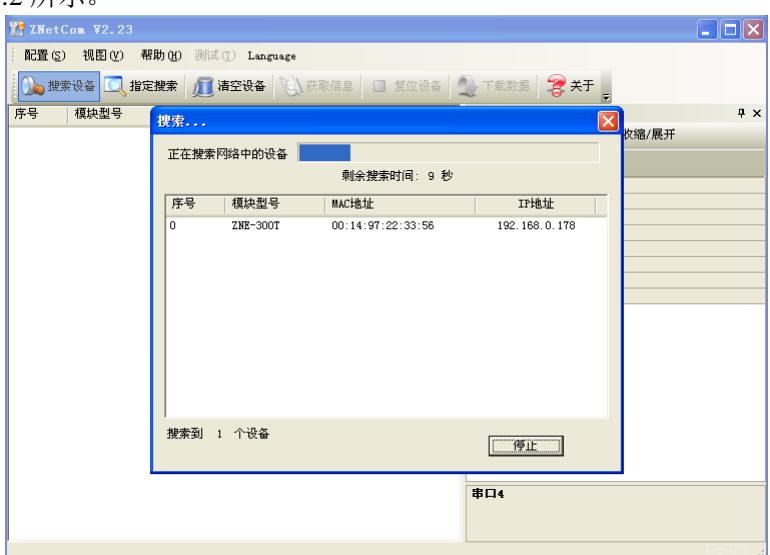

#### 产品用户手册 **Rev 1.1**

Update Date:2010/1/11

©2010 Zhiyuan Electronics CO., LTD.

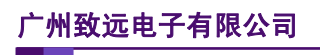

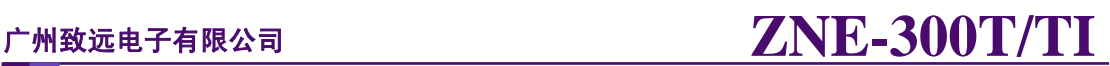

图 9.2 ZNetCom 软件搜索设备

<span id="page-75-0"></span>搜索完成后,被搜索到的设备将出现在 ZNetCom 软件的设备列表中, [如图](#page-75-1) 9.3 所示。

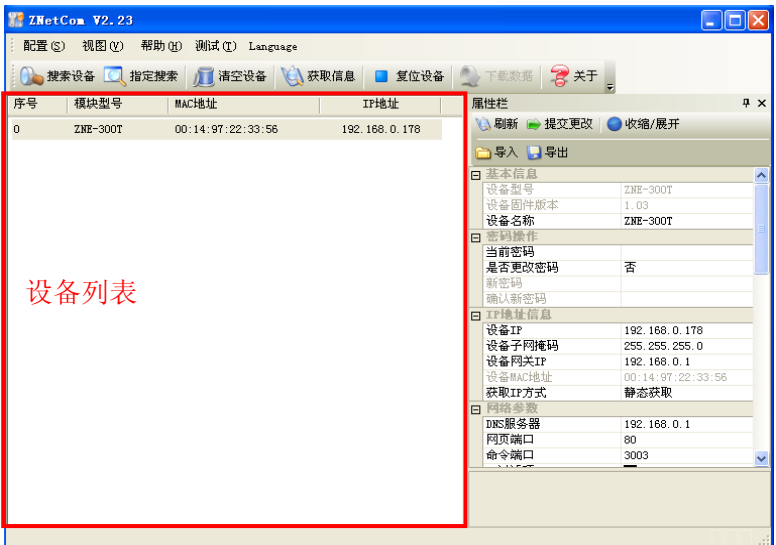

图 9.3 获取 ZNE-300T 模块配置属性

<span id="page-75-1"></span>双击设备列表中的设备项;或选定设备项后,单击工具栏中的 栏中的 利斯 按钮, 出现如图 [9.4](#page-75-2) 所示"获取设备信息"对话框。

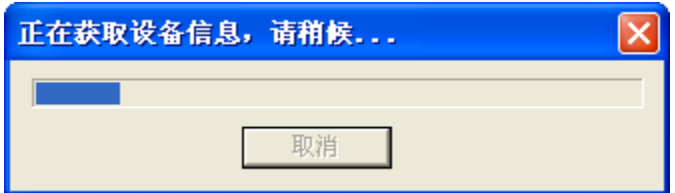

图 9.4 获取配置数据对话框

<span id="page-75-2"></span>当"获取设备信息"对话框消失以后,出现如图 [9.5](#page-76-0) 所示的 ZNE-300T 模块配置信息。

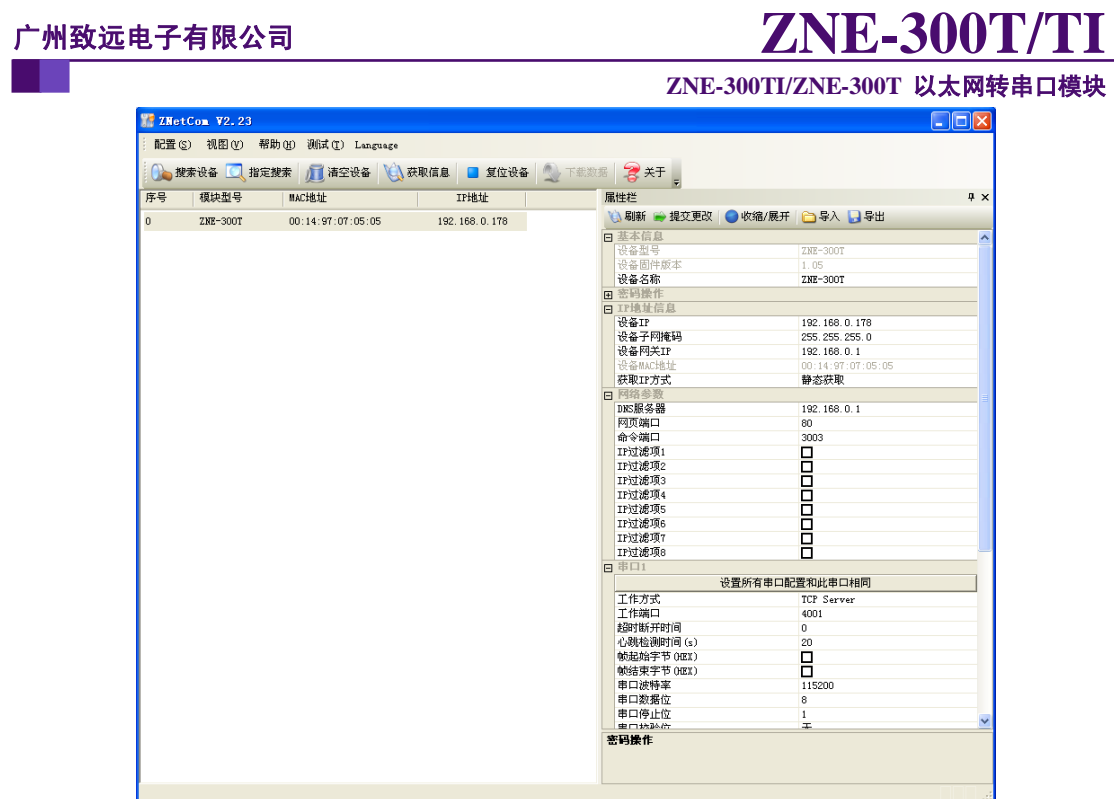

图 9.5 ZNE-300T 模块配置信息

<span id="page-76-0"></span>此时点击 <sup>配置(S)</sup>菜单,在下拉菜单中选择"升级固件",出现如图 [9.6](#page-76-1) 所示的升级固件窗 口。

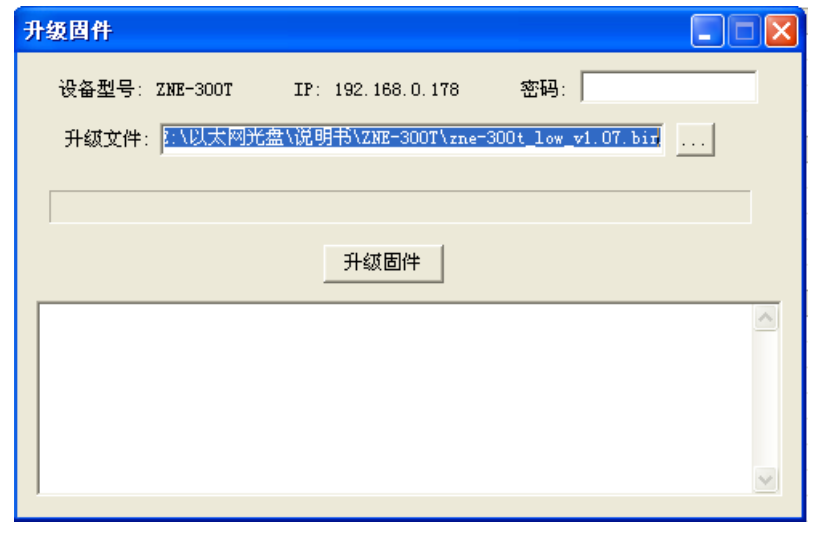

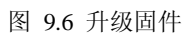

<span id="page-76-1"></span>选择需要升级的文件后输入密码(出厂是默认为 88888),点击"升级固件"按钮,开始升 级固件,如图 [9.7](#page-77-0) 所示。

**ZNE-300TI/ZNE-300T** 以太网转串口模块

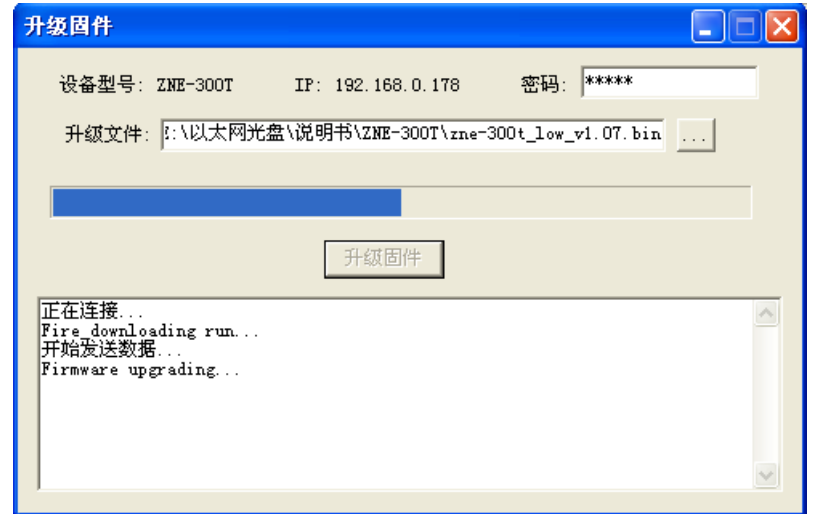

图 9.7 固件升级中

<span id="page-77-0"></span>此过程需要一段时间,若最后升级成功则会弹出如图 [9.8](#page-77-1) 所示的更新固件成功窗口。点击"确 定",此时固件升级结束。

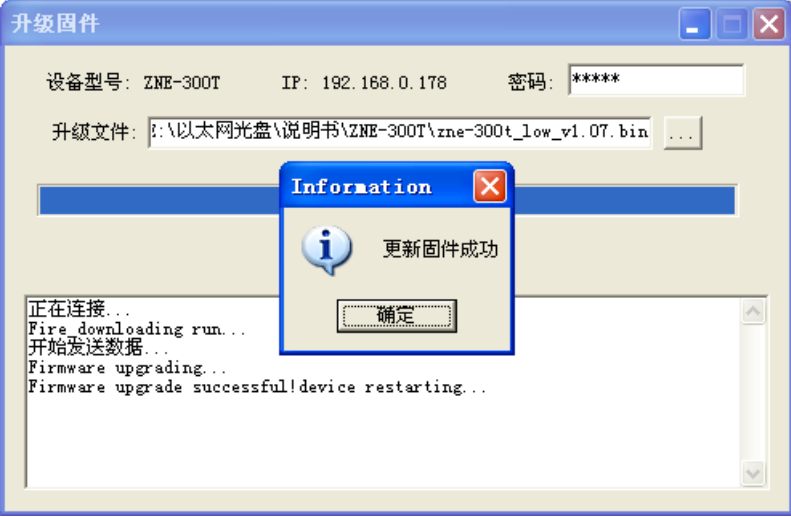

图 9.8 固件升级成功

<span id="page-77-1"></span>如若升级失败,可尝试远程固件升级方式。

#### 远程固件升级:

使用菜单方式和 AT 命令行方式使 ZNE-300T 进入 BootLoader 状态, 见 6.2.2 和 [6.3.4.11](#page-47-0) 小节。(若先采用本地固件升级,但升级失败,则无需进行此步,因为进行本地固件升级时, 模块已进入 BootLoader 状态)

打开 TCP&UDP 测试工具,类型选择 TCP, 目标 IP 设置为 ZNE-300T 模块的 IP 地址(出 厂时默认为 192.168.0.178),端口为 6854,[如图](#page-78-0) 9.9 所示。

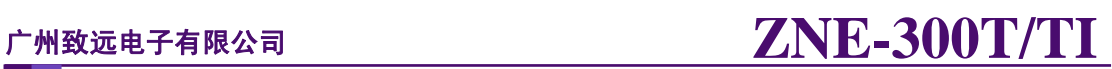

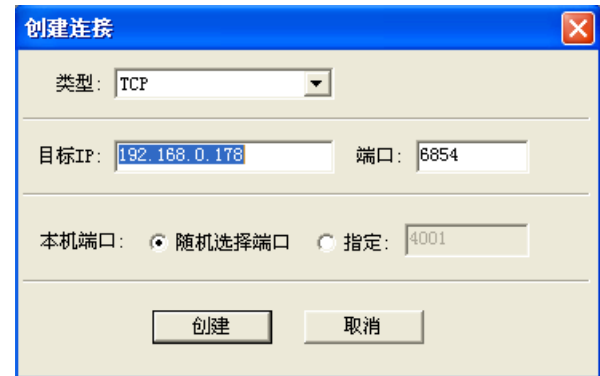

图 9.9 参数设置

<span id="page-78-0"></span>点击"创建",出现如图 [9.10](#page-78-1) 所示的窗口。

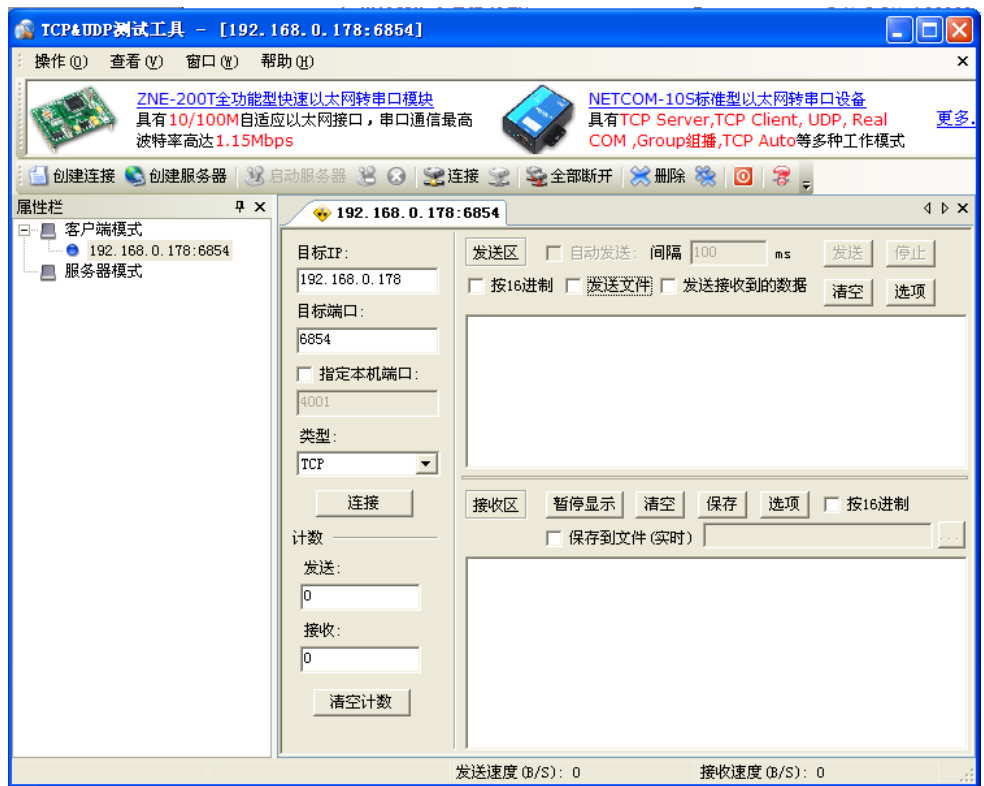

图 9.10 测试工具

<span id="page-78-1"></span>选择"发送文件",用户可以在该窗口选择需要升级的文件,如图 [9.11](#page-79-0) 所示

**ZNE-300TI/ZNE-300T** 以太网转串口模块

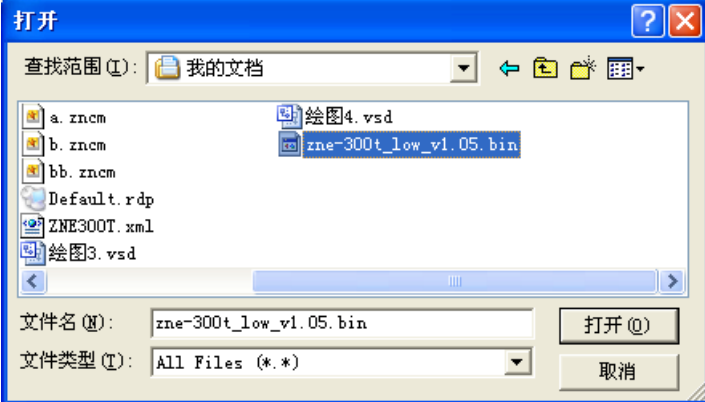

图 9.11 文件打开窗口

<span id="page-79-0"></span>选择所要升级的文件名称后,点击"打开"按钮,如图 [9.12](#page-79-1) 所示。

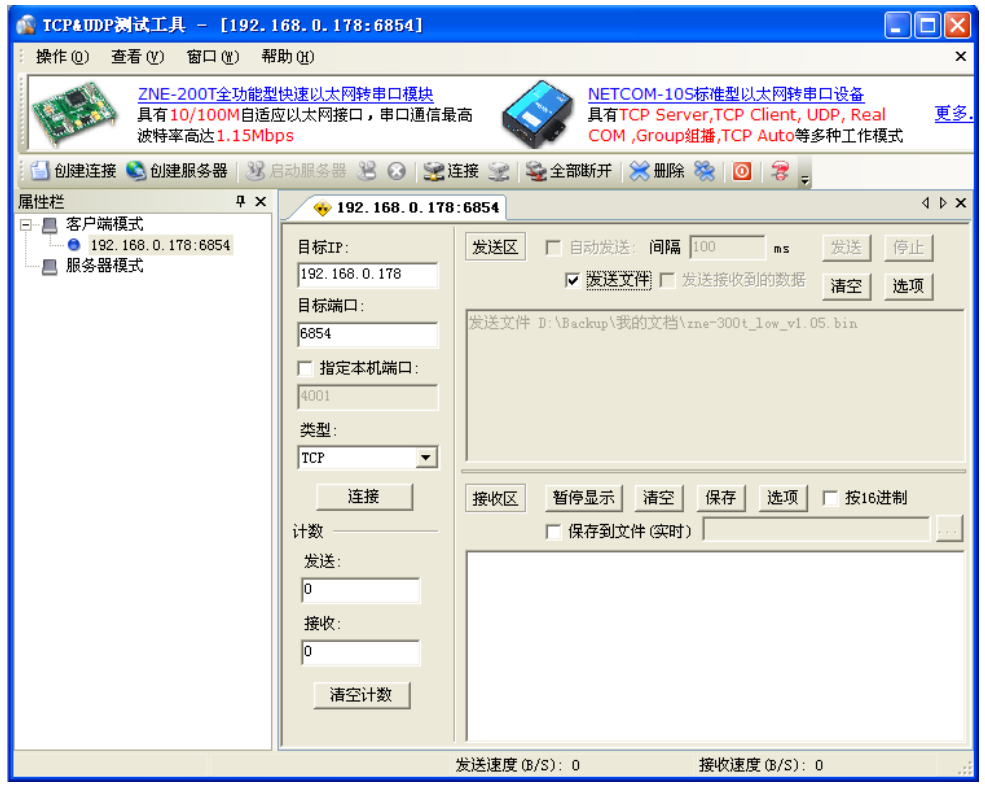

图 9.12 固件升级窗口

<span id="page-79-1"></span>点击"连接"后,再点击"发送",软件就会自动把所选择的文件下载到模块中,[如图](#page-80-0) [9.13](#page-80-0) 所示,到此固件升级完成。

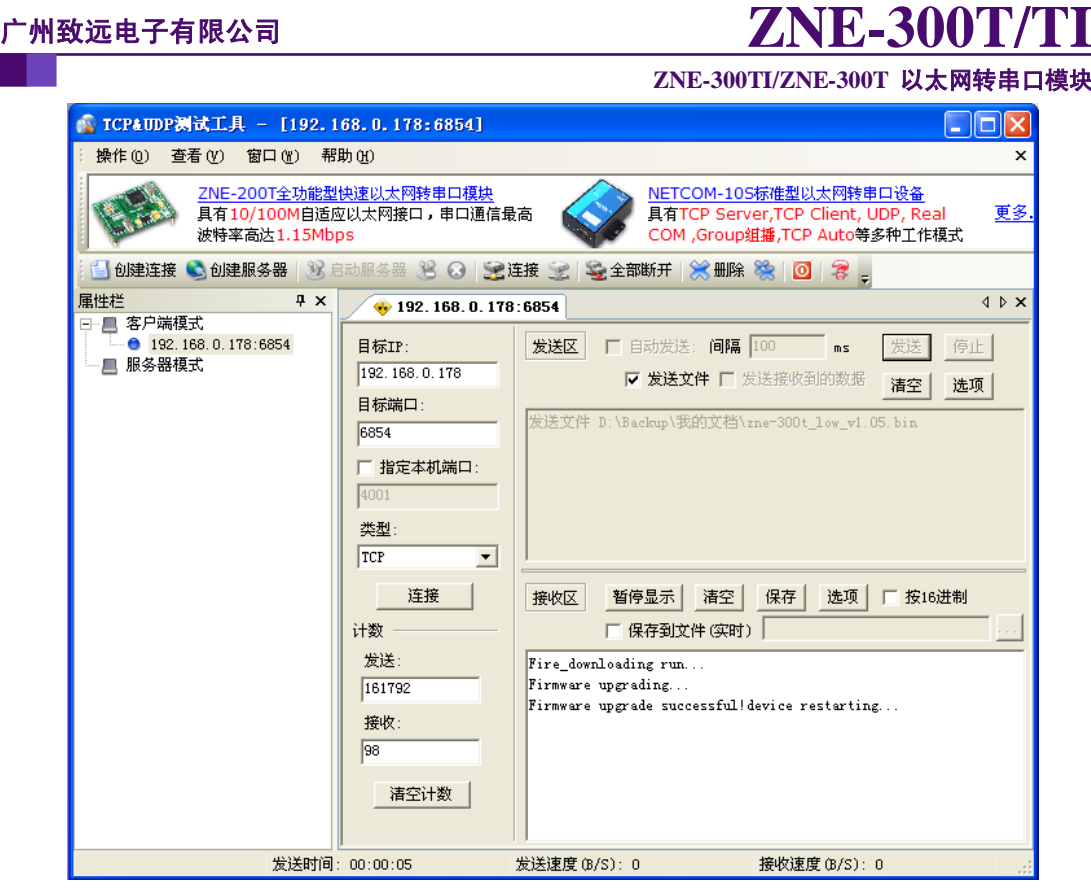

<span id="page-80-0"></span>图 9.13 固件升级完成

**ZNE-300TI/ZNE-300T** 以太网转串口模块

## **10.** 附录

## **A.1 TCP** 和 **UDP** 中默认已经被占用的端口列表

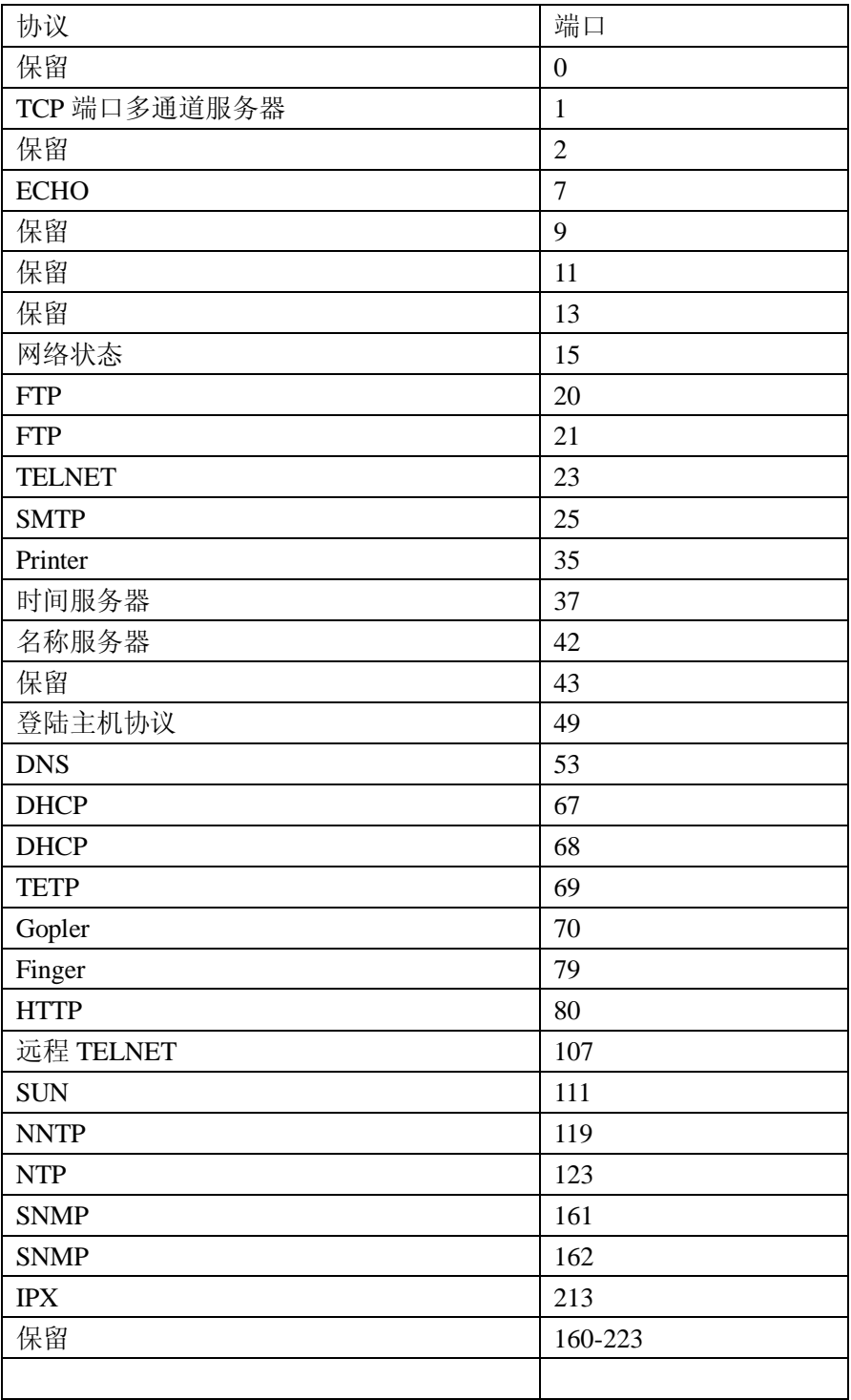

Update Date:2010/1/11

**ZNE-300TI/ZNE-300T** 以太网转串口模块

### **A.2** 常见故障处理

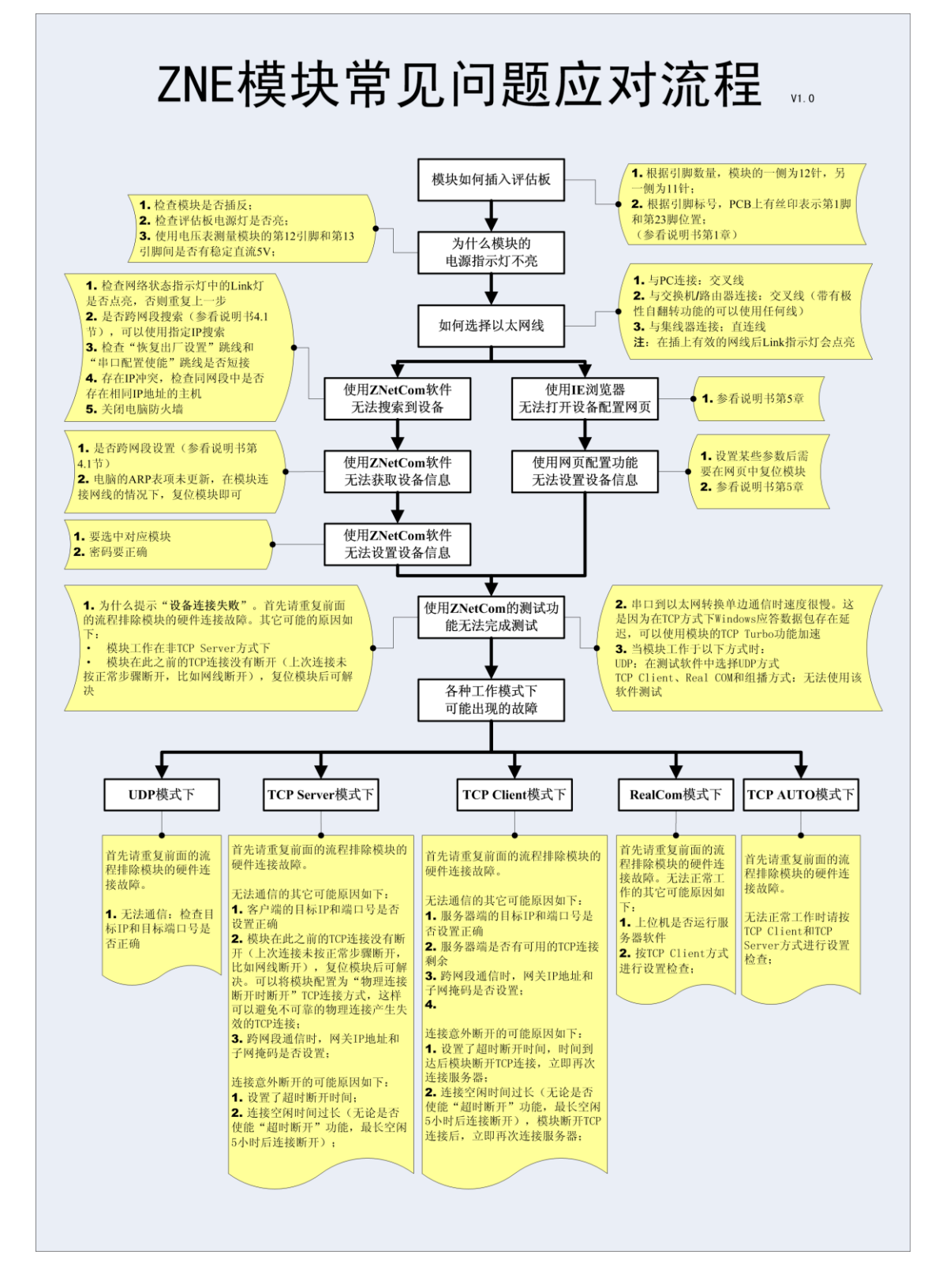

Update Date:2010/1/11

©2010 Zhiyuan Electronics CO., LTD. 产品用户手册 **Rev 1.1**

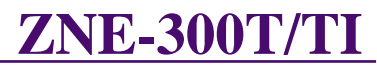

# 产品问题报告表

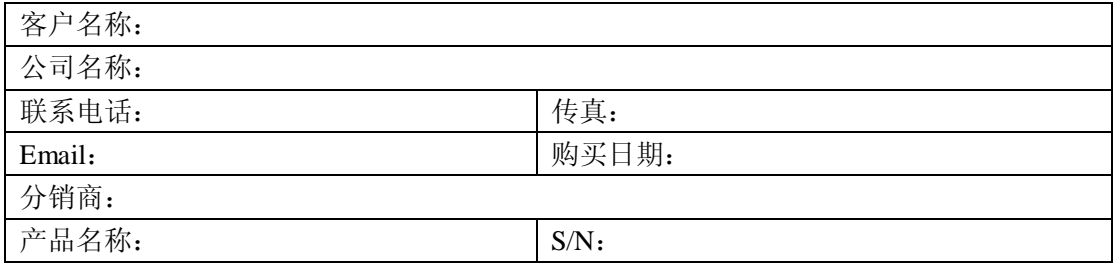

问题描述:(请尽量详细的描述发生的问题,并把你所看见的所有错误信息都详细列出)

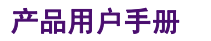

**Update Date: 2010/1/11** 

**Rev 1.1** ©2010 Zhiyuan Electronics CO., LTD.

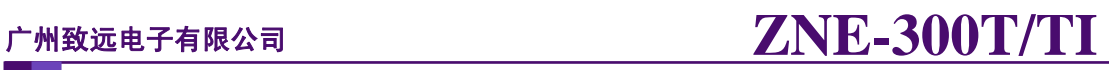

## 产品返修程序

- 1. 提供购买证明。
- 2. 从经销商或分公司获取返修许可。
- 3. 填写产品问题报告表,并尽量的详细说出返修原因和故障现象,以便减少维修时间。
- 4. 小心包装好,并发送到维修部,另外附上问题报告表。

Update Date:2010/1/11

广州致远电子有限公司 **ZNE-300T/TI ZNE-300TI/ZNE-300T** 以太网转串口模块

声明

#### 应用信息

本应用信息中的案例或意图均为假设,仅方便用户熟悉产品的特性以及使用方法。客户 在开发产品前必须根据其产品特性给与修改并验证。

#### 修改文档的权利

广州致远电子有限公司保留任何时候在不事先声明的情况下对本文档的修改的权力。

公司:广州致远电子有限公司 工业通讯网络事业部 地址:广州市天河区车陂路黄洲工业区七栋二楼(研发部) 邮编:510660 电话:+86 (020) 28872342 22644385 传真:+86 (020) 38601859 网站:www.embedcontrol.com Zhiyuan Electronics CO., LTD. Second floor, Building No.3 Huangzhou Industrial Park Chebei Road, Tianhe, Guangzhou, China 510660